# <span id="page-0-0"></span>**Téléphone tactile** Manuel de l'utilisateur

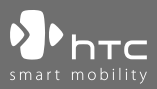

www.htc.com

## **Veuillez lire attentivement avant de continuer**

#### **LA BATTERIE N'EST PAS CHARGÉE LORSQUE VOUS LA SORTEZ DE SON EMBALLAGE.**

**NE RETIREZ PAS LA BATTERIE LORSQUE L'APPAREIL EST EN CHARGE.**

**VOTRE GARANTIE NE SERA PLUS VALIDE SI VOUS OUVREZ OU ENDOMMAGEZ LE BOÎTIER DE L'APPAREIL.**

#### **RESTRICTIONS SUR LA VIE PRIVÉE**

Certains pays demandent que l'enregistrement des conversations soit révélé et stipulent que vous devez informer la personne de l'enregistrement de la conversation. Respectez toujours les lois et règlements juridiques de votre pays lorsque vous utilisez la fonctionnalité d'enregistrement de votre appareil.

#### **INFORMATIONS DE DROIT DE PROPRIÉTÉ INTELLECTUELLE**

Copyright © 2007 High Tech Computer Corp. Tous droits réservés.

 $\mathbf{P}_{\text{hrc}}$ ,  $\mathbf{P}_{\text{hrc}}$ ,  $\mathbf{P}_{\text{hrc}}$  ,  $\mathbf{P}_{\text{hrc}}$  for ExtUSB sont des marques commerciales et/ou marques de service de High Tech Computer Corp.

Microsoft, MS-DOS, Windows, Windows NT, Windows Server, Windows Mobile, Windows XP, Windows Vista, ActiveSync, Gestionnaire pour appareils Windows Mobile, Internet Explorer, Windows Live, MSN, Hotmail, Outlook, Excel, PowerPoint, Word et Windows Media sont soit des marques déposées ou des marques commerciales de Microsoft Corporation aux États-Unis et/ou dans d'autres pays.

Bluetooth et le logo Bluetooth sont des marques commerciales propriétés de Bluetooth SIG, Inc.

Wi-Fi est une marque déposée de la Wireless Fidelity Alliance, Inc.

microSD est une marque commerciale de la SD Card Association.

Java, J2ME et toutes les marques Java sont des marques commerciales ou des marques déposées de Sun Microsystems, Inc. aux États-Unis et/ou dans d'autres pays.

Copyright © 2007, Adobe Systems Incorporated.

Copyright © 2007, Macromedia Netherlands, B.V.

Macromedia, Flash, Macromedia Flash, Macromedia Flash Lite et Reader sont des marques commerciales et/ou des marques déposées de Macromedia Netherlands, B.V. ou Adobe Systems Incorporated.

Copyright © 2007, JATAAYU SOFTWARE (P) LTD. Tous droits réservés.

Copyright © 2007, Dilithium Networks, Inc. Tous droits réservés.

Copyright © 2007, Tao Group Limited. Tous droits réservés.

ArcSoft MMS Composer™ Copyright © 2003-2007, ArcSoft, Inc. et ses licenseurs. Tous droits réservés. ArcSoft et le logo ArcSoft sont des marques commerciales de ArcSoft, Inc. aux États-Unis et/ou dans d'autres pays.

Sprite Backup est une marque commerciale ou marque de service de Sprite Software.

Tous les autres noms de sociétés, produits et services mentionnés dans ce document sont des marques commerciales, des marques déposées ou des marques de service de leurs propriétaires respectifs.

HTC ne sera pas responsable d'erreurs ou omissions techniques ou éditoriales contenues dans ce document, ni de dommages accessoires ou directs résultant de la mise à disposition de ce document. Les informations sont fournies « en l'état » sans aucune garantie et peuvent être modifiées sans préavis. HTC se réserve le droit de réviser le contenu de ce document à tout moment sans préavis.

Toute reproduction ou transmission de ce document, par quelque procédé que ce soit, notamment, électronique, y compris la photocopie, l'enregistrement ou le stockage dans un système de récupération, ainsi que toute traduction vers une autre langue, sont interdites sans l'autorisation écrite préalable de HTC.

## **Informations importantes de sécurité et de santé**

Lorsque vous utilisez ce produit, les précautions de sécurité indiquées ci-dessous doivent être respectées afin d'éviter tous dommages et responsabilité juridique.

Conservez et suivez toutes les instructions de sécurité et d'utilisation du produit. Respectez tous les avertissements dans les instructions d'utilisation du produit.

Afin de réduire les risques de blessures corporelles, de choc électrique, d'incendie, d'endommagement de l'équipement, veuillez prendre les précautions suivantes.

#### **SÉCURITÉ ÉLECTRIQUE**

Ce produit a été conçu pour être utilisé avec une alimentation de la batterie ou de l'unité d'alimentation désignée. Toute autre utilisation peut être dangereuse et rendra nulle toute approbation donnée pour ce produit.

#### **PRÉCAUTIONS DE SÉCURITÉ POUR UNE MISE À LA TERRE APPROPRIÉE**

**ATTENTION :** La connexion à un équipement mis à la terre de manière inappropriée peut causer un choc électrique à votre appareil.

Ce produit est équipé d'un câble USB pour la connexion à un ordinateur de bureau ou portable. Assurez-vous que votre ordinateur est correctement mis à la terre avant de connecter ce produit à l'ordinateur. Le cordon d'alimentation de l'ordinateur de bureau ou portable est équipé d'un dispositif de mise à la terre. La prise doit être branchée dans une prise secteur correctement installée et mise à la terre en respect de tous les codes et règlements locaux.

#### **PRÉCAUTIONS DE SÉCURITÉ POUR L'UNITÉ D'ALIMENTATION**

#### **• Utilisez une source d'alimentation externe correcte**

Un produit ne doit être utilisé qu'avec le type de source d'alimentation indiqué sur l'étiquette de classe électrique. Si vous n'étiez pas sûr du type de source d'alimentation nécessaire, consultez votre fournisseur de service autorisé ou votre compagnie d'électricité locale. Pour un produit utilisant une alimentation de batterie ou d'autres sources, reportez-vous aux instructions d'utilisation comprises avec le produit.

#### **• Manipulez la batterie avec soin**

Ce produit contient une batterie Li-ion. Il y a un risque d'incendie et de brûlures si la batterie n'est pas manipulée correctement. N'essayez pas d'ouvrir ou de réparer la batterie. Ne désassemblez pas, n'écrasez pas, ne percez pas, ne court-circuitez pas les contacts externes, n'éliminez pas dans le feu ou l'eau, n'exposez pas la batterie à de hautes températures supérieures à 60˚C (140˚F).

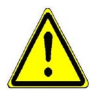

**AVERTISSEMENT !** Danger d'explosion si la batterie n'est pas correctement remplacée. Afin de réduire les risques d'incendie ou de brûlures, ne désassemblez pas, n'écrasez pas, ne percez pas, ne court-circuitez pas les contacts externes et n'exposez pas à des températures de plus de 60° C (140° F), ou n'éliminez pas dans le feu ou dans l'eau. Ne remplacez la batterie qu'avec celles spécifiées. Recyclez ou éliminez les batteries usagées selon les règlements locaux ou selon le guide de référence fourni avec le produit.

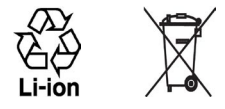

#### **PRÉCAUTIONS DE SÉCURITÉ POUR LA LUMIÈRE DIRECTE DU SOLEIL**

Éloignez ce produit de l'humidité excessive et des températures extrêmes. Ne laissez pas le produit ou sa batterie à l'intérieur d'un véhicule ou dans les lieux où la température peut dépasser 60°C (140°F), tels que le tableau de bord d'une voiture, le rebord d'une fenêtre, ou derrière du verre qui est exposé à la lumière directe du soleil ou une forte lumière ultraviolette pendant de longues périodes. Ceci peut endommager le produit, surchauffer la batterie ou pauser un risque pour le véhicule.

#### **PRÉVENTION DE PERTE AUDITIVE**

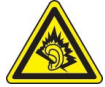

**ATTENTION :** Une perte permanente de l'audition peut se produire si des écouteurs ou un casque sont utilisés à un volume élevé pendant une longue période.

**REMARQUE :** Pour la France, les casques, les écouteurs et la télécommande filaire pour cet appareil (listés ci-dessous) ont été vérifiés conformes à la norme du niveau de pression acoustique décrite dans les standards applicables NF EN 50332-1:2000 et/ou NF EN 50332-2:2003 comme exigé par l'article L. 5232-1 du code de la santé publique.

**•** Écouteurs, fabriqués par Cotron, Modèle CHM-311STV08001 ou CHM-311STV08002.

#### **SÉCURITÉ EN AVION**

À cause des interférences possibles que ce produit pourrait produire avec le système de navigation des avions, et son réseau de communications, l'utilisation de la fonction téléphone de ce produit à bord d'un avion est illégale dans la plupart des pays. Si vous souhaitez utiliser cet appareil à bord d'un avion, n'oubliez pas de désactiver votre téléphone en basculant au mode Vol.

#### **RESTRICTIONS ENVIRONNEMENTALES**

N'utilisez pas ce produit dans les stations d'essence, les dépôts d'essence, les usines chimiques ou dans les endroits ou des explosions sont en cours, ou dans les atmosphères potentiellement explosives comme les zones de stockage de l'essence, les entreponts des bateaux, les centres de stockage ou de transfert des produits chimiques ou d'essence, et les zones où l'air peut contenir des particules ou des produits chimiques, comme de la poussière, des grains ou de la poudre métallique. Veuillez noter que des étincelles dans de telles zones pourraient causer une explosion ou un incendie et entraîner des dommages corporels ou un décès.

#### **ENVIRONNEMENTS AVEC RISQUE D'EXPLOSION**

Lorsque vous vous trouvez dans un environnement avec des risques potentiels d'explosion ou bien où se trouvent des matériaux inflammables, le produit doit être éteint et l'utilisateur doit suivre toutes les indications ou signalements du site. Des étincelles dans de telles zones pourraient causer une explosion ou un incendie et entraîner des dommages corporels ou un décès. Il est conseillé de ne pas utiliser cet équipement dans les stations services ou les stations d'essence et il est rappelé de la nécessité de respecter les restrictions sur l'utilisation des équipements radio dans les dépôts d'essence, les usines chimiques ou dans les endroits où des explosions sont en cours. Les zones possédant des risques d'explosion sont généralement, mais pas toujours clairement indiquées. Ces zones comprennent les zones de stockage de l'essence, les entreponts des bateaux, les centres de stockage ou de transfert des produits chimiques ou d'essence, et les zones où l'air peut contenir des particules ou des produits chimiques, comme de la poussière, des grains ou de la poudre métallique.

## **SÉCURITÉ ROUTIÈRE**

Les conducteurs de véhicules en déplacement ne sont pas autorisés à utiliser les services téléphoniques des appareils portables, sauf en cas d'urgence. Dans certains pays, l'utilisation d'une solution mains libres peut être autorisée.

#### **PRÉCAUTIONS DE SÉCURITÉ POUR L'EXPOSITION RF**

- **•** Éviter d'utiliser votre appareil à proximité des structures métalliques (par exemple, le cadre métallique d'un immeuble).
- **•** Éviter d'utiliser votre appareil à proximité des sources électromagnétiques, telles que les fours micro-ondes, les haut-parleurs, les télévisions et les radios.
- **•** N'utilisez que des accessoires approuvés par le fabricant original ou des accessoires qui ne contiennent aucun métal
- **•** L'utilisation d'accessoires non approuvés par le fabricant original pourrait transgresser vos règles locales d'exposition RF et doit donc être évitée.

#### **INTERFÉRENCES AVEC LE FONCTIONNEMENT DES APPAREILS MÉDICAUX**

Ce produit peut entraîner un dysfonctionnement des équipements médicaux. L'utilisation de cet appareil est par conséquent interdite dans la plupart des hôpitaux et des centres médicaux.

Si vous utilisez tout autre appareil médical personnel, consultez le fabricant de votre appareil pour déterminer s'il est protégé correctement contre l'énergie RF externe. Votre médecin peut vous aider à trouver cette information.

Éteignez le téléphone dans les bâtiments de la santé lorsque des règlements postés dans ces lieux vous instruisent de le faire. Les hôpitaux et les bâtiments de la santé peuvent utiliser des équipements sensibles à l'énergie RF externe.

#### **APPAREILS AUDITIFS**

Certains téléphones sans fils numériques peuvent interférer avec certains appareils auditifs. En cas de telles interférences, consultez votre fournisseur de service ou appelez la ligne de service client pour discuter des alternatives.

#### **RADIATION NON IONISANTE**

Votre appareil contient une antenne interne. Ce produit doit être utilisé dans sa position normale d'utilisation afin d'assurer les performances radiatives et la sécurité des interférences. Comme pour tout autre équipement de transmission radio mobile, il est conseillé aux utilisateurs pour des opérations satisfaisantes de l'équipement et la sécurité des personnes, qu'aucune partie du corps humain ne soit trop proche de l'antenne pendant l'utilisation de l'équipement.

Utilisez uniquement l'antenne intégrale fournie. L'utilisation d'antennes non autorisées ou modifiée peut nuire à la qualité de l'appel et endommager le téléphone, causant une perte de performance et des niveaux DAS dépassant les limites recommandées, ainsi qu'enfreindre les réglementations de votre pays.

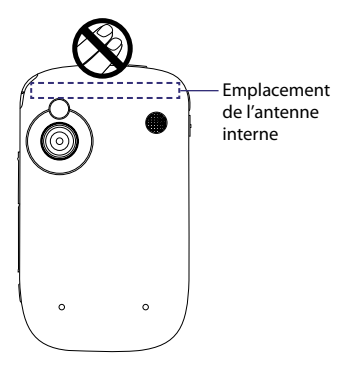

Pour permettre une performance optimale du téléphone et assurer que l'exposition humaine à l'énergie RF est correspond aux directives définies par les standards concernés, utilisez toujours votre appareil uniquement dans sa position d'utilisation normale. Ne touchez pas ou ne tenez pas la zone de l'antenne lorsque vous effectuez ou recevez un appel téléphonique. Le contact avec la zone de l'antenne peut nuire à la qualité de l'appel et causer un fonctionnement de votre appareil à un niveau de puissance plus élevé que ce qui est nécessaire. Éviter le contact avec la zone de l'antenne lorsque le téléphone est EN UTILISATION optimise la performance de l'antenne et l'autonomie de la batterie.

## **Précautions générales**

#### **• Évitez d'appliquer une pression excessive sur l'appareil**

Ne placez pas d'objets lourds et n'appliquez pas de pression excessive sur l'appareil pour éviter d'endommager l'appareil ou de déformer l'écran tactile. Évitez également de porter l'appareil dans votre poche pendant de longues périodes de temps.

#### **• Précaution de réparation**

Excepté dans les cas expliqués dans la documentation d'Utilisation ou de Service, ne réparez pas le produit vous-même. La réparation des composants internes doit être effectuée par un technicien ou un service de réparation autorisé.

#### **• Dommage nécessitant une réparation**

Débranchez le produit de la prise électrique et confiez la réparation à un technicien ou un fournisseur de réparation autorisé dans les conditions suivantes :

- **•** Un liquide a été versé ou un objet est tombé dans le produit.
- **•** Le produit a été exposé à la pluie ou à l'eau.
- **•** Le produit est tombé ou est endommagé.
- **•** Il y a des signes apparents de surchauffe.
- Le produit ne fonctionne pas normalement lorsque vous suivez les instructions d'utilisation.

#### **• Évitez les zones chaudes**

Le produit doit être placé loin des sources de chaleur, comme des radiateurs, des bouches de chaleur, des fours, ou tout autre produit (y compris, mais pas seulement, les amplificateurs) produisant de la chaleur.

#### **• Évitez les zones humides**

N'utilisez jamais le produit dans un endroit humide.

#### **• Éviter d'utiliser votre téléphone après un changement brusque de température** Lorsque vous déplacez votre appareil entre environnements avec des plages de température et/ou humidité très différentes, de la condensation peut se former sur ou dans l'appareil. Pour éviter d'endommager l'appareil, laissez assez de temps pour que l'humidité s'évapore avant d'utiliser l'appareil.

**AVIS :** Lorsque vous emportez l'appareil de conditions de basses températures dans un environnement plus chaud ou de conditions de hautes températures dans un environnement plus frais, permettez à l'appareil de s'acclimater à la température de la pièce avant de l'allumer.

#### **• Évitez de pousser des objets dans le produit**

Ne poussez jamais d'objet de quelque sorte que ce soit dans les connecteurs ou les autres ouvertures du produit. Les fentes et les ouvertures offrent une ventilation. Ces ouvertures ne doivent pas être bloquées ou couvertes.

#### **• Montage des accessoires**

N'utilisez pas le produit sur une table, un chariot, un montant, un pied ou un support instable. Tout montage du produit doit être effectué selon les instructions du fabricant, et doit utiliser les accessoires de montage recommandé par le fabricant.

**• Évitez les emplacements instables**

Ne placez pas le produit sur une base instable.

**• Utilisez le produit avec des équipements approuvés**

Ce produit ne doit être utilisé qu'avec des ordinateurs personnels et des options qui ont été reconnus adaptés pour une utilisation avec votre équipement.

#### **• Ajustez le volume**

Baissez le volume avec d'utiliser le casque ou tout autre périphérique audio.

**• Nettoyage**

Débranchez le produit de la prise électrique avant de le nettoyer. N'utilisez pas de nettoyants liquides ou d'aérosols. Utilisez un linge humide pour le nettoyage, mais n'utilisez JAMAIS d'eau pour nettoyer l'écran LCD.

# **Sommaire**

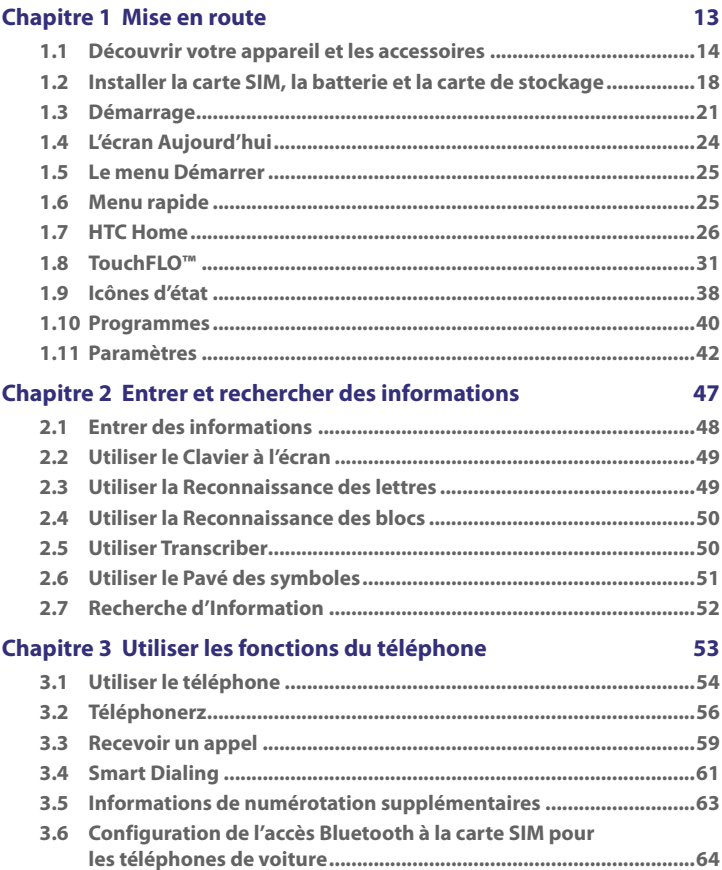

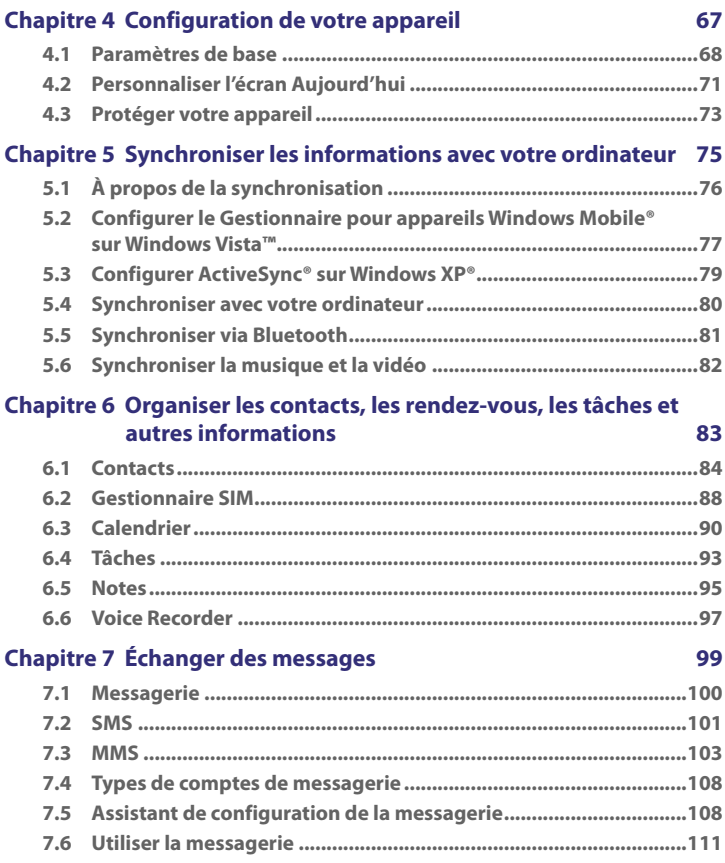

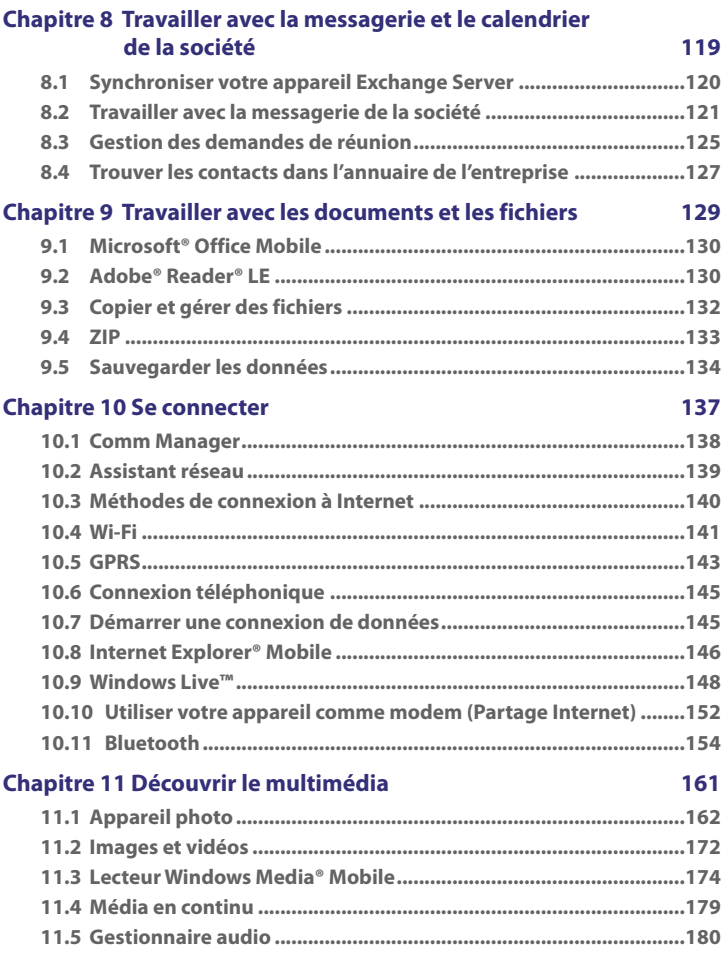

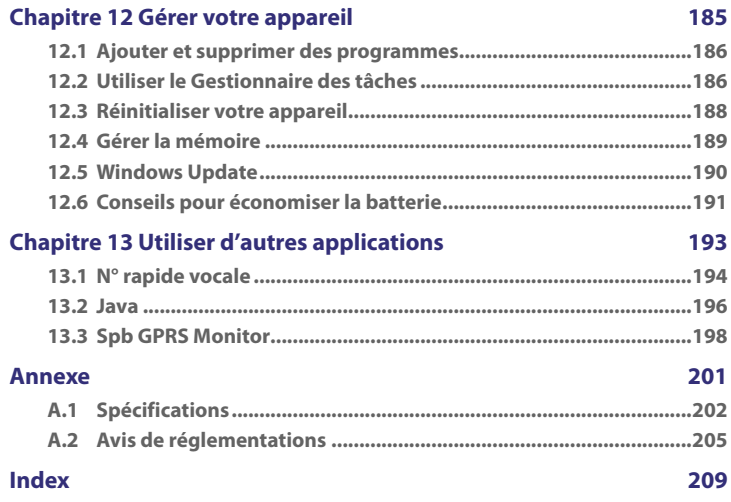

# **Chapitre 1 Mise en route**

**1.1 [Découvrir votre appareil et](#page-13-0) [les accessoires](#page-13-0) [1.2 Installer la carte SIM, la batterie et](#page-17-0) [la carte de stockage](#page-17-0) [1.3 Démarrage](#page-20-0) [1.4 L'écran Aujourd'hui](#page-23-0) 1.5 [Le menu Démarrer](#page-24-0) 1.6 [Menu rapide](#page-24-0) 1.7 [HTC Home](#page-25-0) [1.8 TouchFLO™](#page-30-0) 1.9 [Icônes d'état](#page-37-0) [1.10 Programmes](#page-39-0) [1.11 Paramètres](#page-41-0)**

# <span id="page-13-0"></span>**1.1 Découvrir votre appareil et les accessoires**

# **Panneau supérieur**

#### **ALIMENTATION**

Appuyez pour éteindre temporairement l'affichage. Appuyez et maintenez (pendant 5 secondes) pour éteindre complètement. Pour plus d'informations, voir « Démarrage » dans ce chapitre.

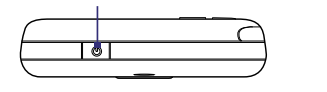

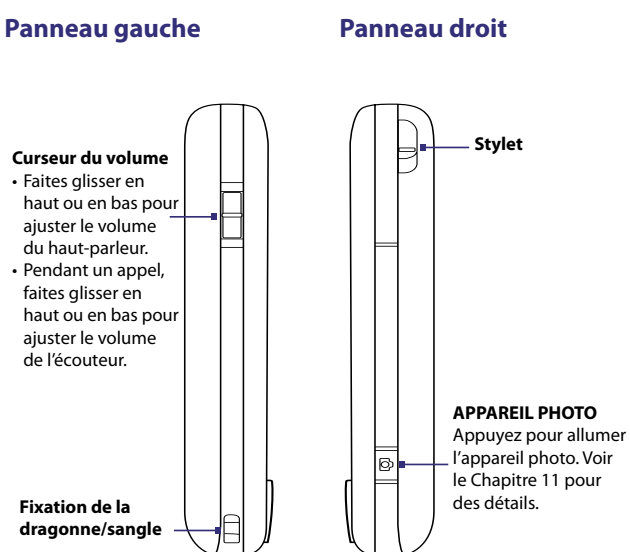

#### **Panneau avant**

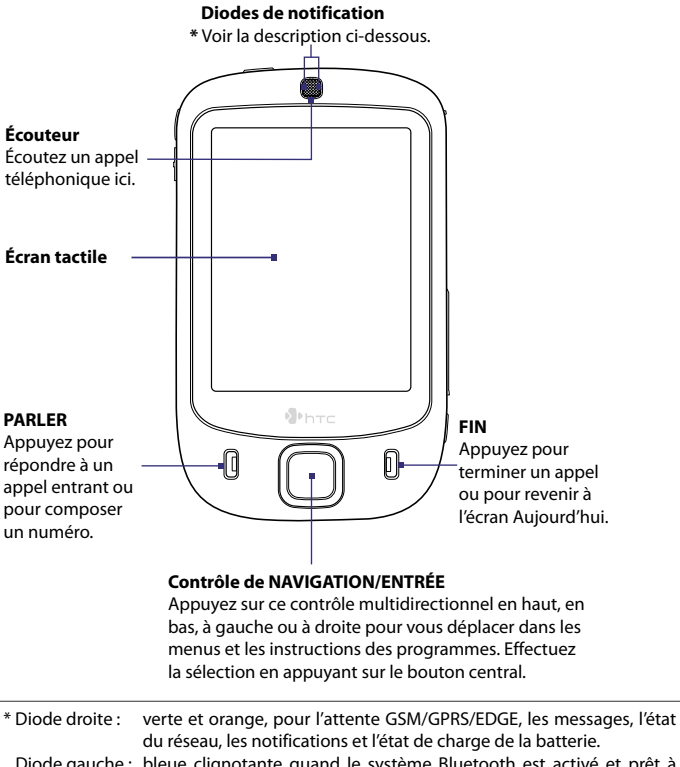

 Diode gauche : bleue clignotante quand le système Bluetooth est activé et prêt à transmettre le signal radiofréquence Bluetooth, et verte clignotante pour l'état Wi-Fi. Lorsque Bluetooth et Wi-Fi sont activés en même temps, les deux couleurs clignotent alternativement.

# **Panneau arrière**

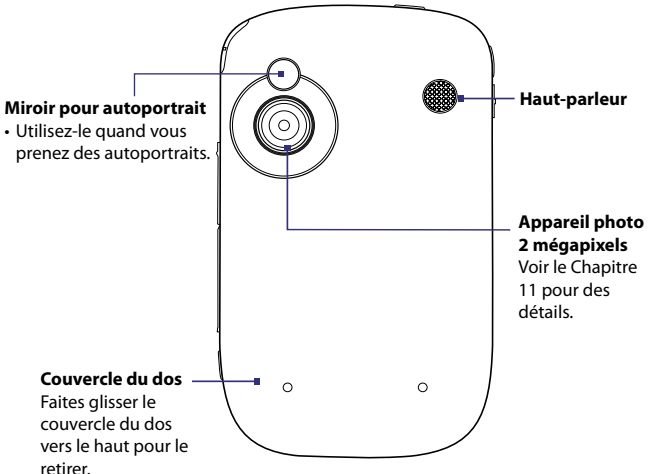

# **Panneau inférieur**

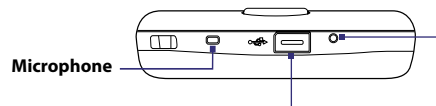

#### **Connecteur de synchronisation/ Prise écouteurs**

Connectez le câble USB fourni pour synchroniser les informations ou branchez l'adaptateur secteur pour recharger la batterie. Vous pouvez aussi connecter le casque stéréo USB fourni pour la conversation mains libres ou pour écouter un média audio.

#### **RÉINITIALISER**

Avec le stylet, appuyez sur le bouton RÉINITIALISER pour une réinitialisation logicielle de votre appareil.

# **Accessoires**

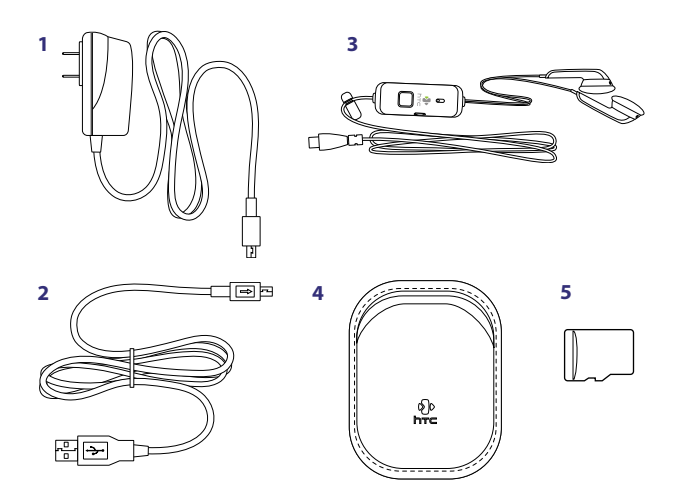

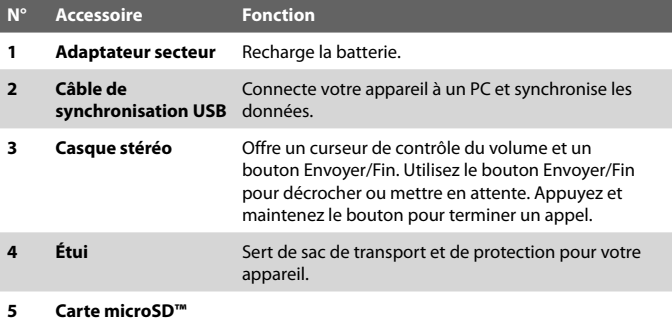

# <span id="page-17-0"></span>**1.2 Installer la carte SIM, la batterie et la carte de stockage**

Éteignez toujours votre appareil avant d'installer ou de retirer la carte SIM ou la batterie.

La carte SIM contient votre numéro de téléphone, les détails du service et la mémoire d'annuaire/message. Votre appareil prend en charge à la fois les cartes SIM de 1,8V et 3V. Certaines cartes SIM héritées ne fonctionneront pas avec votre appareil. Contactez votre opérateur pour une carte SIM de remplacement. Ce service peut vous être facturé.

Votre appareil contient une batterie Li-ion rechargeable. Il est conçu pour utiliser uniquement des batteries et accessoires d'origine spécifiés par le fabricant. Les performances de la batterie dépendent de nombreux facteurs, y compris de la configuration du réseau, la force du signal, la température de l'environnement dans lequel vous utilisez votre appareil, les fonctions et/ou les paramètres que vous avez sélectionnés et que vous utilisez, les éléments branchés aux ports de connexion, et votre modèle vocal, de données, et autres modèles d'utilisation de programme.

Durée de vie de la batterie estimée (approximations) :

- **•** Durée de veille : jusqu'à **200** heures pour GSM.
- **•** Durée de parole : jusqu'à **5** heures pour GSM.
- **•** Temps de lecture média : jusqu'à **8** heures pour WMV ; jusqu'à **12** heures pour WMA.

**Avertissement !** Pour réduire les risques d'incendie ou de brûlures :

- N'essayez pas d'ouvrir, de démonter ou de réparer la batterie.
- Ne l'écrasez pas, ne la percez pas, ne court-circuitez pas les contacts externes, ne la jetez pas dans le feu ou dans l'eau.
- Ne l'exposez pas à des températures supérieures à 60°C (140°F).
- Ne la remplacez que par une batterie conçue pour ce produit.
- Recyclez ou éliminez les batteries usagées comme stipulé par votre réglementation locale.

Le connecteur de la carte SIM est situé sur le panneau droit votre appareil. Vous trouverez le connecteur de la carte de stockage au-dessous du connecteur de carte SIM. Le compartiment de la batterie est situé sur la face arrière de votre appareil.

#### **Pour retirer le couvercle du dos**

Avant d'installer la carte SIM, la batterie ou la carte de stockage, vous devez retirer le couvercle du dos.

- **1.** Vérifiez que votre appareil est éteint.
- **2.** Faites glisser le couvercle du dos vers le haut comme indiqué dans l'illustration suivante.

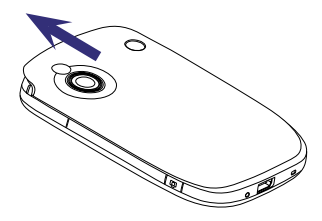

#### **Pour installer la carte SIM et la carte microSD**

- **1.** Avec le pouce ou doigt soulevez et ouvrez le couvercle qui contient les connecteurs des cartes SIM et de stockage. Pour ouvrir le couvercle plus facilement, soulevez-le des deux côtés.
- **2.** Retournez votre appareil pour que l'écran tactile soit face vers le bas.
- **3.** Maintenez le couvercle des connecteurs ouvert d'une main.

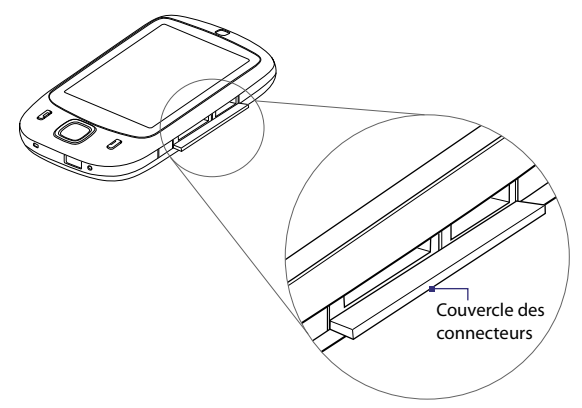

**4.** Le connecteur inférieur est le connecteur de la carte SIM.

> Insérez la carte SIM avec ses contacts dorés dirigés vers le bas et son coin tronqué dirigé vers l'intérieur du connecteur.

**5.** Le connecteur supérieur est le connecteur de la carte de stockage.

Insérez la carte microSD dans le connecteur de la carte de stockage, avec les contacts dorés dirigés vers le bas.

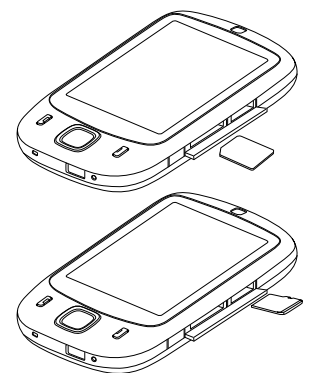

**6.** Fermez le couvercle des connecteurs.

**Remarque** Pour retirer la carte SIM ou la carte de stockage, appuyez la carte pour la faire sortir du connecteur

#### **Pour installer la batterie**

**1.** Installez la batterie en l'insérant avec sa partie en cuivre alignée avec le conducteur en cuivre saillant sur le côté supérieur droit du compartiment de la batterie. Insérez d'abord le côté droit de la batterie, puis poussez doucement la batterie à sa place.

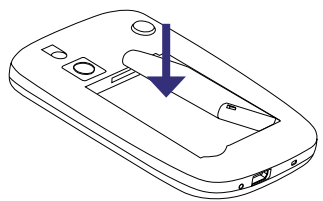

**2.** Réinstallez le couvercle du dos.

#### **Pour retirer la batterie**

- **1.** Vérifiez que votre appareil est éteint.
- **2.** Retirez le couvercle du dos.
- **3.** Pour retirer la batterie, soulevez-la par son coin inférieur gauche.

# <span id="page-20-0"></span>**1.3 Démarrage**

Après avoir inséré la carte SIM et la batterie, vous pouvez maintenant allumer et commencer à utiliser votre appareil.

# **Allumer et éteindre votre appareil**

#### **Pour allumer**

Maintenez le bouton ALIMENTATION appuyé pendant quelques secondes.

Lorsque vous démarrez votre appareil pour la première fois, un assistant de démarrage rapide vous guide dans le processus d'étalonnage et la configuration de paramètres régionaux, date et heure et mot de passe. Pour plus d'informations, consultez « Étalonner l'appareil ».

#### **Pour éteindre**

**•** Maintenez le bouton ALIMENTATION appuyé pendant quelques secondes.

Un message s'affichera alors, vous demandant si vous voulez ou non éteindre complètement l'appareil.

# **Configurer automatiquement les paramètres de connexion de données**

Lorsque vous allumez votre appareil pour la première fois, l'**Assistant réseau** affichera un message de notification sur l'écran Aujourd'hui.

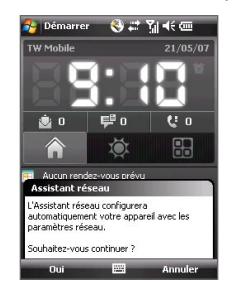

L'Assistant réseau peut configurer automatiquement les connexions de données de votre appareil, telles que GPRS, WAP et MMS, pour vous pour que vous n'ayez pas à entrer les paramètres manuellement sur votre appareil.

#### **Pour configurer automatiquement les paramètres de connexion de données**

**1.** Lorsque vous voyez le message de notification de l'Assistant réseau, appuyez sur **Oui**.

**Remarque** Si vous ne voyez pas le message de notification, appuyez sur la barre de titre pour afficher le message.

- **2.** Si votre carte SIM prend en charge plusieurs profils d'opérateur, un message apparaît avec les choix de profil de réseau. Sélectionnez le profil que vous voulez utiliser et appuyez sur **OK**.
- **3.** L'Assistant réseau commence alors à configurer les paramètres de connexion de données de votre appareil.
- **4.** Lorsque l'Assistant réseau a terminé la configuration, appuyez sur **Redémarrer**.

Pour plus d'information sur l'Assistant réseau, voir le Chapitre 10.

# **Charger la batterie**

Les batteries neuves sont livrées partiellement chargées. Avant de commencer à utiliser votre appareil, il est recommandé de charger la batterie. Certaines batteries ont un meilleur rendement après plusieurs cycles de chargement/déchargement complets. Vous pouvez charger la batterie de deux manières :

- **•** En chargeant la batterie de l'appareil en connectant l'adaptateur d'alimentation.
- **•** En connectant votre appareil à un PC via le câble de synchronisation fourni.

**Remarque** Seuls l'adaptateur secteur et le câble USB fournis avec votre appareil devraient être utilisés pour charger l'appareil.

Le chargement est indiqué par une lumière couleur ambre fixe sur la diode témoin. Lorsque la batterie est rechargée quand l'appareil est allumé, une icône de chargement ( $\left(\mathbf{F}\right)$ ) est affichée sur la barre de titre de l'écran Aujourd'hui. Une fois que la batterie est complètement chargée, la diode gauche devient verte et une icône de batterie chargée ( $\overline{$   $\overline{ }$  ) apparaît sur la barre de titre de l'écran Aujourd'hui.

#### **Avertissement ! •** Ne retirez pas la batterie de l'appareil lorsque vous la chargez avec l'adaptateur secteur ou de voiture.

 **•** Par sécurité, la batterie interrompt sa charge lorsqu'elle surchauffe.

# **Étalonner l'appareil**

L'étalonnage de l'écran tactile consiste à appuyer avec le stylet au centre d'une croix alors que la croix se déplace sur l'écran. Ce processus assure que quand vous appuyez sur l'écran avec votre stylet, l'élément appuyé est activé.

Si votre appareil ne répond pas de façon correcte aux appuis sur l'écran, suivez ces étapes pour le réétalonner :

- **1.** Appuyez sur **Démarrer > Paramètres >** onglet **Système > Écran**.
- **2.** Sur l'onglet **Général**, appuyez sur **Aligner l'écran**, puis suivez les instructions à l'écran pour terminer l'étalonnage.

# **Gérer les paramètres d'écran**

L'affichage de l'appareil possède les modes d'orientation suivants : **Portrait** et **Paysage**. Pour changer l'orientation, appuyez sur **Démarrer > Paramètres >** onglet **Système > Écran**, et sélectionnez l'orientation souhaitée.

**Conseil** Pour changer rapidement l'orientation, vous pouvez également appuyer sur l'icône **Rotation de l'écran** dans le Lanceur de HTC Home. Voir « HTC Home » plus loin dans ce chapitre pour des détails.

Pour adoucir les bords des polices d'écran de nombreux programmes, sur l'onglet **ClearType**, cochez la case **Activer ClearType**.

Pour augmenter la lisibilité ou pour voir plus de contenu sur l'écran, sur l'onglet **Taille du texte**, ajustez la taille du texte en déplaçant le curseur.

## **Basculer votre appareil en mode veille**

Le fait d'appuyer rapidement sur le bouton ALIMENTATION éteint temporairement l'affichage et fait passer votre appareil en **mode Veille**. Le mode veille suspend votre appareil dans un état de faible consommation électrique alors que l'affichage est éteint pour économiser l'alimentation de la batterie.

Votre appareil entre également automatiquement en mode veille lorsque vous le laissez inactif pendant une certaine durée.

#### **Pour spécifier la durée d'expiration avant que votre appareil n'entre en mode veille**

**1.** Appuyez sur **Démarrer > Paramètres >** onglet **Système > Alimentation >** onglet **Avancé**.

- <span id="page-23-0"></span>**2.** Au-dessous de **Alimentation sur batterie**, assurez-vous que la case **Éteindre l'appareil si inutilisé depuis** est cochée.
- **3.** Sélectionnez la durée d'expiration, puis appuyez sur **OK**.

Vous pourrez toujours recevoir des messages et des appels quand votre appareil est en mode veille. Un nouvel appui sur le bouton ALIMENTATION ou un appel/message entrant réveillera votre appareil.

# **1.4 L'écran Aujourd'hui**

L'écran Aujourd'hui affiche les informations importantes, telles que les rendez-vous à venir et les indicateurs d'état. Vous pouvez toucher ou appuyer une section de l'écran pour ouvrir le programme associé.

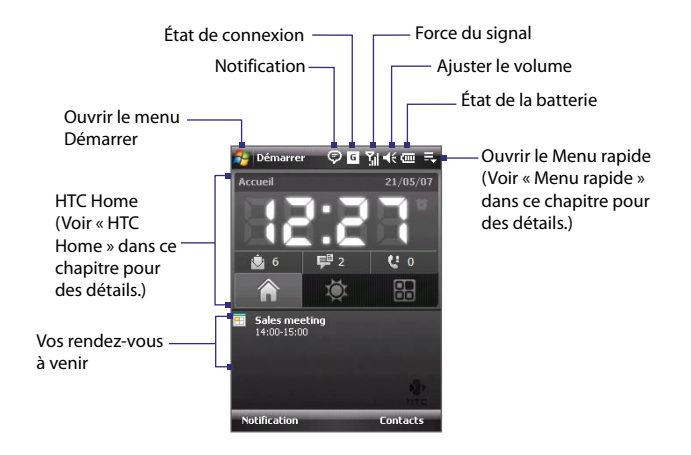

- **•** Pour accéder à l'écran Aujourd'hui, appuyez sur **Démarrer > Aujourd'hui**.
- **•** Pour personnaliser l'écran Aujourd'hui, y compris l'image d'arrière-plan, appuyez sur **Démarrer > Paramètres** > onglet **Personnel > Aujourd'hui**.

Pour plus d'information sur l'écran Aujourd'hui, voir le Chapitre 4.

# <span id="page-24-0"></span>**1.5 Le menu Démarrer**

Le menu Démarrer, situé dans le coin supérieur gauche de l'écran Aujourd'hui, affiche une liste de programmes. Vous pouvez démarrer un programme en parcourant la liste de programmes et en appuyant ENTRÉE ou en appuyant sur un programme avec le stylet.

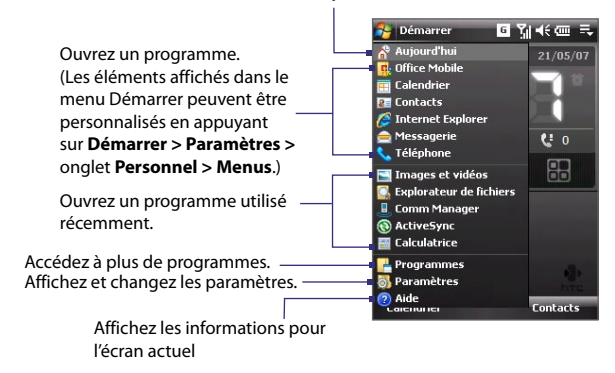

Passez à l'écran Aujourd'hui.

# **1.6 Menu rapide**

Le Menu rapide, situé dans le coin supérieur droit de l'écran Aujourd'hui, indique les programmes en cours. Vous pouvez rapidement passer d'un programme en cours à un autre et arrêter les programmes lorsque vous n'avez pas besoin de les utiliser.

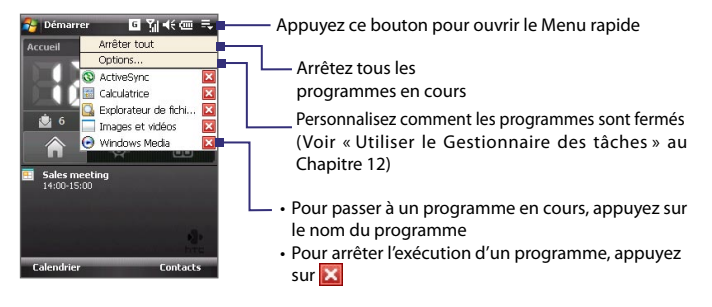

# <span id="page-25-0"></span>**1.7 HTC Home**

**HTC Home** est un module de l'écran Aujourd'hui qui donne des informations locales à jour en un coup d'œil, telles que l'heure, le jour et les informations météo et il affiche les nouveaux messages et les appels manqués. Il a également un lanceur personnalisé dans lequel vous pouvez ajouter vos applications favorites pour un accès à une touche.

HTC Home a trois composants : **Accueil**, **Météo** et **Launcher**. En bas de HTC Home, une barre d'outils permet de passer d'un composant à un autre.

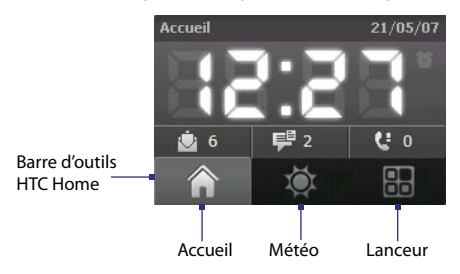

#### **Pour passer d'un composant de HTC Home à un autre**

Faites l'une des choses suivantes :

- **•** Touchez les onglets sur la barre d'outils avec votre doigt.
- **•** Appuyez les onglets sur la barre d'outils avec le stylet.
- **•** Utilisez le contrôle de NAVIGATION. Si la barre d'outils n'est pas sélectionnée, appuyez d'abord NAVIGATION en haut/bas pour sélectionner la barre d'outils. Appuyez NAVIGATION à gauche/droite pour sélectionner un onglet, puis appuyez ENTRÉE.

# **Accueil**

**Accueil** affiche le jour actuel, la date et l'heure locale. Lorsque vous avez de nouveaux messages et appels entrant, il indique le nombre de nouveaux messages électroniques, de SMS/MMS et d'appels manqués. Si vous avez défini l'alarme, il affiche l'icône de l'alarme.

Afficher l'heure. Touchez cette zone de l'affichage lorsque vous souhaitez changer la date ou l'heure, ou pour activer l'alarme.

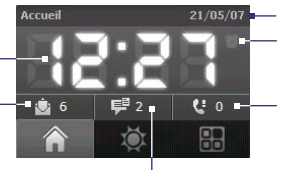

Icône de l'alarme Nombre d'appels manqués. Touchez cette icône pour afficher la liste des Appels. Jour et date actuels

Nombre de nouveaux messages électroniques. Touchez cette icône pour afficher vos messages électroniques.

Nombre de nouveaux SMS/MMS. Touchez cette icône pour afficher vos SMS et MMS.

**.**<br>Démarrer

**Yill different** 

# **Météo**

**Météo** indique la météo actuelle ainsi que les informations météo pour les quatre jours suivants. Lors de la première utilisation de cette fonction, vous devez sélectionner d'abord votre ville pour obtenir informations météo de votre ville.

## **Pour sélectionner votre ville**

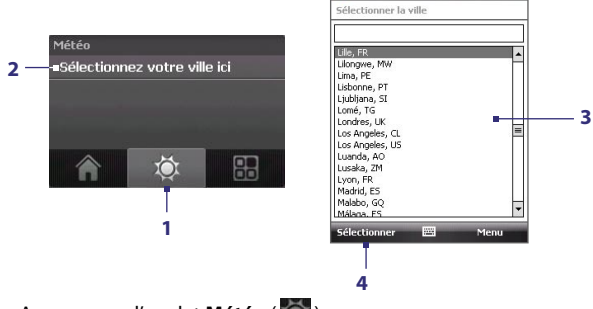

- **1.** Appuyez sur l'onglet Météo ( $\odot$ ).
- **2.** Touchez la zone qui indique **Sélectionnez votre ville ici**.
- **3.** Sur l'écran Sélectionner la ville, parcourez la liste des villes et choisissez la votre.
- **4.** Appuyez **Sélectionner**.

#### **Pour afficher les informations météo**

Après la sélection de votre ville, votre appareil se connecte à Internet via GPRS et télécharge les informations météo pour le jour actuel et les quatre jours suivants de la semaine. La température maximale, la température maximale et la température minimale et indicateur visuel du climat (indiquant si c'est un jour nuageux ou ensoleillé, etc.) seront affichés dans l'onglet **Météo**.

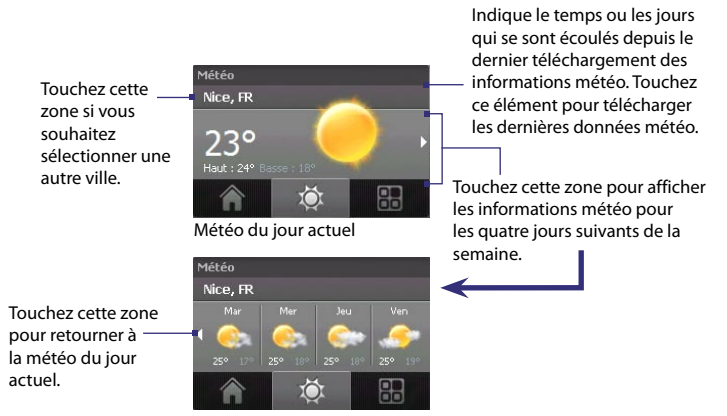

Météo pour les quatre jours suivants

- **Conseil** Vous pouvez également utiliser la connexion Wi-Fi de votre appareil pour télécharger les données météo. Pour plus d'information sur l'utilisation de Wi-Fi, voir le Chapitre 10.
- **Remarque** Si vous ne vous êtes pas connecté à Internet et n'avez pas téléchargé les informations météo pendant cinq jours, le message d'erreur suivant sera affiché. « Impossible de récupérer les données pour la ville sélectionnée. Sélectionnez ici pour recommencer ». Utilisez le GPRS ou Wi-Fi pour connecter votre appareil à Internet, puis touchez la zone qui affiche le message d'erreur pour télécharger les données météo.

#### **Pour personnaliser les paramètres météo**

- **1.** Touchez la zone qui indique le nom de la ville.
- **2.** Sur l'écran Sélectionner la ville, appuyez sur **Menu > Options météo**.
- **3.** Vous pouvez activer ou désactiver les options suivantes :
	- **• Télécharger les données météo automatiquement**. Lorsque cette case est cochée, les informations météo seront téléchargées automatiquement depuis le site Web AccuWeather à chaque fois que vous sélectionnez l'onglet **Météo**, si les données n'ont pas été mises à jour dans les trois dernières heures. Les données météo seront téléchargées à chaque fois qu'une connexion ActiveSync se produit (via une connexion sans fil ou USB).

Cochez cette case si vous préférez télécharger manuellement des informations météo.

- **• Télécharger en itinérance**. Cochez cette case seulement si vous souhaitez télécharger automatiquement les informations météo lorsque vous êtes en itinérance. Cela peut causer des frais supplémentaires.
- **• Échelle de température**. Choisissez d'afficher la température en Celsius ou Fahrenheit.

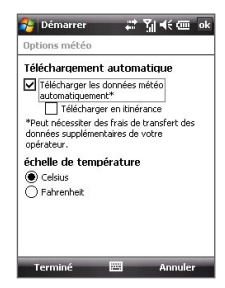

**Conseil** Pour rechercher des informations météo plus détaillées sur le site Web AccuWeather, sélectionnez **Menu > À propos de Météo** sur l'écran Sélectionner la ville puis touchez le lien qui indique AccuWeather.com. Internet Explorer Mobile s'ouvre et vous emmène au site Web AccuWeather.

## **Launcher**

**Launcher** permet d'ajouter des raccourcis rapides pour vos programmes et paramètres favoris pour un accès à une touche. Des paramètres rapides tels qu'**Ajuster le rétro-éclairage**, **Rotation de l'écran** et **Verrouillage de l'appareil**, et quelques raccourcis de programme sont ajoutés par défaut. Ils peuvent être remplacés par vos paramètres et programmes préférés.

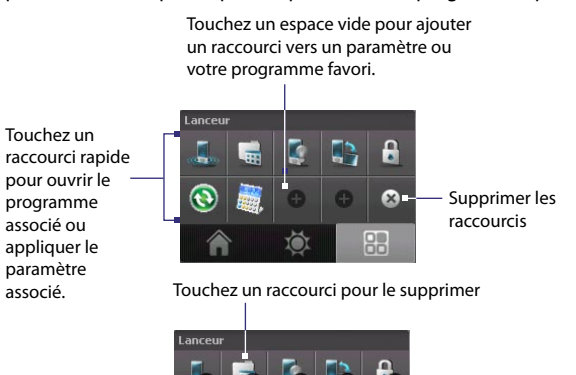

心

**Remarque** Pour remplacer un raccourci, vous devez d'abord le supprimer, puis ajouter un raccourci pour votre programme ou paramètre favori.

몖

Retour

# <span id="page-30-0"></span>**1.8 TouchFLO™**

**TouchFLO™** est une fonction spéciale qui permet une meilleure utilisation du panneau tactile sur votre appareil. Avec TouchFLO, vous pouvez simplement utiliser votre doigt pour le défilement et le recadrage de l'écran.

TouchFLO comporte également le **Cube tactile** dans lequel vous pouvez lancer les programmes de messagerie, Internet Explorer® Mobile, etc. Vous pouvez également ajouter vos contacts favoris, lire la musique et accéder à vos images et vidéos.

**Remarque** Le Cube tactile est affiché en affichage portrait seulement. Pour pouvoir ouvrir le Cube tactile, assurez-vous que votre affichage est réglé en mode portrait.

# **Cube tactile**

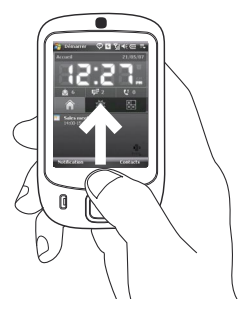

#### **Pour ouvrir le Cube tactile**

**•** Faites glisser votre doigt vers le haut, à partir du bas de l'écran où est affiché un logo.

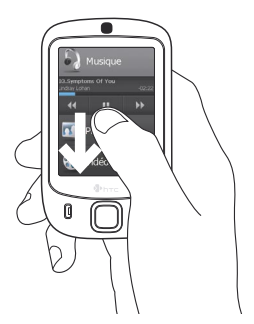

#### **Pour fermer le Cube tactile**

**•** Pour fermer le Cube tactile et retourner à l'écran précédant l'ouverture du Cube tactile, faites glisser votre doigt vers le bas de l'écran.

## **Pour naviguer dans le Cube tactile**

Le Cube tactile est une interface utilisateur cubique en trois dimensions. Pour passer d'une face à une autre de l'interface, faites glisser votre doigt à gauche ou à droite sur l'écran tactile.

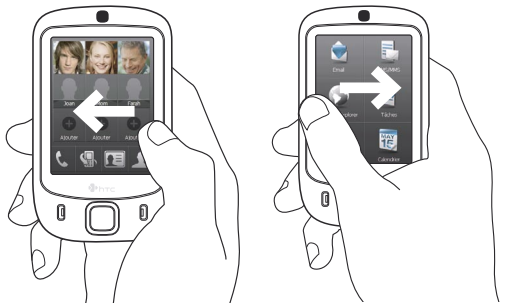

## **Écrans du Cube tactile**

L'interface du Cube tactile a trois faces :

**•** Sur la première face, vous pouvez ajouter jusqu'à neuf contacts favoris. Si vous appelez ou envoyez des messages à certaines personnes souvent, vous pouvez les ajouter comme contacts favoris pour un accès rapide.

**Remarque** Les contacts doivent déjà avoir été créés ou synchronisés sur votre appareil avant de les ajouter comme contacts favoris. Les contacts de la carte SIM ne peuvent pas être ajoutés comme contacts favoris.

> Pour plus d'informations sur la création de contacts, voir le Chapitre 6. Pour plus d'informations sur la synchronisation de votre appareil avec le PC, voir le Chapitre 5. Pour plus d'informations sur la synchronisation de votre appareil avec le serveur Exchange Server, voir le Chapitre 8.

> > Sélectionnez un contact pour accéder à sa carte de contact et appeler ou envoyer un message.

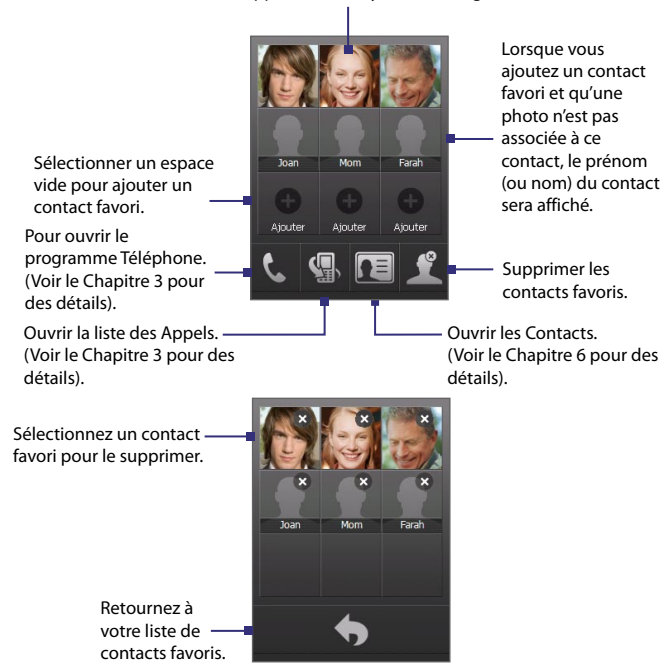

**•** La deuxième face de l'interface fournit des raccourcis vers vos messages électroniques, vos SMS et MMS, Internet, et d'autres applications.

Touchez simplement les icônes à l'écran pour ouvrir les programmes correspondants.

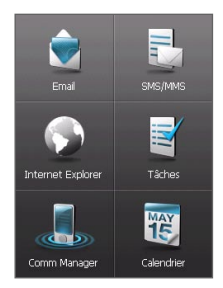

**•** Sur la troisième face de l'interface, vous pouvez lire la musique et accéder aux fichiers images et vidéo de votre appareil.

> Touchez cette icône pour ouvrir le Gestionnaire audio et lire les fichiers musicaux (Pour plus d'information sur l'utilisation du Gestionnaire audio, voir le Chapitre 11.)

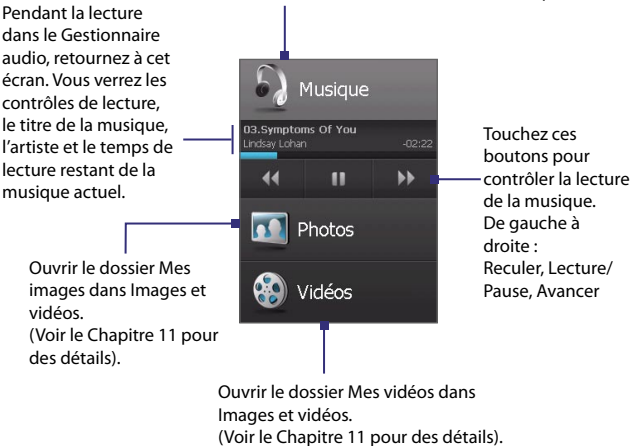

## **Défilement au doigt et recadrage au doigt**

Avec TouchFLO, vous pouvez utiliser le défilement au doigt et le recadrage au doigt lors de l'affichage du contenu qui ne peut pas rentrer entièrement dans l'écran, tels que les pages Web, les documents et les messages. Le défilement au doigt peut également être utilisé pour défiler vers le haut et le bas des listes telles que la liste de contacts, la liste des fichiers, la liste des messages, la liste des rendez-vous du calendrier, etc.

**Remarque** Le défilement et le recadrage au doigt fonctionnent à la fois en modes portrait et paysage.

#### **Pour utiliser le défilement au doigt**

- **•** Faites glisser votre doigt vers le bas pour faire défiler vers le haut de l'écran.
- **•** Faites glisser votre doigt vers le haut pour faire défiler vers le bas de l'écran.

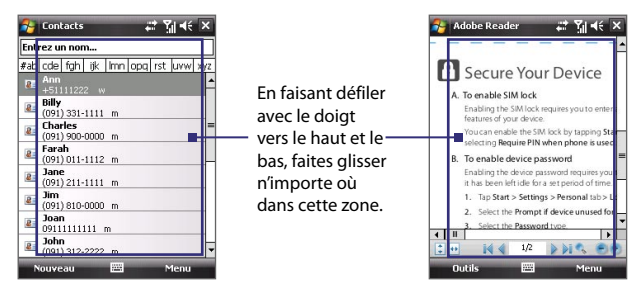

- **•** Pour faire défiler vers la gauche, faites glisser votre doigt vers la droite.
- **•** Pour faire défiler vers la droite, faites glisser votre doigt vers la gauche.
- **•** Lorsque l'écran défile, vous pouvez arrêter le défilement en appuyant le doigt sur l'écran tactile.

**Remarque** Les barres de défilement affichées à l'écran indique qu'il y a plus de contenu qui ne peut pas être affiché à l'écran. Vous ne pouvez faire défiler au doigt vers le bas et le haut que lorsque qu'une barre de défilement verticale est affichée à l'écran. De même, vous ne pouvez faire défiler au doigt vers la gauche et la droite que lorsque qu'il y a une barre de défilement horizontale.

#### **Pour utiliser le recadrage au doigt**

- **•** Pour recadrer vers le bas, touchez et maintenez sur l'écran tactile, puis faites glisser le doigt vers le haut.
- **•** Pour recadrer vers le haut, touchez et maintenez sur l'écran tactile, puis faites glisser le doigt vers le bas.
- **•** Pour recadrer vers la droite, touchez et maintenez sur l'écran tactile, puis faites glisser le doigt vers la gauche.
- **•** Pour recadrer vers la gauche, touchez et maintenez sur l'écran tactile, puis faites glisser le doigt vers la droite.
- **•** Vous pouvez également recadrer en diagonale.
- **Remarque** Les barres de défilement affichées à l'écran indique qu'il y a plus de contenu qui ne peut pas être affiché à l'écran. Vous ne pouvez utiliser le recadrage au doigt que lorsque qu'il y a des barres de défilement affichées à l'écran.

#### **Pour recadrer continuellement**

**1.** Faites glisser le doigt vers la limite et maintenez. La page Web, le document ou le message que vous affichez est recadré continuellement.

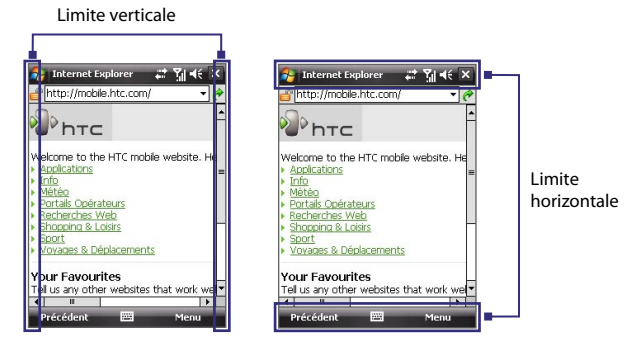

**2.** Relâchez le doigt pour arrêter le recadrage.
## **Paramètres TouchFLO**

Vous pouvez activer ou désactiver le son du défilement et du recadrage au doigt. Appuyez sur **Démarrer > Paramètres >** onglet **Système** > **TouchFLO** pour cocher ou désélectionner la case **Activer le son pour le défilement et le recadrage au doigt**.

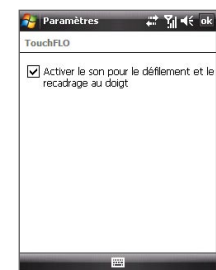

## **1.9 Icônes d'état**

Voici certaines des icônes d'état que vous pouvez voir sur l'appareil.

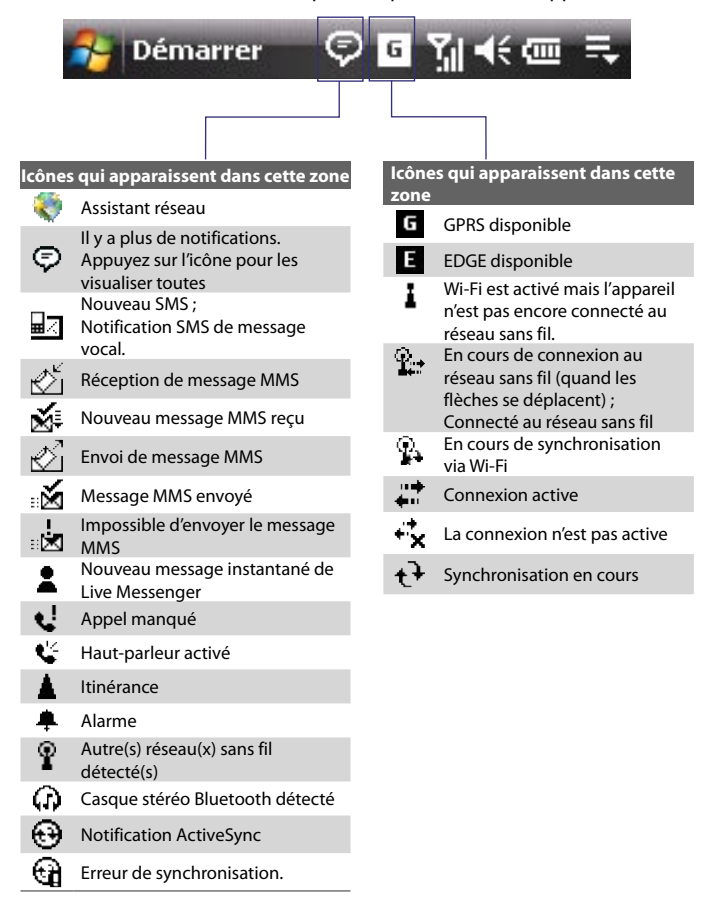

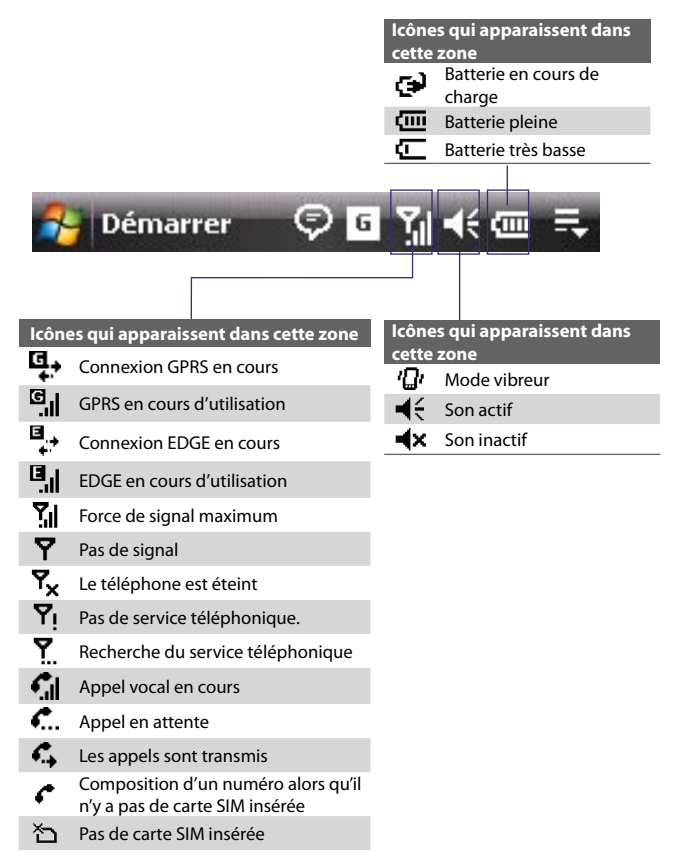

## **1.10 Programmes**

Voici les programmes qui sont préinstallés sur votre appareil.

## **Programmes du menu Démarrer**

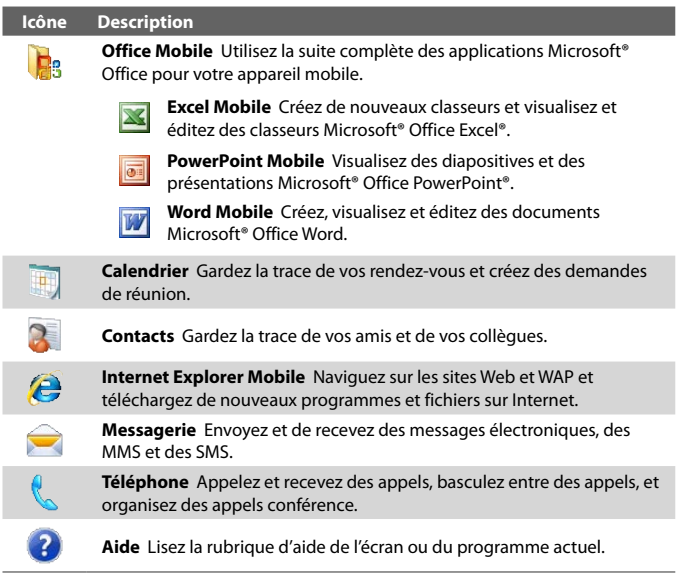

## **Écran des programmes**

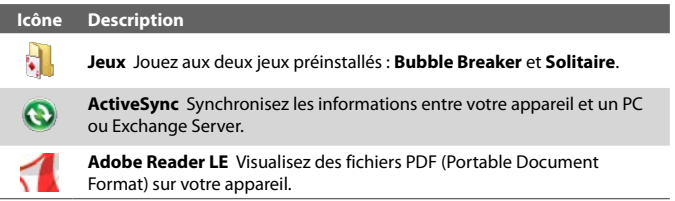

#### **Icône Description**

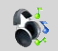

**Gestionnaire audio** Parcourez et lisez les fichiers musicaux.

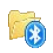

**Bluetooth Explorer** Recherchez les autres appareils Bluetooth dont le partage des fichiers est activé et accédez à leur dossier partagé Bluetooth.

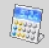

**Calculatrice** Effectuez les opérations d'arithmétique et de calcul de base telles que l'addition, soustraction, multiplication, et division.

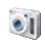

**Appareil photo** Prenez des photos ou faites des séquences vidéo avec de l'audio d'accompagnement.

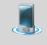

**Comm Manager** Gérez les connexions de l'appareil (y compris Wi-Fi, Bluetooth, et ActiveSync), allumez/éteignez le téléphone, basculez en mode sonnerie/vibration, activez/désactivez la fonction Direct Push, etc.

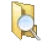

**Explorateur de fichiers** Organisez et gérez les fichiers sur votre appareil.

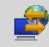

**Partage Internet** Connectez votre ordinateur à Internet en utilisant la connexion de données de votre appareil.

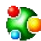

**Spb GPRS Monitor** Vous trouverez ce programme dans le CD fourni. Vous pouvez installer et utiliser ce programme pour mesurer la quantité de données transférées via vos connexions au réseau GPRS ou GSM et calculer les coûts de connexion au réseau. Voir le Chapitre 13 pour des détails.

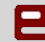

**Java** Téléchargez et installez des applications Java, telles que des jeux et des outils, sur votre appareil.

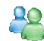

**Messenger** Utilisez cette version mobile de Windows Live Messenger pour envoyer et recevoir des messages instantanés sur votre appareil

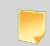

**Notes** Créez des notes manuscrites ou tapées, des dessins et des enregistrements.

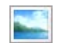

**Images et vidéos** Visualisez, organisez et triez les images, les fichiers GIF animés et les fichiers vidéo sur votre appareil ou une carte de stockage.

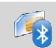

**SAPSettings** Activez l'accès Bluetooth distant à la carte SIM sur votre appareil.

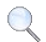

**Recherche** Recherchez des contacts, des données, et autres informations sur votre appareil.

#### 42 Mise en route

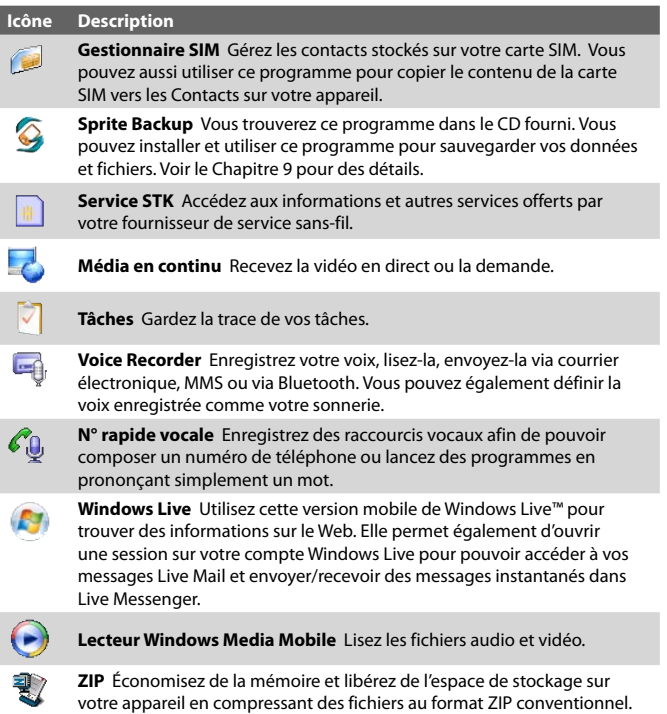

## **1.11 Paramètres**

Vous pouvez configurer l'appareil en accord avec votre façon de travailler. Pour accéder aux différents paramètres disponibles, appuyez sur **Démarrer > Paramètres**, puis appuyez sur les onglets **Personnel**, **Système** et **Connexions** situés en bas de l'écran.

## Mise en route 43

## **Onglet Personnel**

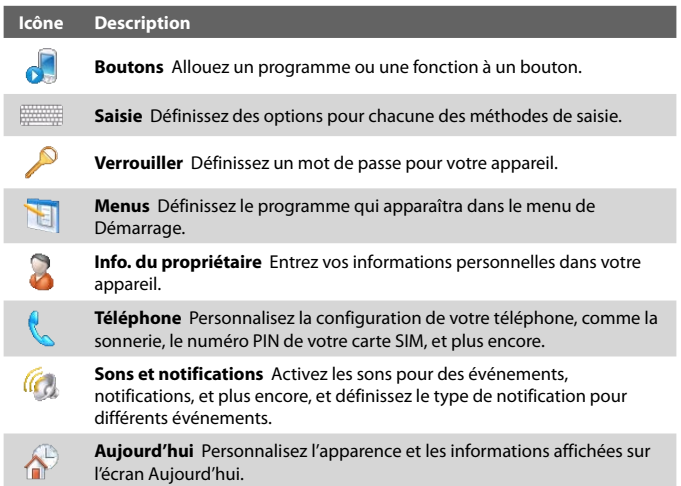

## **Onglet Système**

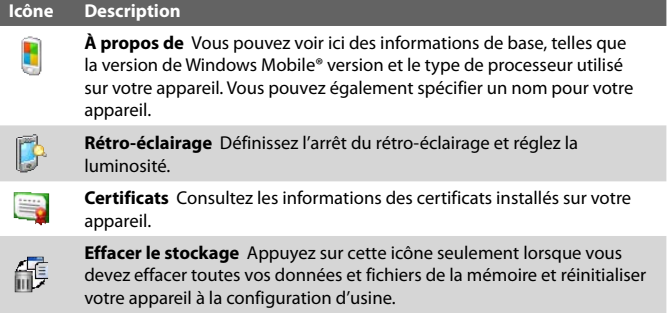

#### 44 Mise en route

#### **Icône Description**

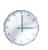

**Horloge et alarmes** Basculez l'horloge de l'appareil vers la date et l'heure locales ou vers la date et l'heure locales d'un pays étranger lorsque vous êtes en voyage. Des alarmes peuvent également être configurées pour des jours et des heures de la semaine.

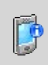

**Informations de l'appareil** Consultez les informations de version logicielle, matériel, identité et durée des appels effectués sur votre appareil.

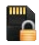

**Cryptage** Permettez aux fichiers de votre carte de stockage d'être cryptés. Les fichiers cryptés ne pourront être lus que sur votre appareil.

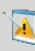

**Rapport d'erreurs** Activez ou désactivez la fonction de rapport d'erreurs de l'appareil. Quand cette fonction est activée et qu'une erreur de programme se produit, un rapport de données techniques décrivant l'état du programme et de votre ordinateur sera généré dans un fichier texte et envoyé au support technique de Microsoft si vous décidez de l'envoyer.

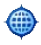

**GPS externe** Définissez les ports de communication GPS appropriés, si nécessaire. Cela peut être nécessaire si des programmes sur votre appareil accèdent aux données GPS ou si vous avez connecté un récepteur GPS à votre appareil. Voir l'aide pour des détails.

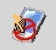

**Verrou clavier** Verrouillez les boutons de votre appareil excepté le bouton ALIMENTATION lorsque l'appareil est en mode veille. Ceci vous assure de ne pas utiliser l'appareil par accident, évitant une consommation inutile de la batterie.

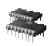

**Mémoire** Affichez le statut de la mémoire allouée de l'appareil et de la carte mémoire. Vous pouvez également arrêter des programmes en cours.

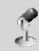

**Microphone AGC** Ajustez automatiquement le volume de votre voix quand vous êtes en train d'enregistrer.

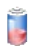

**Alimentation** Vérifiez la puissance restante de la batterie.. Vous pouvez également programmer la mise en veille de l'affichage pour conserver l'énergie de la batterie.

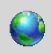

**Paramètres régionaux** Définissez la configuration régionale à utiliser, y compris le format d'affichage des nombres, des monnaies, de la date, et de l'heure de votre appareil.

#### **Icône Description**

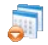

**Suppression de programmes** Supprimez un programme installé sur votre appareil.

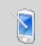

**Écran** Modifiez l'orientation de l'écran, réétalonnez l'écran, et modifiez la taille du texte.

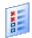

**Gestionnaire des tâches** Arrêtez les programmes en cours et configurez le bouton **Quitter** ( $\mathbf{X}$ ) pour terminer les programmes immédiatement lorsque vous appuyez sur le bouton. Pour plus d'informations, voir « Gestionnaire des tâches » au Chapitre 12.

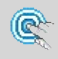

**TouchFLO** Vous pouvez activer ou désactiver le son du défilement et du recadrage au doigt. Voir « Paramètres TouchFLO » dans ce chapitre pour des détails.

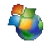

**Windows Update** Mettez à jour Windows Mobile® sur votre appareil avec les derniers correctifs de sécurité et mises à jour, s'ils sont disponibles.

I

## **Onglet Connexions**

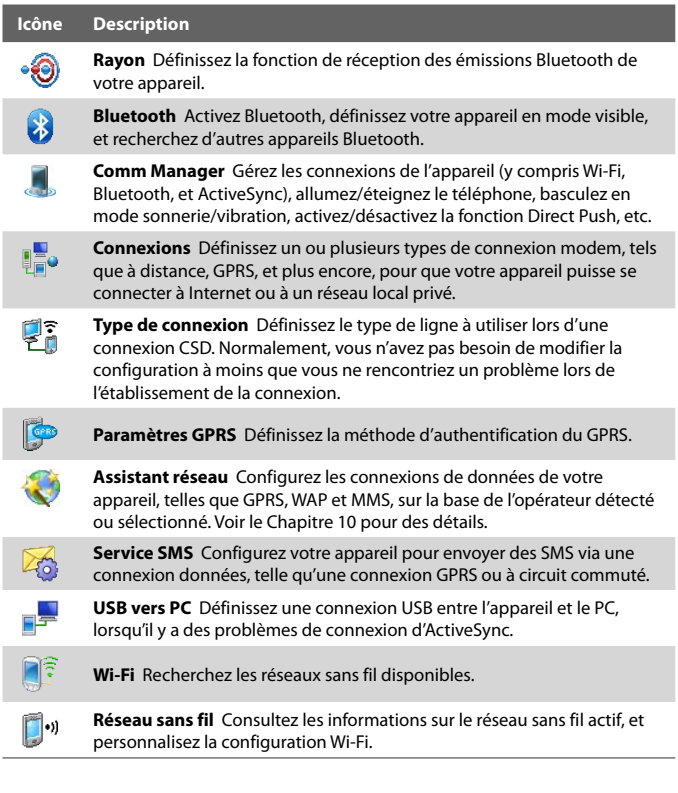

# **Chapitre 2**

## **Entrer et rechercher des informations**

**[2.1 Entrer des informations](#page-47-0) [2.2 Utiliser le Clavier à l'écran](#page-48-0) [2.3 Utiliser la Reconnaissance des lettres](#page-48-0) [2.4 Utiliser la Reconnaissance des blocs](#page-49-0) [2.5 Utiliser Transcriber](#page-49-0) [2.6 Utiliser le Pavé des symboles](#page-50-0) [2.7 Recherche d'Information](#page-51-0)**

## <span id="page-47-0"></span>**2.1 Entrer des informations**

Quand vous démarrez un programme ou que vous sélectionnez un champ devant recevoir du texte ou des chiffres, l'icône du **Panneau de saisie** devient disponible sur la barre de menu.

Appuyez sur la flèche du **Sélecteur de saisie** (affichée sur le côté droit de l'icône du **Panneau de saisie**) pour ouvrir un menu dans lequel vous pouvez sélectionner une méthode de saisie du texte et personnaliser les options de saisie. Après la sélection d'une méthode de saisie du texte, le **Panneau de saisie** correspondant est alors affiché et vous pouvez l'utiliser pour saisir du texte. Pour afficher ou masquer le Panneau de saisie, appuyez simplement sur l'icône du **Panneau de saisie**.

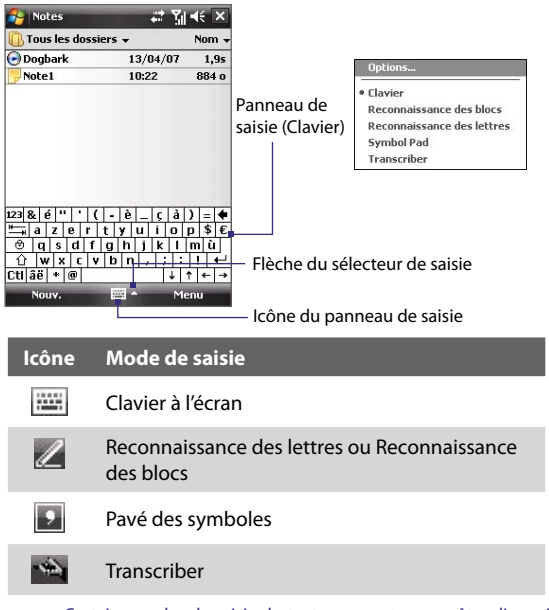

**Remarque** Certains modes de saisie du texte peuvent ne pas être disponibles dans certaines versions linguistiques de l'appareil.

## <span id="page-48-0"></span>**2.2 Utiliser le Clavier à l'écran**

Le **Clavier** à l'écran est disponible quand il est possible d'entrer du texte. Vous pouvez saisir du texte en appuyant sur les touches du clavier qui s'affichent à l'écran.

#### **Pour entrer du texte en utilisant le clavier à l'écran**

- **1.** Dans un programme, appuyez sur la flèche du **Sélecteur de saisie**, et appuyez sur **Clavier**.
- **2.** Entrez du texte en appuyant sur les touches sur le clavier à l'écran.

#### **Pour agrandir le clavier à l'écran**

- **1.** Appuyez sur la flèche du **Sélecteur de saisie**, puis appuyez sur **Options**.
- **2.** Dans la liste de **Mode de saisie**, sélectionnez **Clavier**.
- **3.** Appuyez sur **Grandes touches**.

## **2.3 Utiliser la Reconnaissance des lettres**

Avec la **Reconnaissance des lettres**, vous pouvez écrire des lettres, des chiffres, et des caractères de ponctuation, qui seront convertis en texte tapé.

#### **Pour utiliser la Reconnaissance des lettres**

- **1.** Dans un programme, appuyez sur la flèche du **Sélecteur de saisie**, et appuyez sur **Reconnaissance des lettres**.
- **2.** Écrivez des caractères, des chiffres, et des symboles dans une zone d'écriture réservée.
	- **•** Entrez des lettres capitales en écrivant dans la zone **ABC** (gauche) de la boîte.
	- **•** Entrez des lettres minuscules en écrivant dans la zone **abc** (centrale) de la boîte.
	- **•** Entrez des chiffres en écrivant dans la zone **123** (droite) de la boîte.
	- **•** Entrez la ponctuation et des symboles en appuyant dans l'une des zones de la boîte et en écrivant le caractère désiré.
- **Remarque** La **Reconnaissance des lettres** est disponible quand il est possible d'entrer du texte.
- **Conseil** Pour l'aide avec l'écriture des caractères, appuyez sur le point d'interrogation près de la zone d'écriture.

## <span id="page-49-0"></span>**2.4 Utiliser la Reconnaissance des blocs**

Avec la **Reconnaissance des blocs**, vous pouvez utiliser un simple tracé pour écrire des lettres séparées, des chiffres, et des caractères de ponctuation, qui seront ensuite convertis en texte tapé.

## **Pour utiliser la Reconnaissance des blocs**

- **1.** Dans un programme, appuyez sur la flèche du **Sélecteur de saisie**, et appuyez sur **Reconnaissance des blocs**.
- **2.** Écrivez des caractères, des chiffres, et des symboles dans une zone d'écriture réservée.
	- **•** Entrez des lettres en écrivant dans la zone **abc** (gauche) de la boîte.
	- **•** Entrez des chiffres en écrivant dans la zone **123** (droite) de la boîte.
	- **•** Entrez des symboles et des caractères de ponctuation en appuyant dans l'une des zones de la boîte et en écrivant le caractère désiré.
- **Remarque** La **Reconnaissance des blocs** est disponible quand il est possible d'entrer du texte.
- **Conseil** Pour l'aide avec l'écriture des caractères avec la **Reconnaissance des blocs**, appuyez sur le point d'interrogation près de la zone d'écriture.

## **2.5 Utiliser Transcriber**

**Transcriber** est un programme de reconnaissance d'écriture manuscrite vous permettant d'écrire en cursives, lettres d'imprimerie ou une combinaison des deux.

#### **Pour écrire à l'aide de Transcriber**

- **1.** Démarrez un programme qui accepte la saisie par l'utilisateur, tel que Word Mobile.
- **2.** Appuyez sur la flèche du **Sélecteur de saisie**, puis appuyez sur **Transcriber**. L'écran de présentation de Transcriber apparaît.
- **3.** Placez le curseur là où vous voulez faire apparaître le texte.
- **4.** Utilisez le stylet pour écrire partout sur l'écran. L'écriture manuscrite sera convertie en texte juste après avoir soulevé le stylet de l'écran.

#### **Pour entrer la ponctuation et les symboles**

Transcriber est livré avec un clavier à l'écran qui permet d'ajouter facilement la ponctuation ou un symbole spécial à du texte existant. Pour utiliser ce clavier à l'écran, appuyez sur **EEE** sur la barre d'outils de Transcriber.

<span id="page-50-0"></span>Le clavier reste visible jusqu'à ce que vous appuyiez à nouveau sur le bouton.

- **Conseils •** Pour repositionner le clavier, appuyez et maintenez la barre de titre, puis faites glisser à l'emplacement désiré.
	- **•** Quand aucun texte n'est sélectionné, vous pouvez aussi ouvrir le clavier

en faisant le  $\Vert$  geste. Pour plus d'informations sur la manière d'utiliser les gestes de Transcriber, consultez l'Aide de votre appareil.

#### **Pour modifier le texte**

- **1.** Dans un programme, dessinez une ligne en travers du texte que vous voulez modifier.
- **2.** Après avoir soulevé le stylet de l'écran, la ligne disparaîtra et le texte sélectionné sera en surbrillance.
- **3.** Procédez de l'une des manières suivantes :
	- **•** Réécrivez le texte.
	- **•** Utilisez des gestes pour mettre les lettres en majuscule, insérer un espace, et ainsi de suite. Pour des informations sur la manière d'utiliser les gestes de Transcriber, consultez l'aide de votre appareil.

## **2.6 Utiliser le Pavé des symboles**

Le **Pavé des symboles** a une liste complète des symboles communs, telles que les parenthèses, les accolades, les signes des devises et plus, ainsi que les points de ponctuation et les caractères spéciaux.

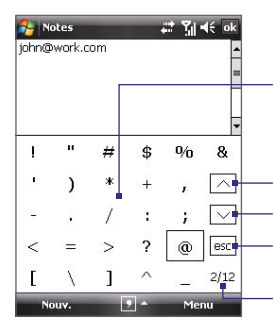

Appuyez sur un symbole pour le sélectionner. Utilisez le contrôle de Navigation pour naviguer dans les symboles disponibles, puis appuyez ENTRÉE pour sélectionner un symbole.

Appuyez pour afficher la page précédente des symboles.

Appuyez pour afficher la page suivante des symboles.

Appuyez pour fermer le Pavé des symboles sans sélectionner de symbole.

Ceci indique la page actuelle et le nombre actuel de pages de symboles.

<span id="page-51-0"></span>52 Entrer et rechercher des informations

## **Pour ouvrir le Pavé des symboles et sélectionner un symbole**

- **1.** Créez ou ouvrez un document, tel qu'un document Word.
- **2.** Pour ouvrir le Pavé des symboles, appuyez sur la flèche du **Sélecteur de saisie**, puis appuyez sur **Pavé des symboles**.
- **3.** Pour parcourir les pages des symboles, appuyez sur  $\boxed{\wedge}$  /  $\boxed{\vee}$  sur l'écran Pavé des symboles.
- **4.** Appuyez sur un symbole pour le sélectionner et fermer le Pavé des symboles. Le symbole sélectionné sera inséré dans votre document.

## **2.7 Recherche d'Information**

Vous pouvez rechercher des fichiers et d'autres éléments stockés dans le dossier Mes documents ou sur une carte de stockage installée sur votre appareil. Vous pouvez rechercher par nom de fichier ou par mots situés dans l'élément. Par exemple, vous pouvez rechercher des messages électroniques, notes, rendez-vous, contacts, et tâches, ainsi que dans l'aide en ligne.

## **Pour rechercher un fichier ou un élément**

- **1.** Appuyez sur **Démarrer** > **Programmes** > **Rechercher**.
- **2.** Dans le champ **Rechercher**, vous pouvez :
	- **•** Entrer le nom du fichier, un mot, ou d'autres informations que vous voulez rechercher.
	- Appuyer sur l'icône ( $\blacktriangledown$ ) de la flèche bas, et dans la liste, sélectionner un élément que vous avez recherché précédemment.
- **3.** Dans le champ **Type**, vous pouvez appuyer sur l'icône ( $\neq$ ) de la flèche bas et sélectionner un type de données dans la liste pour affiner votre recherche.
- **4.** Appuyez sur **Rechercher**. Le système commence alors à rechercher les fichiers correspondants dans le dossier **Mes documents** et dans les sous-dossiers.
- **5.** Dans la liste de **Résultats**, appuyez sur l'élément que vous voulez ouvrir.

## **Remarque** Le symbole de carte de stockage ( $\boxed{m}$ ou  $\boxed{m}$ ) s'affiche à côté des noms de fichiers enregistrés sur la carte de stockage.

# **Chapitre 3**

## **Utiliser les fonctions du téléphone**

**[3.1 Utiliser le téléphone](#page-53-0) [3.2 Téléphonerz](#page-55-0) [3.3 Recevoir un appel](#page-58-0) [3.4 Smart Dialing](#page-60-0) [3.5 Informations de numérotation](#page-62-0) [supplémentaires](#page-62-0) [3.6 Configuration de l'accès Bluetooth](#page-63-0) [à la carte SIM pour les téléphones de voiture](#page-63-0)**

## <span id="page-53-0"></span>**3.1 Utiliser le téléphone**

Comme un téléphone mobile standard, vous pouvez utiliser votre appareil pour effectuer, recevoir, et conserver la trace des appels et envoyer des messages. Vous pouvez aussi composer un numéro directement depuis les Contacts, et facilement copier les entrées de l'annuaire depuis votre carte SIM vers les Contacts sur votre appareil.

## **L'écran Téléphone**

Dans l'écran Téléphone, vous pouvez accéder aux paramètres Appels, Num. rapide et Téléphone. Pour ouvrir l'écran Téléphone, procédez de l'une des manières suivantes :

- **•** Appuyez sur **Démarrer > Téléphone** ; ou
- **•** Appuyez le bouton PARLER.

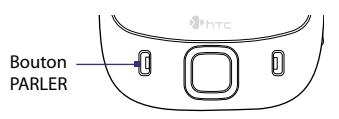

## **Entrez votre code PIN**

La plupart des cartes SIM sont préréglées avec un numéro d'identification personnel (PIN) fourni par votre opérateur.

- **1.** Entrez le code PIN prédéfini attribué par votre opérateur.
- **2.** Appuyez sur **Entrée**.
- **Remarque** Si votre code PIN est entré trois fois de façon incorrecte, la carte SIM sera bloquée. Si cela se produit, vous pouvez la débloquer avec le code PUK (PIN Unblocking Key) obtenue auprès de votre opérateur.

## **Activer et désactiver la fonction téléphone**

Dans de nombreux pays, la loi vous impose d'éteindre le téléphone en avion.

## **Pour désactiver la fonction téléphone**

- **1.** Appuyez sur **Démarrer > Programmes > Comm Manager** ou appuyez sur **Démarrer > Paramètres >** onglet **Connexions > Comm Manager**.
- **2.** Sur l'écran Comm Manager, appuyez sur le bouton **Téléphone** pour désactiver la fonction téléphone.

L'icône  $\Box$  indique que la fonction téléphone est désactivée.

## **Pour rétablir la fonction d'appel**

**•** Activez la fonction téléphone en appuyant à nouveau sur le bouton **Téléphone** sur l'écran Comm Manager.

L'icône indique que la fonction téléphone est activée.

## **Mode Avion**

Une autre manière de désactiver la fonction téléphone est de basculer votre appareil en **mode Avion**.

## **Pour activer le mode Avion**

Lorsque vous activez le mode Avion, cela désactive toutes les connexions radios sans fil de votre appareil, incluant la fonction téléphone, Bluetooth, et Wi-Fi.

- **1.** Appuyez sur **Démarrer > Programmes > Comm Manager** ou appuyez sur **Démarrer > Paramètres >** onglet **Connexions > Comm Manager**.
- **2.** Sur l'écran Comm Manager, appuyez sur le bouton **mode Avion** pour activer le mode Avion.

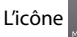

L'icône **indique que le mode Avion est activé.** 

## **Pour désactiver le mode Avion**

Lorsque vous désactivez le mode Avion, cela réactive la fonction téléphone. Cela rétablit également l'état précédent de Bluetooth, mais le Wi-Fi reste désactivé.

**•** Désactivez le mode Avion en appuyant à nouveau sur le bouton **mode Avion** sur l'écran Comm Manager.

L'icône  $\overline{16}$  indique que le mode Avion est désactivé.

## **Régler le volume de l'appareil**

- 1. Appuyez sur l'icône du **Haut-parleur** ( $\mathbf{I}$ ).
- **2.** Dans **Volume**, procédez comme suit :
	- Réglez le volume ( $\mathbf{r}^*$ ) du téléphone ou le volume ( $\Box$ ) de l'appareil en déplaçant le curseur au niveau de volume désiré.
	- **•** Appuyez sur **Activé**,**Vibreur** ou **Désact**. pour modifier à la fois les paramètres de volume du système et de la sonnerie.

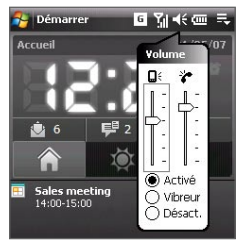

#### <span id="page-55-0"></span>56 Utiliser les fonctions du téléphone

- **Remarques •** Pour régler le volume de conversation téléphonique, vous devez le faire pendant un appel. Si vous réglez le volume à tout autre moment, cela peut affecter les niveaux sonores des sonneries, des notifications et MP3.
	- **•** Quand vous activez le mode Vibreur, le son est automatiquement désactivé et votre appareil vibrera quand vous recevrez un appel. L'icône Vibreur ( $\Box$ ) apparaîtra dans la barre de titre pour indiquer que le mode Vibreur est activé.

## **3.2 Téléphonerz**

Avec votre appareil, vous pouvez téléphoner depuis **Téléphone**, **Contacts**, **TouchFLO**, **Num. rapide**, **Appels** et le **Gestionnaire SIM**.

## **Téléphoner depuis Téléphone**

- **1.** Appuyez sur **Démarrer > Téléphone**.
- **2.** Sur le Clavier du téléphone, touchez simplement les touches avec votre doigt ou appuyez sur les touches en utilisant le stylet pour entrer le numéro de téléphone.
- **3.** Appuyez sur le bouton PARLER sur votre appareil pour effectuer l'appel.
- **Conseil** Si vous appuyez sur un mauvais numéro, appuyez sur **Supprimer** ( ) pour effacer les chiffres un par un. Pour effacer entièrement le numéro, appuyez et maintenez **Supprimer**.

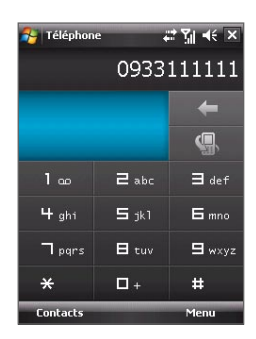

## **Téléphoner depuis les Contacts**

Appuyez sur **Contacts** sur l'écran Aujourd'hui ou appuyez sur **Démarrer > Contacts**, puis faites l'une des choses suivantes :

- Appuyez NAVIGATION en haut et en bas pour sélectionner un contact et appuyez PARLER.
- **•** Appuyez sur le contact désiré dans la liste de contacts, et appuyez sur le numéro de téléphone que vous voulez appeler.
- **•** Maintenez le stylet appuyé sur le contact désiré, et sur le menu contextuel, appuyez sur **Appeler bureau**, **Appeler domicile** ou **Appeler mobile**.

## **Pour choisir un des numéros d'un contact à appeler**

Par défaut, le numéro de téléphone mobile (m) d'un contact est composé quand vous téléphonez depuis les Contacts. Cependant, vous pouvez spécifier qu'un numéro de téléphone différent soit appelé à la place.

- **1.** Appuyez sur **Démarrer > Contacts**.
- **2.** Appuyez NAVIGATION en haut et en bas pour sélectionner le contact.
- **3.** Appuyez NAVIGATION à gauche ou à droite. Les lettres représentant le numéro changeront lorsque vous les parcourrez.

## **Téléphoner depuis TouchFLO**

Pour appeler un contact favori que vous avez ajouté au Cube tactile de TouchFLO, suivez ces étapes :

- **1.** Ouvrez le Cube tactile en faisant glisser votre doigt vers le haut, à partir du bas de l'écran tactile où est affiché un logo. (Voir le Chapitre 1 pour des instructions détaillées.)
- **2.** Faites glisser votre doigt à gauche ou à droite pour faire tourner le cube et naviguer à l'écran dans lequel vos contacts favoris sont affichés.
- **3.** Touchez la photo ou le nom du contact favori que vous souhaitez appeler.
- **4.** La carte de contact de votre contact favori sélectionné s'affiche alors. Touchez un des numéros de téléphone que vous souhaitez appeler.

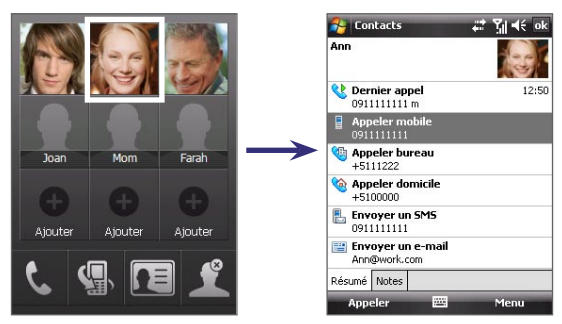

## **Téléphoner depuis Appels**

- **1.** Sur l'écran Téléphone, appuyez sur le bouton **Appels** (  $\blacksquare$  ) ou appuyez sur **Menu > Appels**.
- **2.** Vous pouvez soit défiler au doigt dans tous les appels dans Appels ou appuyez sur **Menu > Filtrer** et sélectionnez dans une catégorie des types d'appels.
- **3.** Faites défiler au doigt au contact ou numéro de téléphone désiré, et appuyez sur **Appeler**.

## **Numérotation rapide à une touche**

Utilisez la **Numérotation rapide** pour appeler des numéros souvent utilisés, d'un simple appui. Par exemple, si vous attribuez l'emplacement **2** à un contact dans la Numérotation rapide, il suffit de maintenir le stylet appuyé sur la **touche 2** sur l'écran Téléphone pour composer le numéro du contact. Avant de pouvoir créer une entrée dans la Numérotation rapide, le numéro doit déjà exister dans les Contacts.

## **Pour créer une entrée dans la Numérotation rapide**

- **1.** Sur l'écran Téléphone, appuyez sur **Menu > Num. rapide**.
- **2.** Appuyez sur **Menu > Nouveau**.
- **3.** Appuyez sur un contact. Sélectionnez le numéro de téléphone que vous voulez affecter à une touche de numérotation rapide.
- **4.** Dans la zone **Emplacement**, sélectionnez une touche disponible pour l'utiliser comme touche de numérotation rapide.
- **Remarque** Si vous voulez placer un numéro de téléphone dans une position qui est déjà occupée, le nouveau numéro remplacera le numéro qui s'y trouve.
- **Conseils •** Pour créer une entrée de numérotation rapide depuis les Contacts ou un contact en carte SIM, appuyez sur le contact, sélectionnez le numéro que vous souhaitez ajouter à la numérotation rapide, puis appuyez sur **Menu > Ajouter à liste num. rapide**.
	- **•** Pour supprimer une entrée de numérotation rapide, dans la liste de **numérotation rapide**, appuyez et maintenez le stylet sur l'entrée désirée et appuyez sur **Supprimer**.

#### <span id="page-58-0"></span>**Pour appeler messagerie vocale**

La **touche 1** est en général réservée à votre messagerie vocale. Appuyez et maintenez le stylet sur ce bouton sur l'écran Téléphone pour appeler la messagerie vocale.

## **Téléphoner à partir du Gestionnaire SIM**

Le **Gestionnaire SIM** permet de visualiser le contenu de votre carte SIM, transférer des entrées de l'annuaire SIM dans les Contacts sur votre appareil, et téléphoner depuis votre carte SIM.

#### **Pour appeler un contact SIM**

- **1.** Appuyez sur **Démarrer > Programmes > Gestionnaire SIM**. Attendez que le contenu de votre carte SIM se charge.
- **2.** Maintenez le stylet appuyé sur le nom ou le numéro de téléphone de la personne que vous voulez appeler, et appuyez sur **Appeler**.

Pour plus d'information sur le Gestionnaire SIM, voir le Chapitre 6.

## **3.3 Recevoir un appel**

Quand vous recevez un appel téléphonique, un message apparaît, vous offrant la possibilité de répondre ou d'ignorer l'appel entrant.

#### **Pour répondre ou rejeter un appel entrant**

- **•** Pour répondre à l'appel, appuyez sur **Réponse** ou appuyez PARLER sur l'appareil.
- **•** Pour rejeter l'appel, appuyez sur **Ignorer** ou appuyez FIN sur l'appareil.

#### **Pour mettre fin à un appel**

Lorsque qu'un appel entrant ou sortant est en cours, vous pouvez appuyer sur **Fin** ou appuyer FIN sur l'appareil pour raccrocher.

#### **Pour vérifier un appel manqué**

L'icône  $\bigcup$  sera visible en haut de l'écran lorsque vous manquez un appel. Pour vérifier qui a appelé :

- Appuyez sur l'icône **:** puis appuyez sur **Afficher** ; ou
- **•** Sur l'écran Téléphone, appuyez sur le bouton **Appels** ( $\left($ , ). Vous pouvez afficher les appels manqués, ainsi que les appels entrants et sortants dans la liste Appels.

#### **Pour mettre un appel en attente**

Votre appareil vous avertit quand vous recevez un autre appel, et vous offre la possibilité de rejeter ou d'accepter l'appel. Si vous êtes déjà au téléphone et que vous acceptez le nouvel appel, vous pouvez choisir de basculer entre les deux appelants, ou d'établir une conférence téléphonique entre les trois interlocuteurs.

- **1.** Appuyez sur **Réponse** pour prendre le second appel et placer le premier appel en attente.
- **2.** Pour terminer le second appel et retourner au premier appel, appuyez sur **Fin** ou appuyez FIN sur l'appareil.

## **Pour basculer entre deux appels**

**•** Appuyez sur **Échanger**.

## **Pour établir une conférence téléphonique**

- **1.** Vous pouvez soit placer un appel en attente, et appeler un second numéro, soit accepter un second appel entrant quand vous en avez déjà un en cours.
- **2.** Appuyez sur **Menu > Conférence**.

#### **Remarque** Les opérateurs ne prennent pas tous en charge la conférence téléphonique. Contactez votre opérateur pour plus d'informations.

## **Pour activer et désactiver le Haut-parleur**

Le haut-parleur intégré sur votre appareil permet de parler avec les mains libres ou permet à d'autres personnes d'écouter la conversation.

- **•** Pendant un appel, appuyez sur **Activer haut-parleur**, ou maintenez le stylet appuyé sur PARLER jusqu'à ce que le haut-parleur soit activé. L'icône du haut-parleur ( $\ddot{\bullet}$ ) apparaît dans la barre de titre.
- **•** Pour désactiver le haut-parleur, appuyez sur **Désact. HP** ou maintenez le stylet appuyé sur PARLER jusqu'à ce que le haut-parleur soit désactivé.

#### **Avertissement !** Pour éviter d'endommage votre ouïe, ne tenez pas l'appareil contre votre oreille lorsque le haut-parleur est activé.

#### **Pour mettre un appel sous silence**

Vous pouvez désactiver le microphone pendant un appel pour pouvoir entendre l'appelant sans que l'appelant vous entende.

- **•** Pendant un appel, appuyez sur **Désactiver** micro.
- **•** Quand le microphone est désactivé, l'icône ( ) Désactiver micro apparaît à l'écran. Appuyez sur **Activer** micro pour réactiver le microphone.

## <span id="page-60-0"></span>**3.4 Smart Dialing**

**Smart Dialing** permet de composer facilement un numéro de téléphone.

Quand vous commencez à entrer un numéro de téléphone ou un nom de contact, Smart Dialing recherchera automatiquement et triera les entrées de contact sur la carte SIM, dans les Contacts, et les numéros de téléphone dans la liste Appels (y compris les appels entrants, sortants, et manqués). Vous pouvez ensuite sélectionner le numéro ou le contact désiré dans la liste filtrée pour composer le numéro.

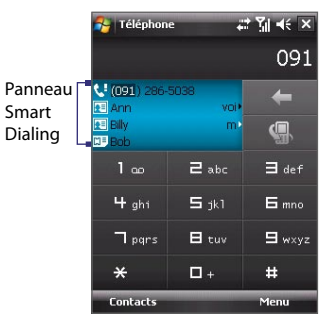

## **Astuces pour utiliser Smart Dialing**

Smart Dialing commence à rechercher les numéros ou contacts correspondants à la séquence que vous avez entrée. Ci-dessous, quelques astuces pour trouver rapidement un numéro de téléphone ou contact lorsque vous utilisez Smart Dialing.

#### **Pour trouver un numéro de téléphone**

- **•** Entrez simplement le ou les deux premiers chiffres pour trouver un numéro dans la liste Appels.
- **•** Entrez les trois premiers chiffres ou plus si vous désirez trouver un numéro à partir des contacts mémorisés sur votre appareil et votre carte SIM.

#### **Pour trouver un nom de contact**

Vous pouvez entrer simplement la première lettre du nom ou du prénom d'un contact. Smart Dialing recherchera la lettre non seulement à partir du premier caractère du nom d'un contact, mais également à partir du caractère après un espace, un tiret, ou un tiret bas du nom d'un contact. Par exemple, si vous appuyez sur le chiffre « 2 » qui est associé à [a, b, c] sur le Clavier du téléphone, les noms de contact tels que les suivant seront considérés comme correspondant : « **B**ernard Martin », « Michelle **A**dam », « Guillaume-**A**pollinaire », « **B**onnet, Émilie », « Fontaine, **A**lain », « Thomas\_**C**hevalier » et « Jeanne**B**oyer ».

#### 62 Utiliser les fonctions du téléphone

Si la liste correspondante est trop longue et que vous désirez la raccourcir, entrez une autre lettre. Comme dans l'exemple ci-dessus, si vous continuez en appuyant sur « 3 », qui est associé à [d, e, f], la liste assortie sera raccourcie comme suit : « **Be**rnard Martin », « Michelle **Ad**am », « **B**onnet, **É**milie », « **F**ontaine, **A**lain ».

## **Pour téléphoner ou envoyer un message texte à l'aide de Smart Dialing**

- **1.** Appuyez le bouton PARLER sur l'appareil pour ouvrir l'écran Téléphone.
- **2.** Commencez par entrer les quelques premiers numéros ou caractères.

Quand vous entrez un numéro ou une lettre, le panneau Smart Dialing affichera les correspondances trouvées.

- **3.** Dans le panneau Smart Dialing, parcourez la liste en faisant glisser votre doigt ou le stylet vers le haut ou le bas ou en appuyant NAVIGATION en haut ou en bas.
- **4.** Vous pouvez faire une des choses suivantes :
	- **•** Quand le contact souhaité est sélectionné, appuyez le bouton PARLER pour effectuer un appel.
	- **•** Pour envoyer un message texte au contact sélectionné, maintenez le stylet appuyé sur le contact, et appuyez sur **Envoyer un message texte**.
	- **•** Pour appeler un numéro de téléphone différent associé au contact sélectionné, maintenez le stylet appuyé sur le contact sélectionné et appuyez sur le numéro de téléphone que vous voulez appeler.

Utiliser les fonctions du téléphone 63

<span id="page-62-0"></span>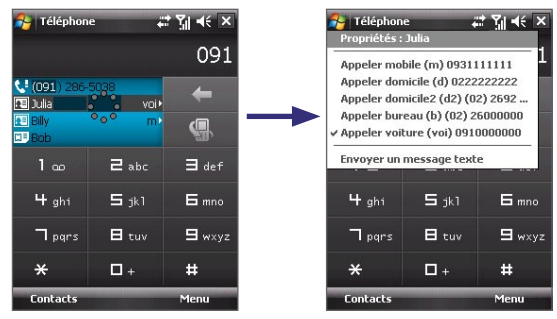

Maintenez le stylet appuyé sur le contact pour faire apparaître le menu contextuel.

**Conseil** Pour visualiser ou modifier des informations associées au contact sélectionné, appuyez sur le nom du contact dans le menu contextuel (s'applique seulement aux entrées stockées dans Contacts sur votre appareil).

## **Configurer Smart Dialing**

- **1.** Sur l'écran Téléphone, appuyez sur **Menu > Options Smart Dialing**.
- **2.** Sur l'onglet **Options**, cochez la case **Activer Smart Dialing**.
	- **•** Cochez la case **Développer automat. le contact sélectionné** pour activer l'affichage du nom et numéro d'un contact quand il est sélectionné dans la liste assortie.
	- **•** Cochez la case **Activer glisser-défiler** pour défiler dans la liste correspondante en faisant glisser.
	- **•** Cochez la case **Activer double-clic pour appel** afin de pouvoir téléphoner avec un double-appui sur l'élément dans la liste correspondante.

## **3.5 Informations de numérotation supplémentaires**

## **Effectuer un appel d'urgence**

- **•** Entrez le numéro d'urgence international pour votre localité, et appuyez le bouton PARLER sur votre appareil.
- **Conseil** Des numéros d'urgence supplémentaires peuvent être inclus dans votre carte SIM. Contactez votre opérateur pour des détails.

## <span id="page-63-0"></span>**Effectuer un appel international**

- **1.** Maintenez votre doigt (ou le stylet) appuyé sur la **touche 0** sur le Clavier du téléphone jusqu'à ce que le signe **+** apparaisse. Le **+** remplace le préfixe international du pays que vous appelez.
- **2.** Entrez le numéro de téléphone complet que vous voulez appeler, et appuyez le bouton PARLER sur votre appareil. Le numéro de téléphone complet inclut l'indicatif du pays, l'indicatif régional (sans le zéro de début, si c'est le cas), et le numéro de téléphone.

## **3.6 Configuration de l'accès Bluetooth à la carte SIM pour les téléphones de voiture**

Les téléphones de voiture Bluetooth qui prennent en charge le SIM Access Profile (SAP) peuvent se connecter à votre appareil et accéder à sa carte SIM via Bluetooth. Une fois la connexion SAP établie, vous pouvez télécharger les contacts de la carte SIM de votre appareil dans le téléphone de voiture. Vous pouvez également utiliser le téléphone de voiture pour répondre et effectuer des appels en utilisant la carte SIM de l'appareil.

- **Remarque** Pour permettre le téléchargement des contacts sur le téléphone de voiture, assurez-vous que tous les contacts sur l'appareil sont stockés dans la carte SIM et pas dans la mémoire de l'appareil. Configurez le téléphone de voiture pour télécharger les contacts seulement depuis la carte SIM.
	- **1.** Sur votre appareil, assurez-vous que Bluetooth est activé et en mode visible. Pour des informations sur l'activation de Bluetooth et du mode visible, voir « Modes Bluetooth » au Chapitre 10.
	- **2.** Appuyez sur **Démarrer > Programmes > SAPSettings**.
	- **3.** Sur l'écran Accès distant à la SIM BT, cochez la case **Accès distant à la SIM**, puis appuyez sur **Terminé**.
	- **4.** Connectez votre téléphone de voiture à votre appareil via Bluetooth. Pour des informations sur la connexion, consultez le manuel de votre téléphone de voiture.
	- **5.** Si vous couplez le téléphone de voiture avec votre appareil pour la première fois, entrez le code d'authentification du téléphone de voiture sur votre appareil.
- **6.** Un message auto devrait s'afficher indiquant qu'une connexion a été établie entre votre appareil et votre téléphone de voiture. Appuyez sur **OK**.
- **7.** Sur l'écran Accès distant à la SIM BT, appuyez sur **Terminé**.
- **Remarque** Vous ne pourrez pas effectuer/recevoir des appels, envoyer/recevoir les messages ou effectuer des activités en rapport sur votre appareil lorsque la connexion SIM Access Profile est active. Vous pourrez faire tout cela depuis le téléphone de voiture pendant ce temps. Après la fin de la connexion, vous pourrez utiliser l'appareil comme avant.

## 66 Utiliser les fonctions du téléphone

# **Chapitre 4**

## **Configuration de votre appareil**

**[4.1 Paramètres de base](#page-67-0) [4.2 Personnaliser l'écran Aujourd'hui](#page-70-0) [4.3 Protéger votre appareil](#page-72-0)**

## <span id="page-67-0"></span>**4.1 Paramètres de base**

## **Heure et date**

## **Pour régler l'heure et la date**

- **1.** Appuyez sur **Démarrer > Paramètres >** onglet **Système > Horloge et alarmes >** onglet **Heure**.
- **2.** Sélectionnez le fuseau horaire correct et changez la date ou l'heure.

**Remarque** Pendant la synchronisation, l'heure sur votre appareil est mise à jour avec l'heure de votre PC.

## **Pour régler l'heure et la date pour un emplacement différent**

Si vous rendez visite ou si vous communiquez avec une personne se trouvant sur un fuseau horaire particulier souvent, vous pouvez le sélectionner comme fuseau horaire de visite.

- **1.** Appuyez sur **Démarrer > Paramètres >** onglet **Système > Horloge et alarmes >** onglet **Heure**.
- **2.** Appuyez sur **Autre ville**.
- **3.** Sélectionnez le fuseau horaire correct et changez l'heure ou la date.

## **Paramètres régionaux**

Le style dans lequel les chiffres, le symbole monétaire, les dates, et les heures sont affichés est spécifié dans les paramètres régionaux.

- **1.** Appuyez sur **Démarrer > Paramètres >** onglet **Système > Paramètres régionaux**.
- **2.** Sur l'onglet **Région**, sélectionnez votre région dans la liste.

**Remarque** Ceci ne change pas la langue du système d'exploitation sur votre appareil.

- **3.** La région que vous sélectionnez détermine les options disponibles sur les autres onglets.
- **4.** Pour personnaliser plus encore les paramètres, appuyez sur les onglets appropriés et sélectionnez les options désirées.

## **Paramètres d'affichage**

## **Pour régler la luminosité de l'écran**

- **1.** Appuyez sur **Démarrer > Paramètres >** onglet **Système > Rétro-éclairage >** onglet **Luminosité**.
- **2.** Déplacez le curseur pour régler la luminosité.

#### **Pour que le rétro-éclairage diminue après un certain temps**

- **1.** Appuyez sur **Démarrer > Paramètres >** onglet **Système** > **Rétro-éclairage**.
- **2.** Appuyez sur l'onglet **Alimentation par batterie**, ou sur l'onglet **Alimentation externe**.
- **3.** Cochez la case **Désactiver le rétro-éclairage si l'appareil est inutilisé depuis**, et spécifiez le temps d'attente.

#### **Pour augmenter ou réduire la taille du texte à l'écran**

- **1.** Appuyez sur **Démarrer > Paramètres >** onglet **Système > Écran >**  onglet **Taille du texte**.
- **2.** Déplacez le curseur pour augmenter ou réduire la taille du texte.

## **Nom de l'appareil**

Le nom de l'appareil est utilisé pour identifier votre appareil dans les situations suivantes :

- **•** Synchronisation avec un PC
- **•** Connexion à un réseau
- **•** Restauration des informations à partir d'une sauvegarde

**Remarque** Si vous synchronisez plusieurs appareils avec le même PC, chaque appareil doit avoir un nom unique.

#### **Pour changer le nom de l'appareil**

- **1.** Appuyez sur **Démarrer > Paramètres >** onglet **Système > À propos de**.
- **2.** Appuyez sur l'onglet **ID de l'appareil**.
- **3.** Entrez un nom.
- **Remarque** Le nom de l'appareil doit commencer par une lettre, est composé de lettres de **A** à **Z**, de chiffres de **0** à **9**, et ne peut pas contenir d'espaces. Utilisez un caractère souligné pour séparer les mots.

## **Paramètres de la sonnerie**

#### **Pour changer le type de sonnerie et la tonalité**

- **1.** Sur l'écran Téléphone, appuyez sur **Menu > Options >** onglet **Téléphone**.
- **2.** Dans la liste **Type de sonnerie**, choisissez d'être averti pour les appels entrants par une sonnerie, une vibration, ou une combinaison des deux.
- **3.** Dans la liste **Tonalité**, appuyez sur le son que vous voulez utiliser.

#### 70 Configuration de votre appareil

**Conseil** Vous pouvez utiliser des fichiers son **\*.wav**, **\*.mid**, **\*.mp3**, **\*.wma** ou d'autres types, que vous avez téléchargés sur Internet ou copiés sur votre PC comme tonalités. Pour une liste complète des formats de fichiers pris en charge pour les tonalités, voir « Spécifications » dans l'Annexe.

> Pour utiliser vos fichiers son comme tonalités, copiez-les d'abord dans le dossier **/Windows/Rings** sur votre appareil, puis sélectionnez le son dans la liste **Tonalité** de votre appareil. Pour plus d'information sur la copie des fichiers, voir le Chapitre 9.

## **Alarmes et notifications**

#### **Pour régler une alarme**

- **1.** Appuyez sur **Démarrer > Paramètres >** onglet **Système > Horloge et alarmes >** onglet **Alarmes**.
- **2.** Appuyez sur **<Description>** et entrez un nom pour l'alarme.
- **3.** Appuyez sur le jour de la semaine pour l'alarme. Vous pouvez sélectionner plusieurs jours en appuyant sur chaque jour désiré.
- **4.** Appuyez sur l'heure pour ouvrir une horloge et régler l'heure pour l'alarme.
- **5.** Appuyez sur l'icône de l'alarme ( $\overrightarrow{A}$ ) pour spécifier le type d'alarme désiré. Vous pouvez choisir une lumière clignotante, un son unique, un son répété, ou une vibration.
- **6.** Si vous choisissez d'émettre un son, appuyez sur la liste à côté de la case à cocher **Émettre un son** et appuyez sur le son désiré.

#### **Pour choisir comment être averti des événements ou des actions**

- **1.** Appuyez sur **Démarrer > Paramètres >** onglet **Personnel > Sons et notifications**.
- **2.** Sur l'onglet **Sons**, choisissez comment vous voulez être averti en cochant les cases appropriées
- **3.** Sur l'onglet **Notifications**, dans **Événement**, appuyez sur un nom d'événement et choisissez comment vous voulez être averti en cochant les cases appropriées. Vous pouvez choisir parmi plusieurs options, telles qu'un son spécial, un message, ou une lumière clignotante.
- **Conseil** Le fait de couper le son et la lumière clignotante aide à économiser l'énergie de la batterie.

## <span id="page-70-0"></span>**Services téléphoniques**

Votre appareil peut se relier directement au réseau téléphonique mobile, et vous permet d'accéder et de changer les paramètres de divers services téléphoniques pour votre appareil. Les services téléphoniques peuvent comprendre le Transfert d'appel, le Signal d'appel, la Messagerie vocale, etc. Contactez votre opérateur pour connaître la disponibilité des services téléphoniques pour votre appareil.

#### **Pour accéder et changer les paramètres des services téléphoniques**

- **1.** Appuyez sur **Démarrer > Paramètres >** onglet **Personnel > Téléphone >** onglet **Services**.
- **2.** Sélectionnez le service que vous voulez utiliser, appuyez ensuite sur **Afficher les paramètres**.
- **3.** Choisissez vos options souhaitées, puis appuyez sur **OK**.

Pour plus d'informations sur la personnalisation des paramètres des services téléphoniques, consultez l'aide de votre appareil.

## **4.2 Personnaliser l'écran Aujourd'hui**

L'écran Aujourd'hui affiche vos rendez-vous à venir, les tâches actives, et les informations relatives à vos messages entrants. Vous pouvez personnaliser ce qui est affiché sur l'écran Aujourd'hui.

## **Pour personnaliser l'écran Aujourd'hui**

- **1.** Appuyez sur **Démarrer > Paramètres >** onglet **Personnel > Aujourd'hui**.
- **2.** Sur l'onglet **Apparence**, sélectionnez le thème désiré pour l'arrière-plan de l'écran Aujourd'hui.
- **3.** Sur l'onglet **Éléments**, sélectionnez les éléments que vous voulez voir apparaître sur l'écran Aujourd'hui.

## **Pour utiliser une image d'arrière-plan personnalisée**

Vous pouvez utiliser une de vos propres images comme image d'arrière-plan sur l'écran Aujourd'hui.

- **1.** Appuyez sur **Démarrer > Paramètres >** onglet **Personnel > Aujourd'hui**.
- **2.** Cochez la case **Utiliser cette image comme arrière-plan**, et appuyez sur **Parcourir** pour afficher une liste de vos fichiers image.
- **3.** Appuyez sur le nom du fichier de l'image que vous voulez utiliser.
- **4.** Appuyez sur **OK**.

## 72 Configuration de votre appareil

## **Pour afficher les informations du propriétaire**

Afficher les informations du propriétaire sur l'écran Aujourd'hui facilite le retour de votre appareil en cas de perte.

- **1.** Appuyez sur **Démarrer > Paramètres >** onglet **Personnel > Inf. du propriétaire**.
- **2.** Sur l'onglet **Identification**, entrez vos informations personnelles.
- **Conseils** Si vous ne voyez pas les informations du propriétaire sur l'écran Aujourd'hui, appuyez sur **Démarrer > Paramètres >** onglet **Personnel > Aujourd'hui**. Sur l'onglet **Éléments**, cochez la case **Infos propriétaire**.
	- Vous pouvez régler votre appareil pour afficher l'écran 'mes infos' lorsque votre appareil est allumé. Cet écran affiche vos informations personnelles complètes. Pour afficher l'écran 'mes infos', appuyez sur **Démarrer > Paramètres >** onglet **Personnel > Inf. du propriétaire >** onglet **Options**, puis cochez la case **Informations d'identification**.

**Pour définir les options pour afficher les rendez-vous sur l'écran Aujourd'hui** Si vous avez un grand nombre de rendez-vous, vous voudrez peut-être spécifier le type de rendez-vous affichés sur l'écran Aujourd'hui.

- **1.** Appuyez sur **Démarrer > Paramètres >** onglet **Personnel > Aujourd'hui**.
- **2.** Appuyez sur l'onglet **Éléments**.
- **3.** Sélectionnez **Calendrier** et appuyez sur **Options**.
- **4.** Faites l'une des choses suivantes :
	- **•** Sélectionnez **Prochain rendez-vous** pour afficher seulement le rendez-vous suivant dans votre planification, ou **Rendez-vous à venir** pour afficher plusieurs rendez-vous.
	- **•** Désélectionnez la case à cocher **Afficher sur une journée entière** si vous ne voulez pas afficher les événements sur une journée entière.

Pour plus d'information sur l'utilisation du Calendrier, voir les Chapitres 6 et 8.

**Pour définir les options pour afficher les tâches sur l'écran Aujourd'hui** Si vous avez un grand nombre de tâches, vous voudrez peut-être spécifier le type de tâches affichées sur l'écran Aujourd'hui.

- **1.** Appuyez sur **Démarrer > Paramètres >** onglet **Personnel > Aujourd'hui**.
- **2.** Appuyez sur l'onglet **Éléments**.
- **3.** Sélectionnez **Tâches** et appuyez sur **Options**.
- **4.** Faites l'une des choses suivantes :
	- **•** Sous **Afficher le nombre de**, sélectionnez le type de tâches que vous voulez voir apparaître sur l'écran Aujourd'hui.
	- **•** Dans la liste de **Catégorie**, sélectionnez si vous désirez afficher seulement les tâches affectées à une catégorie spécifique ou afficher toutes les tâches.

Pour plus d'informations sur la création des tâches sur votre appareil, voir le Chapitre 6.

#### **Personnaliser le menu Démarrer**

Vous pouvez choisir les éléments qui apparaissent dans le menu **Démarrer**.

- **1.** Appuyez sur **Démarrer > Paramètres >** onglet **Personnel > Menus**.
- **2.** Cochez les cases des éléments que vous voulez voir apparaître dans le menu **Démarrer**. Vous pouvez sélectionner jusqu'à sept éléments.
- **Conseil** Vous pouvez aussi créer des dossiers et des raccourcis à faire apparaître sur le menu Démarrer. En utilisant l'Explorateur Windows sur votre PC, naviguez jusqu'au dossier **/Windows/Menu Démarrer** sur votre appareil, puis créez les dossiers et raccourcis souhaités. Vous verrez apparaître les éléments ajoutés sur votre appareil après avoir synchronisé. Pour des informations sur la synchronisation de votre appareil avec l'ordinateur, voir le Chapitre 5.

## **4.3 Protéger votre appareil**

#### **Protéger votre carte SIM avec un code PIN**

Vous pouvez protéger votre carte SIM contre toute utilisation non autorisée en attribuant un code PIN (personal identification number). Le code PIN par défaut vous sera donné par votre opérateur.

#### **Pour changer le code PIN**

- **1.** Sur l'écran Téléphone, appuyez sur **Menu > Options >** onglet **Téléphone**.
- **2.** Cochez la case **Code PIN requis pour utiliser le téléphone**.
- **3.** Pour changer le code PIN à tout moment, appuyez sur **Modifier le code PIN**.
- **Conseil** Vous pouvez effectuer des appels d'urgence à tout moment, sans avoir besoin d'un code PIN.

74 Configuration de votre appareil

#### **Protéger votre appareil avec un mot de passe**

Vous pouvez garder vos données de façon plus sécurisée en demandant un mot de passe chaque fois que l'appareil est allumé.

#### **Pour définir un mot de passe de l'appareil**

- **1.** Appuyez sur **Démarrer > Paramètres >** onglet **Personnel > Verrouiller**.
- **2.** Cochez la case **Demander le mot de passe si l'appareil est inutilisé pendant** et dans la zone de droite, sélectionnez la durée pendant laquelle l'appareil doit être inactif avant que le mot de passe ne soit requis.
- **3.** Dans la zone **Type de mot de passe**, sélectionnez le type de mot de passe que vous voudriez utiliser. Si votre appareil est configuré pour se connecter à un réseau, utilisez un mot de passe alphanumérique pour augmenter la sécurité de votre appareil.
- **4.** Entrez le mot de passe dans les deux zones **Mot de passe** et **Confirmer**.
- **5.** Appuyez sur **OK**. La prochaine fois que votre appareil sera allumé, vous serez invité à entrer votre mot de passe.
- **Remarques** Pour assurer de pouvoir toujours effectuer les appels d'urgence, ne commencez pas votre mot de passe par les chiffres du numéro d'urgence local.
	- Si vous avez entré un indice, l'indice sera affiché après la cinquième tentative infructueuse d'entrée du mot de passe.
	- Chaque fois qu'un mauvais mot de passe est entré, le temps de réponse de l'appareil deviendra plus lent jusqu'à ce que l'appareil ne réponde plus du tout.
	- Si vous oubliez votre mot de passe, vous pouvez effectuer une réinitialisation matérielle ou effacer la mémoire de l'appareil. Avant de le faire, assurez-vous de sauvegarder vos données et fichier pour pouvoir les restaurer sur votre appareil. Pour plus d'informations sur la réinitialisation matérielle ou l'effacement de la mémoire, voir le Chapitre 12.

#### **Crypter les fichiers sur votre carte de stockage**

Vous pouvez configurer votre appareil pour crypter les fichiers quand ils sont enregistrés sur la carte de stockage.

**1.** Appuyez sur **Démarrer > Paramètres >** onglet **Système > Cryptage**.

#### **2.** Cochez **Crypter les fichiers placés sur des cartes de stockage**.

**Remarques •** Les fichiers cryptés ne peuvent être lus que sur l'appareil qui les a cryptés.

 **•** Les fichiers cryptés peuvent être ouverts exactement comme les autres fichiers, à condition d'utiliser l'appareil qui les a cryptés. Aucune étape séparée n'est nécessaire pour lire ces fichiers.

# **Chapitre 5**

## **Synchroniser les informations avec votre ordinateur**

**[5.1 À propos de la synchronisation](#page-75-0) [5.2 Configurer le Gestionnaire pour appareils](#page-76-0) [Windows Mobile® sur Windows Vista™](#page-76-0) [5.3 Configurer ActiveSync® sur Windows XP®](#page-78-0) [5.4 Synchroniser avec votre ordinateur](#page-79-0) [5.5 Synchroniser via Bluetooth](#page-80-0) [5.6 Synchroniser la musique et la vidéo](#page-81-0)**

## <span id="page-75-0"></span>**5.1 À propos de la synchronisation**

Vous pouvez emporter des informations de votre ordinateur où que vous alliez en les synchronisant avec votre appareil. Les types suivants d'informations peuvent être synchronisés entre votre ordinateur et votre appareil :

- **• Les informations de Microsoft Outlook**®, qui comprennent le courrier Outlook, les contacts, le calendrier, les tâches et les notes
- **• Les fichiers multimédias**, tels que les images, la musique et les vidéos
- **• Les favoris**, qui sont des liens signets vers vos sites Web préférés
- **• Les fichiers**, tels que les documents et autres fichiers

Avant de pouvoir synchroniser, vous devez d'abord installer et configurer le logiciel de synchronisation sur votre ordinateur. Pour plus d'informations, voir « Configurer le Gestionnaire pour appareils Windows Mobile sur Windows Vista™ » et « Configurer ActiveSync® sur Windows XP® ».

## **Manières de synchroniser**

Après avoir installé le logiciel de synchronisation sur votre ordinateur, connectez et synchronisez votre appareil avec votre ordinateur en utilisant une des méthodes suivantes :

**•** Connectez et synchronisez en utilisant le câble de synchronisation USB fourni.

Après la connexion du câble de synchronisation à votre appareil et à votre ordinateur, le processus de synchronisation démarre automatiquement.

**•** Connectez et synchronisez en utilisant Bluetooth. Vous devez d'abord configurer un partenariat Bluetooth entre votre appareil et votre ordinateur avant de pouvoir synchroniser les informations entre les deux en utilisant Bluetooth. Pour plus d'informations sur la configuration d'un partenariat Bluetooth, voir le Chapitre 10. Pour des informations sur la synchronisation via Bluetooth, voir « Synchroniser via Bluetooth » plus loin dans ce chapitre.

Essayez de synchroniser régulièrement pour conserver les informations à jour à la fois sur votre appareil et sur votre ordinateur.

**Remarque** Vous pouvez également synchroniser le courrier Outlook, les contacts, le calendrier et les tâches sur votre appareil avec le serveur Exchange de votre entreprise. Pour plus d'informations sur la configuration de votre appareil pour synchroniser avec le serveur Exchange, voir le Chapitre 8.

## <span id="page-76-0"></span>**5.2 Configurer le Gestionnaire pour appareils Windows Mobile® sur Windows Vista™**

Le **Gestionnaire pour appareils Windows Mobile**® de Microsoft remplace Microsoft® ActiveSync® sur Windows Vista™.

**Remarque** Certaines versions de Windows Vista sont fournies avec le Gestionnaire pour appareils Windows Mobile déjà installé. Si le Gestionnaire pour appareils Windows Mobile n'est pas disponible sur votre Windows Vista, vous pouvez l'installer depuis le Disque de mise en route fourni avec votre appareil.

### **Configurer la synchronisation dans le Gestionnaire pour appareils Windows Mobile**

Lorsque vous connectez votre appareil à votre PC et démarrez le Gestionnaire pour appareils Windows Mobile pour la première fois, il vous sera demandé de créer un partenariat de Windows Mobile avec votre appareil. Suivez les étapes ci-dessous pour créer un partenariat.

- **1.** Connectez votre appareil à votre PC. Le Gestionnaire pour appareils Windows Mobile se configure puis s'ouvre.
- **2.** Sur l'écran d'accord de licence, cliquez sur **Accepter**.
- **3.** Sur l'écran d'accueil du Gestionnaire pour appareils Windows Mobile, cliquez sur **Configurer votre appareil**.

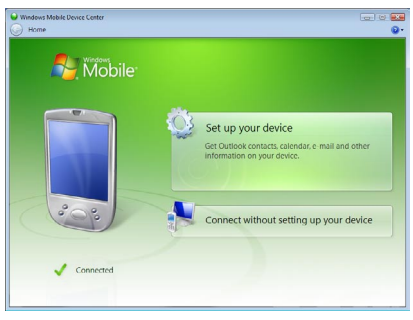

**Remarque** Choisissez **Se connecter sans configurer votre appareil** si vous ne souhaitez que transférer des fichiers multimédias, vérifier les mises à jour et explorer votre appareil, mais pas synchroniser les informations Outlook.

#### 78 Synchroniser les informations avec votre ordinateur

- **4.** Sélectionnez les éléments que vous souhaitez synchroniser, puis cliquez sur **Suivant**.
- **5.** Entrez un nom d'appareil et cliquez sur **Configurer**.

Quand vous en avez terminé avec l'assistant de configuration, le Gestionnaire pour appareils Windows Mobile synchronise automatiquement votre appareil. Notez que le courrier Outlook et les autres informations apparaîtront sur votre appareil après la synchronisation.

#### **Utiliser le Gestionnaire pour appareils Windows Mobile**

Pour ouvrir le Gestionnaire pour appareils Windows Mobile, cliquez sur **Démarrer > Tous les programmes > Gestionnaire pour appareils Windows Mobile** sur votre ordinateur Windows Vista.

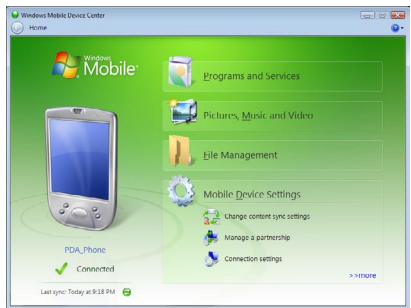

Sur le Gestionnaire pour appareils Windows Mobile, vous pouvez faire ce qui suit :

- **•** Cliquez sur **Paramètres de l'appareil** mobile pour changer les paramètres de synchronisation.
- **•** Lorsque vous cliquez sur **Images, musique et vidéo > \_\_\_ nouvelles images/clips vidéo sont disponibles pour être importés**, un assistant vous guide pour marquer et transférer les photos depuis votre appareil vers la Galerie photos de votre PC Windows Vista.
- **•** Cliquez sur **Images, musique et vidéo > Ajouter des médias sur votre appareil depuis le Lecteur Windows Media** pour synchroniser les fichiers musicaux et vidéo en utilisant le Lecteur Windows Media™. Pour plus d'informations, consultez « Lecteur Windows Media® Mobile » au chapitre 11.
- **•** Cliquez sur **Gestion des fichiers > Parcourir le contenu de votre appareil pour afficher** les documents et les fichiers depuis votre appareil.

<span id="page-78-0"></span>**Remarque** Voir l'aide du Gestionnaire pour appareils Windows Mobile pour plus d'informations.

## **5.3 Configurer ActiveSync® sur Windows XP®**

Le Disque de mise en route fourni avec votre appareil contient Microsoft ActiveSync 4.5 ou version ultérieure. Suivez les étapes de cette section pour installer et configurer ActiveSync sur Windows XP ou autres systèmes compatibles Windows.

**Remarque** Pour une liste de systèmes compatibles Windows, visitez http://www.microsoft.com/windowsmobile/activesync/activesync45.mspx.

#### **Installer ActiveSync**

- **1.** Insérez le Disque de mise en route dans le lecteur de disque sur votre PC.
- **2.** Cliquez sur **Configurer et installation**.
- **3.** Cochez la case **ActiveSync** et cliquez sur **Installer**.
- **4.** Lisez les termes de l'accord de licence et cliquez sur **Accepter**.
- **5.** Lorsque l'installation est terminée, cliquez sur **Terminer**.
- **6.** Sur l'écran Mise en route avec Windows Mobile, cliquez sur **Fermer**.

#### **Configurer la synchronisation dans ActiveSync**

Suivez les étapes ci-dessous pour configurer un partenariat de synchronisation.

- **1.** Connectez votre appareil à votre PC. L'assistant d'installation de synchronisation démarre automatiquement et vous guide pour créer un partenariat de synchronisation. Cliquez sur **Suivant** pour continuer.
- **2.** Pour synchroniser votre appareil avec votre PC, cochez la case **Synchroniser directement avec un serveur exécutant Microsoft Exchange**, puis cliquez sur **Suivant**.
- **3.** Sélectionnez les types d'informations du contact que vous souhaitez synchroniser, puis cliquez sur **Suivant**.
- **4.** Cochez ou désélectionnez la case **Permettre les connexions données sans fil** sur votre appareil selon votre préférence.
- **5.** Cliquez sur **Terminer**.

Quand vous en avez terminé avec l'assistant, ActiveSync synchronise automatiquement votre appareil. Notez que le courrier Outlook et les autres informations apparaîtront sur votre appareil après la synchronisation.

## <span id="page-79-0"></span>**5.4 Synchroniser avec votre ordinateur**

Connectez et synchronisez votre appareil avec votre PC à l'aide du câble USB ou de la connexion Bluetooth.

#### **Démarrer et arrêter la synchronisation**

Vous pouvez synchroniser manuellement depuis votre appareil ou votre PC

#### **Depuis votre appareil**

**•** Appuyez sur **Démarrer > Programmes > ActiveSync**, puis appuyez sur **Synchroniser**.

Pour mettre fin à la synchronisation avant qu'elle ne soit terminée, appuyez sur **Arrêter**.

**Conseil** Pour supprimer un partenariat avec un PC complètement, déconnectez d'abord votre appareil de ce PC. Dans ActiveSync sur votre appareil, appuyez sur **Menu > Options**, appuyez sur le nom de l'ordinateur, puis appuyez sur **Supprimer**.

#### **Depuis le Gestionnaire pour appareils Windows Mobile**

- **1.** Cliquez sur **Démarrer > Tous les programmes > Gestionnaire pour appareils Windows Mobile**.
- **2.** Cliquez sur **en** en bas à gauche du Gestionnaire pour appareils Windows Mobile.

Pour mettre fin à la synchronisation avant qu'elle ne soit terminée, cliquez sur  $\Box$ .

#### **Depuis ActiveSync sur votre PC**

Lorsque vous connectez votre appareil à votre PC, ActiveSync s'ouvre automatiquement sur votre PC et synchronise.

- Pour démarrer manuellement la synchronisation, cliquez sur  $\mathbf{Q}$ .
- **•** Pour mettre fin à la synchronisation avant qu'elle ne soit terminée, cliquez sur  $\mathbf{C}$ .

#### **Changer les informations à synchroniser**

Vous pouvez changer les types d'informations et les quantités d'informations à synchroniser pour chaque type sur votre appareil ou votre PC. Suivez les étapes ci-dessous pour changer les paramètres de synchronisation sur votre appareil.

**Remarque** Avant de modifier les paramètres de synchronisation sur votre appareil, débranchez-le de votre PC.

- <span id="page-80-0"></span>**1.** Dans ActiveSync sur votre appareil, appuyez sur **Menu > Options**.
- **2.** Cochez la case pour les éléments que vous désirez synchroniser. Si vous ne pouvez pas cocher une case, vous devez peut-être désactiver la case à cocher correspondant au même type d'information ailleurs dans la liste.
- **3.** Pour changer les paramètres de synchronisation pour un type d'informations, par exemple, **E-mail**, sélectionnez-le et appuyez sur **Paramètres**.

Vous pouvez alors définir la limite de taille de téléchargement, spécifier la période de temps des informations à télécharger, et plus.

- **Remarques** Certains types d'informations tels que Favoris, Fichiers et Média ne peuvent pas être sélectionnés dans les Options ActiveSync sur votre appareil. Vous ne pouvez sélectionner ou désélectionner ces éléments que depuis le Gestionnaire pour appareils Windows Mobile ou ActiveSync sur votre PC.
	- Un PC peut avoir des partenariats de synchronisation avec de nombreux appareils Windows Mobile, mais un appareil ne peut avoir des partenariats de synchronisation qu'avec au plus deux PC seulement. Pour assurer que votre appareil se synchronisera correctement avec les deux PC, configurez le second PC en utilisant les mêmes paramètres de synchronisation que vous avez utilisés sur le premier PC.
	- Le courrier Outlook ne peut être synchronisé qu'avec un seul ordinateur.

## **Dépannage du problème de connexion de synchronisation**

Lorsque le PC est connecté à Internet ou un réseau local, dans certains cas, le PC peut déconnecter la connexion avec votre appareil en faveur de la connexion Internet ou réseau.

Si cela se produit, appuyez sur **Démarrer > Paramètres >** onglet **Connexions > USB vers PC**, puis désactivez la case à cocher **Activer la fonctionnalité réseau avancée**. Ceci permet à votre PC d'utiliser une connexion USB série avec votre appareil.

L'icône **USB vers PC** (日 ) apparaît sur l'écran Aujourd'hui lorsque la connexion USB série est utilisée.

## **5.5 Synchroniser via Bluetooth**

Vous pouvez connecter et synchroniser votre appareil avec le PC en utilisant Bluetooth.

#### **Pour synchroniser avec un ordinateur via Bluetooth**

**1.** Configurez le Gestionnaire pour appareils Windows Mobile ou ActiveSync sur votre PC pour synchroniser via Bluetooth. Voir l'aide du programme pour des instructions.

- <span id="page-81-0"></span>82 Synchroniser les informations avec votre ordinateur
	- **2.** Sur votre appareil, appuyez sur **Démarrer > Programmes > ActiveSync**.
	- **3.** Assurez-vous que Bluetooth est activé à la fois sur votre appareil et l'ordinateur et que ces derniers sont en mode visible. Pour plus d'informations, voir « Bluetooth » au Chapitre 10.
	- **4.** Appuyez sur **Menu > Connexion Bluetooth**. Assurez-vous que la fonction Bluetooth est activée à la fois sur votre appareil et l'ordinateur et que ces derniers sont en mode visible.
	- **5.** Si c'est la première fois que vous vous connectez à cet ordinateur via Bluetooth, vous devez d'abord exécuter l'assistant Bluetooth sur votre appareil et configurer le partenariat Bluetooth entre votre appareil et l'ordinateur. Pour plus d'informations sur la création d'un partenariat Bluetooth, voir « Partenariat Bluetooth » au Chapitre 10.
	- **Remarques** Pour économiser l'énergie de la batterie, désactivez Bluetooth lorsqu'il n'est pas utilisé.
		- Pour connecter et synchroniser votre appareil à un ordinateur via Bluetooth, votre ordinateur doit intégrer Bluetooth ou être équipé d'un adaptateur ou d'une clé Bluetooth.

## **5.6 Synchroniser la musique et la vidéo**

Si vous voulez emporter votre musique ou autre média numérique avec vous, configurez le Lecteur Microsoft® Windows Media® sur votre ordinateur pour synchroniser la musique et la vidéo avec votre appareil.

Hormis la sélection du type d'information du **Média** à synchroniser, tous les paramètres de synchronisation des médias doivent être définis dans le Lecteur Windows Media. Avant que le média puisse être synchronisé, vous devez effectuer ce qui suit :

- **•** Installez le Lecteur Windows Media Version 11 sur le PC. (Le Lecteur Windows Media 11 fonctionne uniquement avec Windows XP ou versions ultérieures.)
- **•** Connectez votre appareil au PC à l'aide d'un câble USB. Si votre appareil est actuellement connecté à l'aide de Bluetooth, vous devez terminer cette connexion avant que le média puisse être synchronisé.
- **•** Configurez un partenariat de synchronisation entre votre appareil et le Lecteur Windows Media® de votre PC.

Pour plus d'informations sur l'utilisation du Lecteur Windows Media® Mobile, voir le Chapitre 11.

# **Chapitre 6**

## **Organiser les contacts, les rendez-vous, les tâches et autres informations**

**[6.1 Contacts](#page-83-0)**

**[6.2 Gestionnaire SIM](#page-87-0)**

**[6.3 Calendrier](#page-89-0)**

**[6.4 Tâches](#page-92-0)**

**[6.5 Notes](#page-94-0)**

**[6.6 Voice Recorder](#page-96-0)**

## <span id="page-83-0"></span>**6.1 Contacts**

Les **Contacts** sont votre répertoire et stockage d'informations sur les personnes et entreprises avec lesquels vous communiquez. Vous pouvez créer les types suivants de contacts sur votre appareil :

Vous pouvez créer trois types de contacts sur votre appareil.

- **• Contacts Outlook**. Les contacts qui sont stockés sur votre appareil, qui peuvent être créés sur votre appareil ou synchronisés avec votre PC ou Exchange Server.
- **• Contacts SIM**. Contacts qui sont stockés sur la carte SIM. Seuls le nom et un numéro de téléphone peuvent être stockés pour chaque entrée.
- **• Contacts Windows Live**. Contacts avec lesquels vous communiquez en utilisant Windows Live Messenger ou MSN. Comme pour les contacts Outlook, vous pouvez également compléter les informations pour un contact Windows Live. Pour plus d'informations, voir « Ajouter des contacts Windows Live » au Chapitre 10.

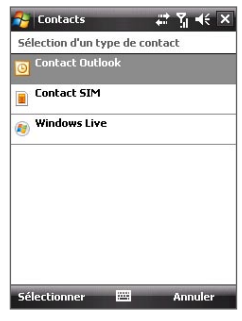

**Remarque** Vous ne pouvez ajouter des contacts Windows Live qu'après avoir configuré Windows Live sur votre appareil.

## **Ajouter de nouveaux contacts**

#### **Pour ajouter un contact sur votre appareil**

- **1.** Appuyez sur **Démarrer > Contacts**.
- **2.** Appuyez sur **Nouveau**, sélectionnez **Contact Outlook** et entrez les informations du contact.
- **3.** Dans le champ **Format**, choisissez comment vous souhaitez voir apparaître le nom du contact dans la liste des contacts.

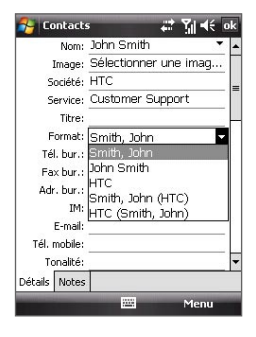

- **4.** Pour ajouter une photo du contact, appuyez sur **Sélect. une image**, puis sélectionnez le fichier image ou appuyez sur **Appareil photo** pour prendre une photo du contact. Cette photo apparaît sur l'écran Téléphone lorsque vous recevez un appel du contact.
- **5.** Pour affecter une tonalité au contact, appuyez sur le champ **Tonalité**, défilez dans la liste des tonalités, puis sélectionnez la tonalité souhaitée.
- **6.** Lorsque vous avez fini, appuyez sur **OK**.
- **Conseils** Si quelqu'un qui n'est pas dans votre liste de contacts vous appelle, vous pouvez créer un contact depuis la liste Appels en appuyant sur **Enreg. dans contacts** dans le menu contextuel.
	- Pour enregistrer un numéro de téléphone contenu dans un message, appuyez sur le numéro de téléphone, puis appuyez sur **Menu > Enreg. dans les contacts**.
	- Pour modifier les informations de contact, appuyez sur le nom du contact, puis appuyez sur **Menu > Modifier**.

#### **Pour ajouter un contact sur votre carte SIM**

- **1.** Appuyez sur **Démarrer > Contacts**.
- **2.** Appuyez sur **Nouveau**, puis sélectionnez **Contact SIM**.
- **3.** Entrez le nom et le numéro de téléphone du contact.
- **4.** Appuyez sur **OK**.
- **Conseil** Vous pouvez également utiliser le Gestionnaire SIM pour ajouter et modifier les contacts sur votre carte SIM. Pour plus d'informations, voir « Gestionnaire SIM » plus loin dans ce chapitre.

#### **Afficher, organiser et rechercher**

#### **Pour afficher les informations de contact**

- **1.** Appuyez sur **Démarrer > Contacts**.
- **2.** Faites glisser votre doigt vers le haut sur l'écran tactile pour défiler à la liste de contacts.

Pour défiler à la liste de contacts, faites glisser votre doigt vers le bas sur l'écran tactile.

**Remarque** Pour des instructions détaillées sur l'utilisation du défilement au doigt, voir « Défilement au doigt et recadrage au doigt » au Chapitre 1.

- **3.** Touchez le nom d'un contact pour ouvrir sa carte de contact.
- **4.** Sur la carte de contact, vous verrez le dernier appel sortant ou entrant, ainsi que des informations détaillées telles que numéros de téléphone du contact, adresse de messagerie, etc.

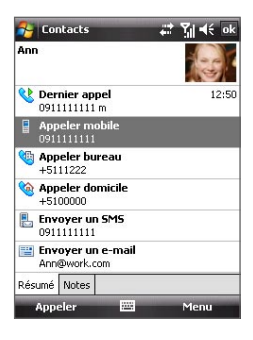

#### **Pour grouper des contacts similaires**

Vous pouvez grouper des contacts similaires pour une gestion plus facile en les affectant à des catégories.

- **1.** Créez un nouveau contact Outlook ou modifiez un contact Outlook existant.
- **2.** Appuyez sur **Catégories**.
- **3.** Sélectionnez une catégorie prédéfinie telle que Bureau ou Personnelle, ou appuyez sur **Nouveau** pour créer votre propre catégorie.
- **4.** Lorsque vous avez fini, appuyez sur **OK**.

#### **Pour afficher les contacts par catégorie**

**•** Appuyez sur **Menu > Filtrer**, puis sélectionnez la catégorie souhaitée.

#### **Pour trouver un contact sur votre appareil**

Vous pouvez trouver un contact de plusieurs manières lorsque votre liste des contacts est trop longue.

- **1.** Appuyez sur **Démarrer > Contacts**.
- **2.** Faites l'une des choses suivantes :
	- **•** Commencez à entrer un nom de contact dans la zone de texte fournie jusqu'à ce que le contact souhaité s'affiche.
	- **•** Utilisez l'index alphabétique affiché en haut de la liste des contacts.
	- **•** Filtrez la liste par catégories. Dans la liste des contacts, appuyez sur **Menu > Filtrer**, puis appuyez sur une catégorie que vous avez affectée à un contact. Pour afficher tous les contacts de nouveau, sélectionnez **Tous les contacts**.

#### **Partager les informations de contact**

#### **Pour émettre les détails d'un contact**

Vous pouvez envoyer rapidement les informations de contact à un autre appareil ou téléphone mobile via l'émission Bluetooth.

- **1.** Appuyez sur **Démarrer > Contacts**, puis sélectionnez un contact.
- **2.** Appuyez sur **Menu > Envoyer contact > Envoyer**, puis sélectionnez un appareil vers lequel émettre le contact.
- **Remarque** Avant de pouvoir émettre, assurez-vous que Bluetooth est activé et réglé en mode visible sur votre appareil et sur l'appareil mobile cible. Vous pouvez également émettre les informations de contact à votre PC. Voir « Bluetooth » au Chapitre 10 pour des détails.

#### **Pour envoyer les informations de contact via messagerie texte**

- **1.** Appuyez sur **Démarrer > Contacts**, puis sélectionnez un contact.
- **2.** Appuyez sur **Menu > Envoyer contact > SMS \ MMS**.
- **3.** Sélectionnez les informations du contact que vous souhaitez envoyer, puis appuyez sur **Terminé**.
- **4.** Dans le nouveau message texte, entrez le numéro de portable du destinataire, puis appuyez sur **Envoyer**.

#### **Pour envoyer les informations de contact comme vCard**

vCard (carte de visite virtuelle) est un format de fichier standard utilisé pour échanger les informations de contact. Les fichiers vCard peuvent être exportés vers Outlook sur le PC. Depuis votre appareil, vous pouvez envoyer un fichier vCard contenant les informations de contact sous forme de pièce jointe dans un message MMS.

- **1.** Appuyez sur **Démarrer > Contacts**, puis sélectionnez un contact.
- **2.** Appuyez sur **Menu > Envoyer comme vCard**.
- **3.** Un nouveau message MMS est créé avec le fichier vCard joint. Entrez le numéro de portable ou l'adresse de messagerie du destinataire, puis appuyez sur **Envoyer**.

Pour plus d'informations, voir « MMS » au Chapitre 7.

## <span id="page-87-0"></span>**6.2 Gestionnaire SIM**

Le **Gestionnaire SIM** permet de visualiser le contenu de votre carte SIM, de transférer les contacts de votre carte SIM vers votre appareil et vice versa, et de téléphoner à un contact SIM.

#### **Pour créer un contact sur votre carte SIM**

- **1.** Appuyez sur **Démarrer > Programmes > Gestionnaire SIM**.
- **2.** Appuyez sur **Nouveau** et entrez le nom et le numéro de téléphone du contact.
- **3.** Appuyez sur **Enregistrer** pour enregistrer les informations sur votre carte SIM.
- **Conseil :** Pour changer les informations de contact sur votre carte SIM, appuyez sur un contact SIM et modifiez-le. Après l'avoir modifié, appuyez sur **Enregistrer**.

#### **Pour copier des contacts SIM vers votre appareil**

Si vous avez enregistré des contacts sur votre carte SIM, vous pouvez les copier dans les Contacts sur votre appareil.

- **1.** Appuyez sur **Démarrer > Programmes > Gestionnaire SIM**.
- **2.** Sélectionnez l'élément souhaité ou sélectionnez tous les contacts de la carte SIM en appuyant sur **Menu > Sélectionner tout**.
- **3.** Appuyez sur **Menu > Enregistrer dans les contacts**.

#### **Pour copier des contacts dans la carte SIM**

Seul un numéro de téléphone par nom de contact peut être stocké dans une carte SIM. Lorsque vous copiez un contact qui a plusieurs numéros de téléphone, le Gestionnaire SIM enregistre chaque numéro sous un nom séparé.

Pour enregistrer chaque numéro sous un nom différent sur la carte SIM, le Gestionnaire SIM ajoute un indicateur à la fin de chaque nom. Par défaut, /P, /B et /D sont ajoutés pour indiquer respectivement les numéros du portable, du bureau et du domicile. Vous pouvez modifier cet indicateur avant de commencer à copier les contacts sur votre carte SIM. Les indicateurs des autres types de numéro de téléphone sont laissés vides pour que vous puissiez les définir.

- **1.** Appuyez sur **Démarrer > Programmes > Gestionnaire SIM**, puis appuyez sur **Menu > Outils > Options**.
- **2.** Cochez les cases pour les types de numéro de téléphone que vous souhaitez ajouter sur la carte SIM.

- **3.** Au-dessous de la colonne **Marquer**, vous pouvez modifier l'indicateur qui sera ajouté aux noms des contacts SIM pour chaque type de numéro de téléphone. Pour ce faire, sélectionnez un type de téléphone, appuyez sur **Modifier**, entrez votre indicateur souhaité, puis appuyez sur **Enregistrer**.
- **4.** Après la modification, appuyez sur **OK**.
- **5.** Appuyez sur **Menu > Contacts sur SIM**.
- **6.** Cochez les cases pour les numéros de téléphone des contacts que vous souhaitez copier sur votre carte SIM, puis appuyez sur **Enregistrer**.

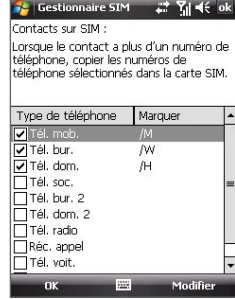

#### **Pour stocker le numéro de téléphone**  l'écran Gestionnaire SIM.**de votre carte SIM**

- **1.** Sur l'écran Gestionnaire SIM, appuyez sur **Menu > Outils > Liste des numéros personnels**.
- **2.** Appuyez sur **[Ligne voix 1]**.
- **3.** Changez le nom, si vous le voulez, puis entrez votre numéro de téléphone mobile.
- **4.** Appuyez sur **Enregistrer**.

Lorsque votre numéro de téléphone est stocké sur la carte SIM, il apparaîtra sur

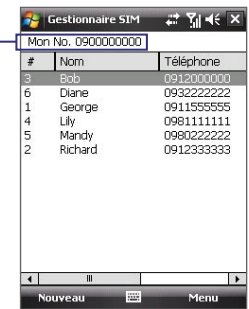

## <span id="page-89-0"></span>**6.3 Calendrier**

Utilisez le **Calendrier** pour créer des rendez-vous, y compris des réunions et d'autres événements. Vous pouvez synchroniser les rendez-vous du Calendrier entre votre appareil et votre PC.

## **Créer des rendez-vous**

#### **Pour planifier un rendez-vous**

- **1.** Appuyez sur **Démarrer > Calendrier**.
- **2.** Appuyez sur **Menu > Nouveau rendez-vous**.
- **3.** Entrez un nom pour le rendez-vous.
- **4.** Faites l'une des choses suivantes :
	- **•** Si c'est une occasion spéciale, telle qu'un anniversaire ou un évènement sur toute la journée, réglez l'option **Journ. ent.** sur **Oui**.
	- **•** Si le rendez-vous a un horaire particulier, sélectionnez les dates et les heures de début et de fin.
- **5.** Spécifiez le type de catégorie pour votre rendez-vous, pour pouvoir le grouper avec d'autres rendez-vous en rapport. Appuyez sur **Catégories**, puis sélectionnez une catégorie prédéfinie (Bureau, Congé, Personnelle ou Saisonnier), ou appuyez sur **Nouveau** pour créer votre propre catégorie.
- **6.** Lorsque vous avez terminé, appuyez sur **OK** pour revenir au calendrier.
- **Remarques** Les évènements sur toute la journée n'occupent pas de blocs de temps dans le Calendrier, au lieu de cela, ils apparaissent en bandeau en haut du calendrier.
	- **•** Pour annuler un rendez-vous, appuyez **Menu > Supprimer un rendez-vous**.
- **Conseil** Pour que l'heure soit entrée automatiquement en Vue d'aujourd'hui, appuyez sur le créneau horaire pour le nouveau rendez-vous et appuyez sur **Menu > Nouveau rendez-vous**.

**Pour définir un rappel par défaut pour tous les nouveaux rendez-vous** Vous pouvez avoir un rappel activé automatiquement pour tous les nouveaux rendez-vous que vous planifiez.

- **1.** Appuyez sur **Démarrer > Calendrier**.
- **2.** Appuyez sur **Menu > Outils > Options >** onglet **Rendez-vous**.
- **3.** Cochez la case **Activer les rappels des nouv. élém**.

- **4.** Définissez l'heure à laquelle vous souhaitez que le rappel vous alerte.
- **5.** Appuyez sur **OK** pour revenir au calendrier.

#### **Afficher les rendez-vous**

Par défaut, le Calendrier affiche les rendez-vous en Vue de **l'agenda**. Vous pouvez également consultez vos rendez-vous en Vues **d'aujourd'hui**, de la **semaine**, du **mois** et de **l'année**.

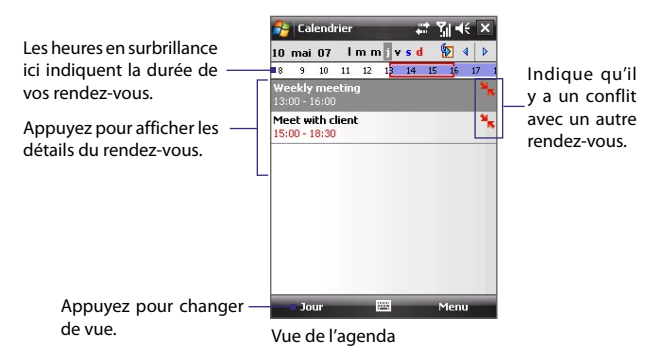

- **•** Pour voir les informations détaillées d'un rendez-vous dans toutes les vues, appuyez sur le rendez-vous.
- **•** Pour afficher les rendez-vous par catégorie, appuyez sur **Menu > Filtrer**, puis sélectionnez la catégorie souhaitée.
- **•** Pour changer la vue par défaut utilisée par le Calendrier pour afficher les rendez-vous, appuyez sur **Menu > Outils > Options > onglet Général**. Appuyez sur la zone **Début**, puis choisissez la vue du calendrier.
- **•** En Vue du mois, vous verrez les indicateurs suivants :

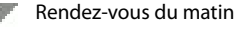

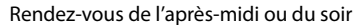

Rendez-vous à la fois du matin et de l'après-midi/soir

Événement sur la journée entière

#### **Envoyer les rendez-vous**

#### **Pour envoyer une demande de réunion**

Utilisez le Calendrier pour planifier des réunions via message électronique avec les contacts qui utilisent Outlook ou Outlook Mobile.

- **1.** Appuyez sur **Démarrer > Calendrier**.
- **2.** Planifiez un nouveau rendez-vous ou ouvrez un existant et appuyez sur **Modifier**.
- **3.** Appuyez sur **Particip.**, puis appuyez sur **Ajouter un participant requis** ou **Ajouter un participant facultatif** et ajoutez les contacts que vous souhaitez inviter.
	- **Remarque** Vous pouvez spécifier si un participant est requis ou facultatif uniquement si votre appareil est connecté à un serveur Microsoft Exchange 2007. Dans le cas contraire, tous les participants sont indiqués comme requis. Pour plus d'information, voir le Chapitre 8.
- **4.** Lorsque vous avez fini d'ajouter des participants, appuyez sur **Terminé**.
- **5.** Appuyez sur **OK** pour envoyer.
- **Conseil** Pour choisir le compte de messagerie à utiliser pour envoyer la demande de réunion, appuyez sur **Menu > Outils > Options >** onglet **Rendez-vous**. Appuyez sur la zone **Envoyer les demandes de réunion** via et choisissez d'envoyer via votre compte Courrier Outlook, POP3/IMAP4 ou Windows.
- **Remarques** Si vous envoyez la demande de réunion via votre compte Courrier Outlook, elle sera envoyée aux participants lors de la prochaine synchronisation avec votre ordinateur avec votre PC ou Exchange Server.
	- Lorsque les participants acceptent votre demande de réunion, la réunion est ajoutée automatiquement à leur calendrier. Lorsque leur réponse vous est renvoyée, votre calendrier est également mis à jour.

#### **Pour envoyer les détails du rendez-vous en vCalendar**

vCalendar est un format de fichier standard utilisé pour échanger les informations de planification et de tâche. Les fichiers vCalendar peuvent être exportés vers Outlook sur le PC.

Appuyez sur **Menu > Envoyer en vCalendar** pour envoyer un fichier vCalendar contenant les détails du rendez-vous dans une pièce jointe à un message. Pour plus d'informations, voir « MMS » au Chapitre 7.

## <span id="page-92-0"></span>**6.4 Tâches**

Utilisez les **Tâches** pour vous rappeler des choses à faire. Une tâche peut se produire une fois ou de manière répétée (périodique). Vous pouvez définir des rappels pour vos tâches et vous pouvez les organiser en catégories.

Vos tâches sont affichées dans une liste des tâches. Les tâches échues sont affichées en rouge.

#### **Pour créer une tâche**

- **1.** Appuyez sur **Démarrer > Programmes > Tâches**.
- **2.** Appuyez sur **Menu > Nouvelle tâche**, entrez un objet pour la tâches et remplissez les informations telles que les dates de début et d'échéance, la priorité et ainsi de suite.
- **3.** Spécifiez le type de catégorie pour votre tâche, pour pouvoir la grouper avec d'autres tâches en rapport. Appuyez sur **Catégories**, puis sélectionnez une catégorie prédéfinie (Bureau, Congé, Personnelle ou Saisonnier), ou appuyez sur **Nouveau** pour créer votre propre catégorie.
- **4.** Lorsque vous avez fini, appuyez sur **OK**.
- **Conseil** Vous pouvez facilement créer une tâche courte, du type chose à faire. Appuyez simplement sur **Ajouter une tâche**, entrez un objet et appuyez sur le bouton Entrée sur le clavier à l'écran. Si la zone d'entrée de la tâche n'est pas disponible, appuyez sur **Menu > Options** et cochez la case **Afficher la barre d'entrée des tâches**.

#### **Pour changer la priorité d'une tâche**

Avant de pouvoir trier les tâches par priorité, vous devez spécifier un niveau de priorité pour chaque tâche.

- **1.** Appuyez sur **Démarrer > Programmes > Tâches**.
- **2.** Appuyez sur la tâche dont vous souhaitez changer la priorité.
- **3.** Appuyez sur **Modifier** et dans la zone **Priorité**, appuyez sur un niveau de priorité.
- **4.** Appuyez sur **OK** pour revenir à la liste des tâches.

**Remarque** Toutes les nouvelles tâches ont une priorité Normale par défaut.

#### **Pour définir un rappel par défaut pour toutes les nouvelles tâches**

- **1.** Appuyez sur **Démarrer > Programmes > Tâches**.
- **2.** Appuyez sur **Menu > Options**.
- **3.** Cochez la case **Activer les rappels des nouv. élém**.
- **4.** Appuyez sur **OK** pour revenir à la liste des tâches.

**Remarque** Les nouvelles tâches doivent avoir des dates d'échéance définies pour que le rappel soit effectif.

#### **Pour afficher les dates de début et d'échéance dans la liste des tâches**

- **1.** Appuyez sur **Démarrer > Programmes > Tâches**.
- **2.** Appuyez sur **Menu > Options**.
- **3.** Cochez la case **Afficher dates début/échéance**.
- **4.** Appuyez sur **OK**.

#### **Pour trouver une tâche**

Lorsque votre liste des tâches est longue, vous pouvez afficher un sous ensemble des tâches ou trier la liste pour trouver rapidement une tâche spécifique.

- **1.** Appuyez sur **Démarrer > Programmes > Tâches**.
- **2.** Dans la liste des tâches, faites l'une des choses suivantes :
	- **•** Triez la liste. Appuyez sur **Menu > Trier par** et appuyez sur une option de tri.
	- **•** Filtrez la liste par catégorie. Appuyez sur **Menu > Filtrer** et appuyez sur la catégorie que vous souhaitez afficher.
- **Astuce** Pour filtrer vos tâches encore plus, appuyez sur **Menu > Filtrer > Tâches actives** ou **Tâches achevées**.

#### **Pour envoyer les informations de tâche en vCalendar**

Appuyez sur **Menu > Envoyer en vCalendar** pour envoyer un fichier vCalendar contenant les détails de tâche dans une pièce jointe à un message MMS. Pour plus d'informations, voir « MMS » au Chapitre 7.

## <span id="page-94-0"></span>**6.5 Notes**

En utilisant **Notes**, vous pouvez créer des notes manuscrites et tapées, enregistrer des notes vocales, convertir des notes manuscrites en texte pour une meilleure lisibilité, etc.

#### **Pour créer une note**

- **1.** Appuyez sur **Démarrer > Programmes > Notes**. Dans la liste des notes, appuyez sur **Nouveau**.
- **2.** Appuyez sur la flèche **Sélecteur de saisie** à côté de l'icône **Mode de saisie** sur la barre des menus, appuyez sur la méthode de saisie souhaitée et entrez votre texte.
- **3.** Si la flèche **Sélecteur de saisie** n'est pas affichée, appuyez sur l'icône **Mode de saisie**.
- **4.** Lorsque vous avez terminé, appuyez sur **OK** pour revenir à la liste des notes.
- **Remarques** Pour sélectionner le texte manuscrit, appuyez et maintenez à côté de l'écriture. Dès que des points apparaissent, et avant qu'ils ne forment un cercle complet, faites glisser rapidement sur le texte.
	- Si une lettre croise trois lignes réglées, elle est considérée comme étant un dessin plutôt que du texte.

#### **Pour dessiner dans une note**

- **1.** Appuyez sur **Démarrer > Programmes > Notes**.
- **2.** Dans la liste des notes, appuyez sur **Nouveau**.
- **3.** Pour dessiner sur l'écran, utilisez le stylet comme un stylo.
- **4.** Une boîte de sélection apparaît autour de votre dessin.
- **5.** Lorsque vous avez terminé, appuyez sur **OK** pour revenir à la liste des notes.
- **Remarque** Pour sélectionner un dessin (par exemple pour le copier ou le supprimer), maintenez le stylet sur le dessin brièvement. Lorsque vous soulevez le stylet, le dessin est sélectionné.

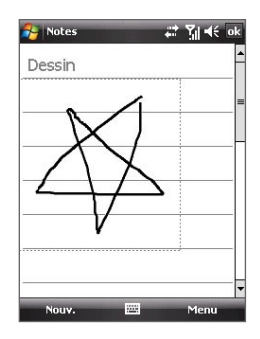

#### **Pour enregistrer une note vocale**

Vous pouvez créer un enregistrement indépendant (note vocale) ou vous pouvez ajouter un enregistrement à une note.

- **1.** Appuyez sur **Démarrer > Programmes > Notes**.
- **2.** Faites l'une des choses suivantes :
	- **•** Pour créer un enregistrement indépendant, enregistrez depuis la liste des notes.
	- **•** Pour ajouter un enregistrement à une note, créez ou ouvrez une note.
- **3.** Si vous ne voyez pas la barre d'enregistrement, appuyez sur **Menu > Afficher la barre d'enregistrement**.
- **4.** Appuyez sur l'icône **Enregistrer** ( $\bullet$ ) pour commencer l'enregistrement de votre voix. Appuyez sur l'icône **Arrêter** ( ■ ) lorsque vous avez terminé l'enregistrement.

#### **Pour modifier les formats d'enregistrement**

- **1.** Appuyez sur **Démarrer > Paramètres >** onglet **Personnel > Saisie**.
- **2.** Appuyez sur l'onglet **Options**, et sélectionnez le format souhaité dans la liste **Format d'enregistrement vocal**.
- **3.** Appuyez sur **OK**.
- **Remarque** Vous pouvez également modifier les formats d'enregistrement dans les Notes. Dans la liste des notes, appuyez sur **Menu > Options > Options générales de saisie** (en bas de la page), puis appuyez sur l'onglet **Options**.

## <span id="page-96-0"></span>**6.6 Voice Recorder**

**Voice Recorder** permet d'enregistrer votre voix puis de l'envoyer rapidement dans un MMS ou courrier électronique, de l'émettre ou de la définir comme votre sonnerie.

**Remarque** Voice Recorder enregistre les enregistrements vocaux seulement au format AMR-NB (Adaptive Multi-Rate Narrowband). C'est un format audio commun pour la voix utilisé dans les appareils mobiles.

#### **Pour enregistrer votre voix**

- **1.** Appuyez sur **Démarrer > Programmes > Voice Recorder**.
- **2.** Placez le microphone de votre appareil près de votre bouche.
- **3.** Appuyez sur **Enregistrer** ou **D** pour commencer l'enregistrement d'une séquence vocale. Appuyez sur **Arrêter** pour terminer l'enregistrement.

Tous les enregistrements sont placés dans le dossier **Mes voix** par défaut. Vous pouvez choisir un autre dossier pour les enregistrements vocaux en appuyant à côté du nom du dossier en haut à gauche de l'écran, puis dans le menu choisissez le dossier dans lequel placer les enregistrements futurs.

#### **Pour lire un enregistrement vocal**

**•** Sur l'écran de Voice Recorder, sélectionnez un enregistrement vocal, puis appuyez sur  $\blacktriangleright$ .

#### **Conseils • Appuyez sur p**our augmenter le volume. Appuyez sur **b** pour diminuer le volume.

• **Appuyez sur <b>b** pour activer ou désactiver le son.

#### **Pour envoyer l'enregistrement vocal via MMS**

**•** Sélectionnez un enregistrement vocal, puis appuyez sur **Menu > Envoyer par MMS**. Un nouveau message MMS est alors créé avec l'enregistrement vocal inséré automatiquement comme clip audio.

Voir « MMS » au Chapitre 7 pour apprendre comment composer et envoyer les messages MMS.

#### **Pour envoyer l'enregistrement vocal par message électronique.**

**•** Sélectionnez un enregistrement vocal, puis appuyez sur **Menu > Envoyer > E-mail Outlook**. Ceci crée un nouveau message Outlook avec l'enregistrement vocal inséré comme pièce jointe.

Voir « Utiliser la messagerie » au Chapitre 7 pour apprendre comment envoyer le message électronique.

#### **Pour émettre l'enregistrement vocal**

- **1.** Sélectionnez le ou les enregistrements vocaux que vous souhaitez émettre, puis appuyez sur **Menu > Envoyer un fichier**.
- **2.** Appuyez sur l'appareil vers lequel vous souhaitez envoyer le ou les enregistrements.
- **3.** Sur l'autre appareil, acceptez le transfert de fichier pour recevoir le fichier

#### **Pour définir l'enregistrement vocal comme sonnerie**

**•** Sélectionnez l'enregistrement vocal souhaité, puis appuyez sur **Menu > Définir comme sonnerie**.

#### **Pour renommer ou déplacer un enregistrement**

- **1.** Sélectionnez un enregistrement vocal, puis appuyez sur **Menu > Renommer/Déplacer**.
- **2.** Entrez le nouveau **Nom** pour l'enregistrement vocal.
- **3.** Pour déplacer l'enregistrement vocal, sélectionnez le **Dossier** et l'Emplacement de la nouvelle destination.
- **4.** Appuyez sur **OK**.

## **Chapitre 7 Échanger des messages**

**[7.1 Messagerie](#page-99-0) [7.2 SMS](#page-100-0) [7.3 MMS](#page-102-0) [7.4 Types de comptes de messagerie](#page-107-0) [7.5 Assistant de configuration de la messagerie](#page-107-0) [7.6 Utiliser la messagerie](#page-110-0)**

## <span id="page-99-0"></span>**7.1 Messagerie**

Vos messages texte (SMS), messages multimédias (MMS) et vos messages électroniques sont dans la **Messagerie**. Lorsque vous recevez de nouveaux messages, vous pouvez les ouvrir depuis l'écran Aujourd'hui. Appuyez simplement sur le type de message que vous souhaitez ouvrir.

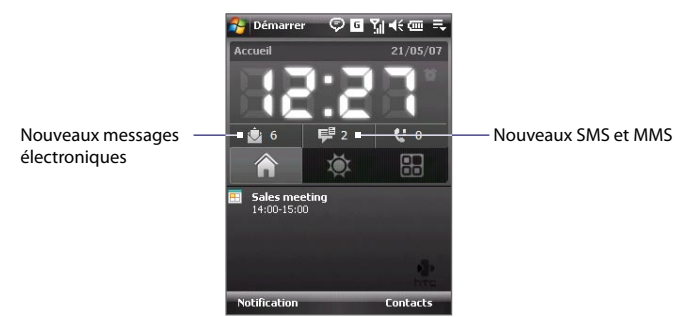

**Pour sélectionner un compte de messagerie**

Faites l'une des choses suivantes :

- **•** Appuyez sur **Démarrer > Messagerie**. L'écran Sélecteur de comptes apparaît alors dans lequel vous pouvez sélectionner un compte.
- **•** Lorsque vous êtes dans la liste de messages d'un compte en particulier, par exemple Texte/Multimédia, appuyez sur **Menu > Atteindre** pour passer à d'autres types de comptes de messagerie.

#### **Pour configurer les paramètres du compte de messagerie**

- **•** Appuyez sur **Menu > Options** sur l'écran Sélecteur de comptes ; ou
- **•** Appuyez sur **Menu > Outils > Options** lorsque vous êtes dans la liste de messages.

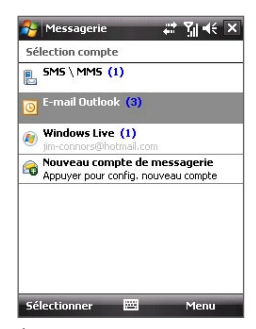

Écran Sélecteur de comptes

#### <span id="page-100-0"></span>**Pour ajouter automatiquement une signature aux messages sortants**

Vous pouvez ajouter automatiquement votre nom et d'autres informations comme signature dans les messages électroniques, SMS et MMS sortant en procédant comme suit :

**Conseil** Vous devez spécifier votre signature pour chaque type de compte de messagerie.

- **1.** Appuyez sur **Démarrer > Messagerie**, puis appuyez sur **Menu** > **Outils**.
- **2.** Appuyez sur **Signatures**.
- **3.** Sélectionnez un type de compte de messagerie auquel ajouter une signature.
- **4.** Dans la zone de texte fournie, entrez les informations qui seront affichée comme votre signature.
- **5.** Cochez la case **Utiliser la signature avec ce compte**.
- **6.** Si vous souhaitez que la signature soit ajoutée à chaque fois que vous répondez ou transférez des messages, cochez la case **Utiliser dans réponses et transferts**.
- **7.** Répétez les étapes 3 à 6 pour ajouter une signature aux autres types de comptes de messagerie.

## **7.2 SMS**

Envoyez des SMS de 160 caractères ou moins à d'autres téléphones mobiles.

## **Envoyer les SMS**

#### **Pour composer et envoyer un SMS**

**1.** Vous pouvez sélectionner un contact dans le Cube tactile de TouchFLO ou dans les Contacts.

#### **Sélectionner un contact dans le Cube tactile de TouchFLO :**

- **a.** Ouvrez le Cube tactile en faisant glisser votre doigt vers le haut, à partir du bas de l'écran tactile où est affiché un logo. (Voir le Chapitre 1 pour des instructions détaillées.)
- **b.** Faites glisser votre doigt à gauche ou à droite pour faire tourner le cube et naviguer à l'écran dans lequel vos contacts favoris sont affichés.
- **c.** Touchez la photo ou le nom du contact favori auquel vous souhaitez envoyer un SMS.

#### 102 Échanger des messages

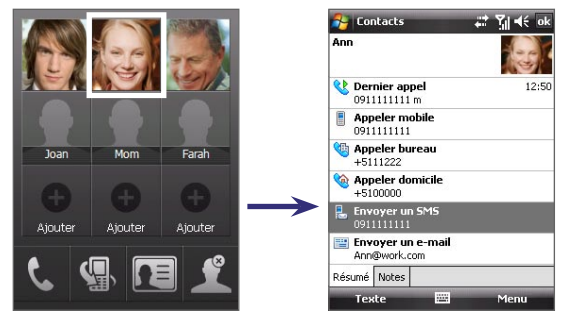

**d.** La carte de contact de votre contact sélectionné s'affiche alors. Touchez l'élément qui indique **Envoyer un SMS**.

#### **Sélectionner depuis les Contacts :**

- **a.** Appuyez sur **Démarrer > Contacts**.
- **b.** Faites glisser votre doigt vers le haut sur l'écran tactile pour défiler à la liste de contacts. Voir « Défilement au doigt et recadrage au doigt » au Chapitre 1, pour plus de détails sur le défilement au doigt.
- **c.** Touchez le nom du contact pour ouvrir sa carte de contact.
- **d.** Sur la carte de contact, touchez l'élément qui indique **Envoyer un SMS**.
- **2.** Un nouveau SMS est alors créé.

Pour ajouter plusieurs destinataires, entrez leurs numéros de téléphone portable dans le champ **À**, en les séparant avec un point virgule. Vous pouvez également appuyer sur **À** si vous souhaitez ajouter les numéros de téléphone portable depuis les Contacts.

- **3.** Entrez votre message.
	- **•** Pour ajouter rapidement des messages usuels, appuyez sur **Menu > Mon texte** et appuyez sur un message désiré.
	- **•** Pour vérifier l'orthographe, appuyez sur **Menu > Orthographe**.

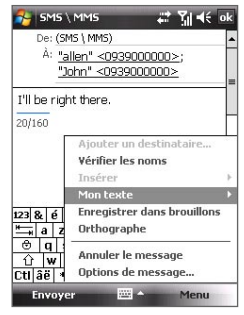

**4.** Appuyez sur **Envoyer**.

- <span id="page-102-0"></span>**Conseils •** Pour entrer des symboles, appuyez sur **Maj** en utilisant le clavier à l'écran, puis appuyez sur un symbole ou utilisez le Pavé des symboles. Pour plus d'information sur l'entrée du texte et des symboles, consultez le Chapitre 2.
	- **•** Si vous souhaitez savoir quand un SMS est reçu, avant d'envoyer le message que vous composez, appuyez sur **Menu > Options de message**, puis cochez la case **Accusé de réception pour les messages**.

Pour toujours recevoir un accusé de réception, appuyez sur **Menu > Outils > Options** dans la liste des messages, appuyez sur **SMS \ MMS**, puis cochez la case **Accusés de réception**.

#### **Copier les SMS de et vers la carte SIM**

- **1.** Appuyez sur **Démarrer > Messagerie > SMS \ MMS**.
- **2.** Dans la liste des messages, sélectionnez le SMS que vous souhaitez copier.
- **3.** Faites l'une des choses suivantes :
	- **•** Pour copier un SMS sur la carte SIM, appuyez sur **Menu > Copier sur SIM**.
	- **•** Pour copier un SMS de la carte SIM vers votre appareil, appuyez sur **Menu > Copier dans Boîte de réception**.
- **Remarque** Les SMS stockés sur votre carte SIM sont automatiquement affichés dans le dossier Boîte de réception. Les copier sur votre appareil a pour résultat des messages en double dans le dossier Boîte de réception lorsque votre carte SIM est utilisée.

## **7.3 MMS**

L'envoi de messages multimédias (MMS) à vos amis et votre famille est amusant et facile. Vous pouvez inclure des images, une vidéo et un clip audio dans un MMS.

- **Remarques** Veuillez noter que la messagerie multimédia est un service payant qui doit être inclus sur votre compte mobile. Veuillez contacter votre opérateur pour inclure les MMS dans votre forfait.
	- Veuillez vous assurer que la taille des MMS que vous envoyez est dans les limites permises par votre opérateur.

#### 104 Échanger des messages

## **Changer les paramètres MMS**

Vérifiez votre appareil pour voir s'il est déjà configuré avec les paramètres MMS de votre opérateur. Si les paramètres MMS ne sont pas encore configurés sur votre appareil, vous pouvez ajouter les paramètres en composant un SMS.

#### **Pour configurer les paramètres MMS**

- **1.** Appuyez sur **Démarrer > Messagerie > SMS \ MMS**.
- **2.** Appuyez sur **Menu > Nouveau > MMS.**
- **3.** Appuyez sur **Menu > Options > Options de message**. L'écran Paramètres s'affiche alors.
- **4.** Dans l'onglet **Préférences**, cochez ou désélectionnez les cases fournies selon vos besoins.
- **5.** Appuyez sur l'onglet **Serveurs** et vérifiez si votre appareil est préconfiguré avec les paramètres de serveur MMS.

S'il n'y a pas de paramètres préconfigurés, appuyez sur **Nouveau** et entrez les informations suivantes, que vous pouvez obtenir auprès de votre autre opérateur :

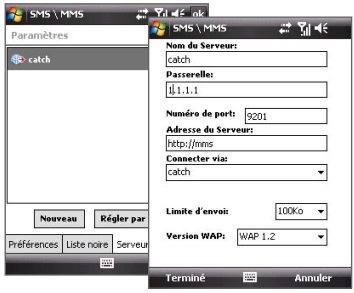

- **• Passerelle**. Emplacement du serveur MMS, qui est habituellement sous la forme d'une adresse IP.
- **• Numéro de port**. Numéro de port HTTP utilisé pour la connexion au serveur MMS et pour le transfert des fichiers.
- **• Adresse du Serveur**. Adresse URL du serveur sur lesquels les MMS sont stockés.
- **• Connecter via**. Sélectionnez la connexion utilisée par votre appareil pour les MMS.
- **• Taille limite d'envoi**. Sélectionnez la taille maximale des messages MMS permise par votre fournisseur de service sans fil.
- **• Version WAP**. Sélectionnez **WAP 1.2** ou **WAP 2.0**, selon celle qui est utilisée par votre opérateur.
- **6.** Appuyez sur **OK**.
- **Remarque** Si votre appareil a déjà des paramètres MMS prédéfinis, il est recommandé de ne pas changer ces paramètres. Si vous changez ces paramètres prédéfinis, l'envoi et la réception des MMS peuvent être impossibles sur votre appareil.
	- Si vous ajoutez plusieurs fournisseurs de services MMS dans l'écran Configuration MMS, vous pouvez en choisir un comme fournisseur par défaut. Sélectionnez le nom du fournisseur dans la liste, puis appuyez sur **Définir par défaut**.

#### **Créer et envoyer les MMS**

Vous pouvez composer les MMS en une combinaison de diapos, où chaque diapo peut comprendre une photo, un clip vidéo ou audio et/ou du texte.

#### **Pour composer un message MMS**

- **1.** Appuyez sur **Démarrer > Messagerie > SMS \ MMS**, puis tapez sur **Menu > Nouveau > MMS**.
- **2.** Lorsque vous voyez l'écran Choisir un MMS, appuyez sur un modèle prédéfini ou appuyez sur **Personnaliser** pour ouvrir un MMS vide.

**Remarque** Si vous préférez toujours créer un MMS vierge, cochez la case **Toujours choisir de personnaliser**.

- **3.** Dans **À**, entrez le numéro de téléphone ou l'adresse de messagerie du destinataire directement ou appuyez sur **À**, **Cc** ou **Cci** pour choisir un numéro de téléphone ou une adresse de messagerie dans les Contacts.
- **4.** Entrez l'objet de votre message.
- **5.** Appuyez sur l'icône **Insérer** ( ) pour sélectionner et insérer une photo ou un clip vidéo.Lors de la sélection d'une photo ou d'un clip vidéo, vous pouvez :
	- **•** Appuyer sur **Sélectionner** pour insérer la photo ou le clip vidéo sélectionné dans le MMS que vous composez.
	- Appuyer sur **pour prendre une photo et l'insérer dans le MMS.**
	- Appuyer sur **pour enregistrer une vidéo MMS et l'insérer dans le** MMS.
	- Appuyer sur **Quitter** ( $\times$ ) pour quitter la sélection et retourner au MMS.
- **6.** Entrez le texte et insérez les clips audio en appuyant sur les zones respectives. Voir « Pour ajouter du texte à un MMS » et « Pour ajouter un clip audio à un MMS » pour des détails.

#### 106 Échanger des messages

- **7.** Pour ajouter des diapos supplémentaires, appuyez sur  $\mathbb{R}^+$  ou appuyez sur **Menu > Diapos > Insérer Diapo**. Répétez les étapes 5 et 6 pour insérer des photos/vidéos, du texte et de l'audio dans vos diapos.
- **8.** Appuyez sur **Envoyer** pour envoyer le MMS.
- **Conseil** Vous pouvez également envoyer un MMS depuis le programme Images et vidéos ou Appareil photo.

#### **Pour ajouter du texte à un MMS**

Lorsque vous appuyez sur Insérer le texte sur votre MMS, un écran vide apparaît dans lequel vous pouvez entrer votre texte. Vous pouvez insérer les types suivants d'informations :

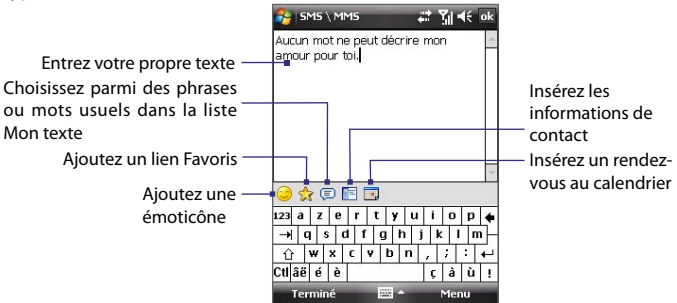

**Conseil** Pour éditer ou supprimer une phrase dans la liste Mon texte, appuyez et maintenez une chaîne de texte, puis appuyez **Édition** ou **Supprimer** dans le menu contextuel. Pour ajouter une nouvelle phrase, appuyez sur **Nouveau**.

#### **Pour ajouter un clip audio à un MMS**

Vous pouvez ajouter un clip audio par diapo dans votre MMS.

**1.** Appuyez sur **Insérer audio**.

Par défaut, Mes documents sera affiché. Appuyez sur Ma musique ou un autre dossier qui contient des fichiers audio. Lors de la navigation dans les dossiers, appuyez sur la flèche Bas ( $\rightarrow$ ) pour retourner au dossier supérieur.

- **2.** Sélectionnez un fichier audio. La sélection faite, vous pouvez :
	- Appuyer sur **D** pour lire le clip audio, **ii** pour une pause, ou pour arrêter la lecture.
	- **•** Appuyer sur **Sélectionner** pour l'insérer dans votre MMS.
- Appuyer sur **Quitter** ( $\mathbf{X}$ ) pour quitter la sélection et retourner à votre MMS.
- **•** Pour enregistrer un nouveau clip audio et l'ajouter à votre message MMS, appuyez sur ... La fenêtre contextuelle Enregistrer s'ouvre. Appuyez sur **Enregistrer** pour commencer l'enregistrement et **Arrêter** pour l'interrompre. Appuyez sur **Lecture** pour écouter le clip audio enregistré, puis appuyez sur **Ajouter**. Le nouveau clip audio est automatiquement inséré dans votre MMS.

#### **Afficher et répondre aux MMS**

#### **Pour afficher un MMS**

- Utilisez les contrôles de lecture **D**, **II**) et **n**.
- **•** Appuyez sur **Contenu** pour afficher une liste des fichiers inclus dans le message. Sur l'écran Contenu du message, vous pouvez faire ce qui suit :
	- **•** Pour enregistrer un fichier, sélectionnez-le et appuyez sur **Menu > Enregistrer**.
	- **•** Pour enregistrer le contenu d'un fichier texte dans la liste Mon texte, appuyez sur **Menu > Enregistrer dans Mon texte**.
	- **•** Pour associer une photo à un de vos contacts, appuyez sur **Menu > Assigner à Contact**.

#### **Pour répondre à un MMS**

- **•** Appuyez sur **Menu > Répondre** pour répondre à l'expéditeur du message ; ou
- **•** Appuyez sur **Menu > Répondre à tous** pour répondre à toutes les personnes listées dans les champs À, Cc et Cci du message.

#### **Pour bloquer l'envoi de MMS par un numéro de téléphone**

Si vous ne souhaitez plus recevoir de MMS d'un expéditeur en particulier, vous pouvez ajouter le numéro de téléphone de l'expéditeur à la Liste noire MMS.

- **1.** Lorsque vous recevez un nouveau MMS, ouvrez et affichez le message.
- **2.** Pour éviter de recevoir des MMS de cet expéditeur **Menu** > **Afficher > Détail du message**.
- **3.** Sur l'écran Détail du MMS, appuyez sur **Menu** > **Afficher les détails du contact**.

#### <span id="page-107-0"></span>108 Échanger des messages

- **4.** Appuyez sur **Menu > Enregistrer sur liste noire**.
- **5.** Appuyez sur **Terminé**.
- **Conseil** Vous pouvez afficher la liste noire uniquement lors de la création d'un nouveau MMS. Dans un MMS créé, appuyez sur **Menu > Options de message >** onglet **Liste noire**.

 Pour débloquer un numéro de téléphone et permettre à l'expéditeur de vous envoyer des MMS, retirez le numéro de la liste noire. Maintenez le stylet appuyé sur le numéro de téléphone dans la liste noire, puis appuyez sur **Supprimer**.

## **7.4 Types de comptes de messagerie**

Vous pouvez créer les types de comptes de messagerie suivants sur votre appareil :

- **•** E-mail Outlook que vous synchronisez avec votre PC Exchange Server.
- **•** Compte de messagerie que vous avez chez un fournisseur d'accès Internet (FAI).
- **•** Comptes de messagerie sur le Web, tels que Yahoo!® Mail, AOL®, etc.
- **•** Compte de travail auquel vous accédez via une connexion VPN.

## **7.5 Assistant de configuration de la messagerie**

**L'assistant de configuration de la messagerie de Windows Mobile** permet de configurer facilement vos comptes de messagerie personnels et professionnels. Vous pouvez ajouter un compte de messagerie d'un fournisseur d'accès Internet (FAI) ou d'un autre fournisseur de messagerie ainsi qu'un compte de messagerie sur le Web, tels que Gmail®, Yahoo!® Mail Plus, AOL®, etc.

**Remarque** Pour plus d'informations sur la configuration du compte de messagerie Outlook de votre société, voir le Chapitre 8.
## **Configurer votre appareil pour synchroniser le courrier Outlook avec l'ordinateur**

Si vous avez installé le logiciel de synchronisation sur votre PC et si vous avez créé un partenariat de synchronisation avec votre appareil, votre appareil est alors prêt pour envoyer et recevoir le courrier Outlook.

Si vous n'avez pas encore installé le logiciel de synchronisation ni créé un partenariat, veuillez le faire en suivant les procédures du Chapitre 5.

**Conseil** Pour configurer le compte de messagerie de votre société afin de pouvoir accéder au courrier Outlook sans fil, vous devez configurer votre appareil pour le synchroniser via un réseau sans fil ou une connexion en liaison radio avec le serveur Exchange de votre société. Pour plus d'informations sur la synchronisation avec le serveur de messagerie de votre société, voir le Chapitre 8.

## **Configurer un compte de messagerie POP3 ou IMAP4**

Configurez un compte de messagerie POP3 ou IMAP4 sur votre appareil si vous avez un compte de messagerie d'un fournisseur d'accès Internet (FAI) ou d'un autre fournisseur de messagerie, ou un compte de messagerie sur le Web, tel que Gmail, Yahoo! Mail Plus, etc. Vous pouvez également ajouter un compte auquel vous accédez avec une connexion de serveur VPN comme compte POP3/IMAP4.

- **1.** Appuyez sur **Démarrer > Messagerie > Nouv. compte messagerie**.
- **2.** Entrez votre adresse de messagerie et cochez la case **Essayer d'obtenir param. des e-mails auto. sur Internet**. En sélectionnant cette option, l'appareil essaie de télécharger les paramètres de serveur de messagerie pour que vous n'ayez pas à les rentrer manuellement. Appuyez sur **Suivant**.
- **3.** Lorsque la Configuration auto est terminée, appuyez sur **Suivant**.
	- **Remarque** Si la Configuration auto est réussie, sélectionnez **Messagerie Internet** dans la liste **Votre fournisseur de messagerie** sur l'écran suivant. Il vous sera également demandé d'entrer les paramètres du serveur de messagerie pendant le processus de configuration. Voir « Pour spécifier les paramètres de serveur de messagerie » pour des détails.
- **4.** Entrez votre nom. Vous pouvez également modifier le champ **Nom d'affichage du compte** pour spécifier le nom de votre FAI ou fournisseur de messagerie. Appuyez sur **Suivant**.

## 110 Échanger des messages

- **5.** Entrez votre nom de connexion s'il ne s'affiche pas automatiquement dans le champ **Nom d'utilisateur**. Entrez également votre mot de passe et cochez la case **Enregistrer mot de passe**. Appuyez sur **Suivant**.
- **6.** La configuration de la messagerie est alors terminée. Dans la liste **Envoyer/recevoir auto**, choisissez la fréquence souhaitée d'envoi et de téléchargement des messages électroniques sur votre appareil.
	- **Remarque** Appuyez sur **Consulter tous param. de téléchargement** pour sélectionner les options de téléchargement, définir le format des messages en HTML ou texte brut, etc. Pour plus d'informations, voir « Pour personnaliser les paramètres de téléchargement et de format ».
- **7.** Appuyez sur **Terminer**.

### **Pour spécifier les paramètres de serveur de messagerie**

Si la Configuration auto n'est pas réussie, contactez votre FAI ou fournisseur de messagerie pour les paramètres **Serveur de courrier entrant** et **serveur de courrier sortant** pour pouvoir les entrer sur votre appareil.

Les autres options que vous pouvez sélectionner comprennent ce qui suit :

- **•** Cochez la case **Authentification requise par le serveur sortant**, si c'est requis par votre fournisseur.
- **•** Si le serveur sortant requiert un nom d'utilisateur et un mot de passe différents pour l'envoi des messages, désélectionnez la case **Utiliser le même nom d'utilisateur et le même mot de passe pour l'envoi d'e-mails**. Vous serez invité à entrer ces informations.
- **•** Appuyez sur **Paramètres de serveur avancés**, puis cochez la case **SSL requis** si votre fournisseur de messagerie utilise une connexion SSL pour une messagerie plus sécurisée. Dans la liste **Connexion réseau**, sélectionnez la connexion données que vous utilisez pour vous connecter à Internet.

#### **Pour personnaliser les paramètres de téléchargement et de format**

Avant d'appuyer sur **Terminer** lorsque vous configurer votre compte de messagerie POP3 ou IMAP4, vous pouvez appuyer sur **Consulter tous param. de téléchargement** pour choisir les options de téléchargement, le format des messages et d'autres paramètres.

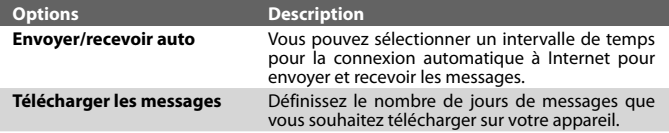

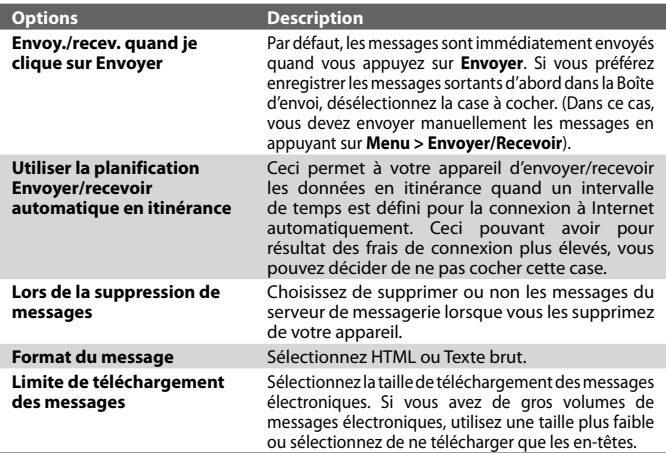

## **7.6 Utiliser la messagerie**

Après avoir configuré les comptes de messagerie sur votre appareil, vous pouvez commencer à envoyer et recevoir les messages électroniques.

## **Créer et envoyer les messages**

### **Pour composer et envoyer un message**

**1.** Vous pouvez sélectionner un contact dans le Cube tactile de TouchFLO ou dans les Contacts.

## **Sélectionner un contact dans le Cube tactile de TouchFLO :**

- **a.** Ouvrez le Cube tactile en faisant glisser votre doigt vers le haut, à partir du bas de l'écran tactile où est affiché un logo. (Voir le Chapitre 1 pour des instructions détaillées.)
- **b.** Faites glisser vot redoigt à gauche ou à droite pour faire tourner le cube et naviguer à l'écran dans lequel vos contacts favoris sont affichés.
- **c.** Touchez la photo ou le nom du contact favori auquel vous souhaitez envoyer un message électronique.

## 112 Échanger des messages

**d.** La carte de contact de votre contact sélectionné s'affiche alors. Touchez l'élément qui indique **Envoyer un e-mail**.

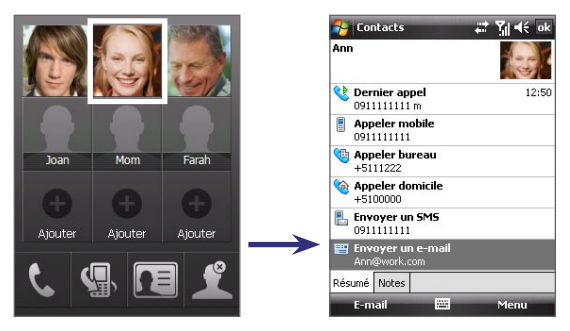

## **Sélectionner depuis les Contacts :**

- **a.** Appuyez sur **Démarrer > Contacts**.
- **b.** Faites glisser votre doigt vers le haut sur l'écran tactile pour défiler à la liste de contacts. Voir « Défilement au doigt et recadrage au doigt » au Chapitre 1, pour plus de détails sur le défilement au doigt.
- **c.** Touchez le nom du contact pour ouvrir sa carte de contact.
- **d.** Sur la carte de contact, touchez l'élément qui indique **Envoyer un e-mail**.
- **2.** Si vous avez plusieurs comptes de messagerie, l'écran Sélecteur de comptes s'affichera. Sélectionnez un compte de messagerie que vous souhaitez utiliser.
- **3.** Un nouveau message électronique est alors créé.

Pour ajouter plusieurs destinataires, entrez leurs adresses de messagerie, en les séparant avec un point virgule. Vous pouvez également appuyer sur **À** si vous souhaitez ajouter des adresses de messagerie stockées dans les Contacts.

- **4.** Entrez un objet et composez votre message. Pour ajouter rapidement des messages usuels, appuyez sur **Menu > Mon texte** et appuyez sur un message désiré.
- **5.** Pour vérifier l'orthographe, appuyez sur **Menu > Orthographe**.
- **6.** Appuyez sur **Envoyer**.
- **Conseils** Pour entrer des symboles, appuyez sur **Maj** en utilisant le clavier à l'écran, puis appuyez sur un symbole ou utilisez le Pavé des symboles. Pour plus d'information sur l'entrée du texte et des symboles, consultez le Chapitre 2.
	- **•** Pour définir la priorité, appuyez sur **Menu > Options de message**.
	- Si vous travaillez hors ligne, les messages électroniques sont déplacés vers le dossier Boîte d'envoi et seront envoyés à la prochaine connexion.

#### **Pour ajouter une pièce jointe à un message**

- **1.** Dans un nouveau message que vous composez, appuyez sur **Menu > Insérer** et appuyez sur l'élément que vous voulez joindre : **Image**, **Note vocale** ou **Fichier**.
- **2.** Sélectionnez le fichier que vous souhaitez joindre ou enregistrez une note vocale.

## **Filtrer la liste des messages de la Boîte de réception**

Lorsque la Boîte de réception sur votre appareil est pleine de messages, cela peut être dur de parcourir et de trouver un message recherché. Vous pouvez filtrer votre Boîte de réception pour n'afficher que les messages contenant un expéditeur ou un objet en particulier que vous recherchez.

#### **Pour filtrer votre Boîte de réception**

**•** Entrez le nom de l'expéditeur ou l'objet du message que vous souhaitez rechercher en utilisant le clavier à l'écran. Au fur et à mesure que vous appuyez sur les touches, la liste des messages se réduit aux conditions définies.

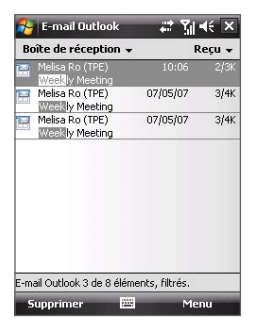

Par exemple, en appuyant sur « S », puis sur « A », la liste se réduit aux messages qui contiennent des noms d'expéditeur et des objets commençant par « SA ».

## 114 Échanger des messages

## **Afficher et répondre aux messages**

### **Pour lire un message entrant**

Par défaut, seuls les quelques premiers kilo-octets d'un message sont affichés lorsque vous ouvrez un message entrant. Pour lire le message en entier :

- **•** Défilez au doigt vers la fin du message et appuyez sur **Obtenir le reste du message** ; ou
- **•** Appuyez sur **Menu > Télécharger le message**.

Le message sera téléchargé la prochaine fois que vous appuyez sur **Menu > Envoyer/Recevoir** pour envoyer et recevoir les messages électroniques.

**Remarque** Si votre société exécute Microsoft Exchange Server 2007, le message est téléchargé immédiatement sans attendre la prochaine synchronisation. Pour plus d'informations sur l'utilisation de la messagerie de votre société, voir le Chapitre 8.

## **Pour télécharger une pièce jointe**

Une pièce jointe apparaît au-dessous de l'objet du message. Appuyez sur la pièce jointe pour l'ouvrir si elle a été complètement téléchargée ou la marquer pour le téléchargement la prochaine fois que vous envoyez et recevez les messages électroniques.

- **Remarques** Si le message contient plusieurs pièces jointes, elles seront toutes téléchargées.
	- Pour des informations sur la configuration de votre appareil pour télécharger automatiquement les pièces jointes, voir « Personnaliser les paramètres de messagerie ».
	- **•** Si votre société exécute Microsoft Exchange Server 2007, la pièce jointe est téléchargée immédiatement sans attendre la prochaine synchronisation. Pour plus d'informations sur l'utilisation de la messagerie de votre société, voir le Chapitre 8.

### **Pour répondre ou transférer un message**

- **1.** Ouvrez le message et appuyez sur **Menu > Répondre**, **Menu > Répondre à tous** ou **Menu >Transférer**.
- **2.** Entrez votre réponse, puis appuyez sur **Envoyer**.
- **Conseil** Lorsque vous répondez à tous les destinataires d'un message Outlook, votre propre adresse de messagerie sera également ajoutée à la liste des destinataires. Vous pouvez personnaliser ActiveSync pour que votre adresse de messagerie soit exclue. Pour cela, appuyez sur **Menu > Options** dans ActiveSync, sélectionnez l'élément **E-mail**, appuyez sur **Paramètres**, puis appuyez sur **Avancés**. Dans la zone de texte **Mes adresses de messagerie**, entrez votre adresse électronique.

## **Pour afficher et répondre aux messages électroniques HTML**

Vous pouvez recevoir, afficher répondre aux messages électroniques HTML de tout type de compte de messagerie. Le format HTML est conservé, sans décalage ni redimensionnement de la mise en page.

- **Note** La prise en charge des messages électroniques HTML dans Outlook Mobile n'est disponible que si votre société utilise Microsoft Exchange Server 2007.
	- **1.** Configurez le format des messages sur HTML. Pour savoir comment configurer le format des messages, voir « Personnaliser les paramètres de messagerie ».
	- **2.** Appuyez sur **Démarrer > Messagerie**, sélectionnez votre compte de messagerie et ouvrez un message électronique HTML que vous avez reçu.
	- **3.** Appuyez sur l'option **Appuyer pour défiler vers la droite** pour pouvoir défiler latéralement et obtenir une vue horizontale complète du message.
	- **4.** Appuyez sur **Obtenir le reste du message** en bas du message pour télécharger et afficher le message en entier.
	- **5.** Si le message électronique ne se télécharge pas immédiatement, appuyez sur **Menu > Envoyer/Recevoir**.
	- **6.** Si les images n'apparaissent pas immédiatement sur le message, appuyez sur **Images Internet bloquées**, puis appuyez sur **Télécharger des images d'Internet**.
	- **7.** Appuyez sur **Menu** et choisissez de répondre ou de transmettre le message.
	- **8.** Entrez votre réponse, puis appuyez sur **Envoyer**.

**Conseil** Les message électronique peuvent contenir des hyperliens vers des pages Web.

## **Télécharger les messages**

La manière dont vous téléchargez les messages dépend du type de compte de messagerie que vous avez.

#### **Pour envoyer et recevoir du courrier depuis un compte Outlook**

- **1.** Appuyez sur **Démarrer > Programmes > ActiveSync**.
- **2.** Connectez votre appareil à votre PC à l'aide du câble USB ou de Bluetooth.

Vous pouvez également vous connecter sans fil si vous synchronisez Outlook avec Exchange Server. Pour plus d'information, voir le Chapitre 8.

**3.** La synchronisation commence alors automatiquement et votre appareil envoie et reçoit le courrier Outlook.

## 116 Échanger des messages

**Conseil** Vous pouvez également synchroniser à tout moment en appuyant sur **Synchroniser** dans ActiveSync ou **Menu > Envoyer/Recevoir** dans Outlook Mobile.

#### **Pour envoyer et recevoir du courrier depuis un compte POP3/IMAP4**

Si vous avez compte de messagerie chez un FAI ou un compte de travail auquel vous accédez avec une connexion de serveur VPN, vous envoyez et recevez les messages via un serveur de messagerie distant. Avant d'envoyer et de télécharger les messages, vous devez vous connecter à Internet ou votre réseau d'entreprise,

- **1.** Appuyez sur **Démarrer > Messagerie** et appuyez sur votre compte de messagerie POP3 ou IMAP4.
- **2.** Appuyez sur **Menu >Envoyer/Recevoir**. Les messages sur votre appareil et serveur de messagerie sont synchronisés : les nouveaux messages sont téléchargés vers le dossier Boîte de réception de l'appareil, les messages du dossier Boîte d'envoi sont envoyés et les messages supprimés du serveur sont supprimés de la Boîte de réception.

## **Personnaliser les paramètres de messagerie**

**Pour changer la taille de téléchargement et le format pour le courrier Outlook**

- **1.** Déconnectez votre appareil de l'ordinateur.
- **2.** Appuyez sur **Démarrer > Programmes > ActiveSync**.
- **3.** Appuyez sur **Menu > Options**, sélectionnez **E-mail**, puis appuyez sur **Paramètres**.
- **4.** Sur l'écran Options synchronisation e-mail :
	- **•** Au-dessous de **Limite de taille de téléchargement**, sélectionnez la taille souhaitée des messages.
	- **•** Au-dessous de **Format du message**, sélectionnez HTML ou Texte brut.
- **5.** Fermez ActiveSync et reconnectez votre appareil à l'ordinateur.

### **Pour changer la taille de téléchargement et le format pour le courrier POP3/IMAP4**

- **1.** Appuyez sur **Menu > Options** sur l'écran Sélecteur de comptes, ou appuyez sur **Menu > Outils > Options** quand vous êtes dans une liste de messages.
- **2.** Appuyez sur votre compte de messagerie.
- **3.** Appuyez plusieurs fois sur **Suivant** jusqu'à voir **Format du message** et **Limite de téléchargement des messages** sur l'écran.
- **4.** Au-dessous de **Format du message**, sélectionnez HTML ou Texte brut.
- **5.** Au-dessous de **Limite de taille de téléchargement**, sélectionnez la taille souhaitée des messages.
- **6.** Appuyez sur **Terminer**.

## **Pour recevoir automatiquement les pièces jointes sur les messages électroniques Outlook**

- **1.** Appuyez sur **Démarrer > ActiveSync**.
- **2.** Appuyez sur **Menu > Options**.
- **3.** Appuyez sur **E-mail >Paramètres**, puis sélectionnez **Inclure les pièces jointes**.

## **Pour recevoir automatiquement les pièces jointes sur les messages électroniques IMAP4**

- **1.** Appuyez sur **Démarrer > Messagerie**.
- **2.** Appuyez sur **Menu > Options**.
- **3.** Appuyez sur le nom de votre compte IMAP4.
- **4.** Appuyez plusieurs fois sur **Suivant** jusqu'à voir l'élément **Télécharger les pièces jointes** sur l'écran.
- **5.** Sélectionnez une taille de téléchargement dans la liste **Télécharger les pièces jointes inférieure à**.
- **6.** Appuyez sur Terminer.

## **Pour stocker les pièces jointes sur une carte de stockage**

- **1.** Appuyez sur **Démarrer > Messagerie**.
- **2.** Appuyez sur **Menu > Outils > Options >** onglet **Stockage**.
- **3.** Cochez la case **Stocker les pièces jointes sur la carte de stockage**.

## 118 Échanger des messages

## **Chapitre 8**

**Travailler avec la messagerie et le calendrier de la société**

**[8.1 Synchroniser votre appareil Exchange Server](#page-119-0) [8.2 Travailler avec la messagerie de la société](#page-120-0) [8.3 Gestion des demandes de réunion](#page-124-0) [8.4 Trouver les contacts dans](#page-126-0) [l'annuaire de l'entreprise](#page-126-0)**

## <span id="page-119-0"></span>**8.1 Synchroniser votre appareil Exchange Server**

Pour rester à jour avec la messagerie et le calendrier de réunions de votre société lorsque vous n'êtes pas au bureau, vous pouvez connecter votre appareil à Internet via une connexion sans fil et le synchroniser au serveur Exchange de votre société.

## **Configurer une connexion à Exchange Server**

Avant de pouvoir synchroniser ou accéder aux informations sur le serveur Exchange, vous devez configurer une connexion Exchange Server sur votre appareil. Demandez les informations suivantes à votre administrateur réseau et entrez les dans votre appareil :

- **•** Nom Exchange Server (doit être le nom de serveur Outlook Web Access)
- **•** Nom de domaine
- **•** Nom d'utilisateur et mot de passe que vous utilisez au travail

Si vous n'avez pas synchronisé votre appareil avec votre PC, procédez comme suit pour configurer une connexion Exchange Server.

- **1.** Appuyez sur **Démarrer** > **Messagerie > Nouveau compte de messagerie**.
- **2.** Entrez votre adresse de messagerie. Désélectionnez la case **Essayer d'obtenir param. des e-mails auto. sur Internet**, puis appuyez sur **Suivant**.
- **3.** Sélectionnez **Serveur Exchange** dans la liste **Votre fournisseur de messagerie**, puis appuyez sur **Suivant**.
- **4.** Appuyez sur **Suivant** à nouveau.
- **5.** Dans **Adresse du serveur**, entrez le nom du serveur Exchange, et appuyez sur **Suivant**.
- **6.** Entrez votre nom d'utilisateur, mot de passe et domaine, et appuyez sur **Suivant**.

**Conseil** Pour changer les règles afin de résoudre les conflits de synchronisation, appuyez sur **Avancés**.

- **7.** Sélectionnez les éléments que vous souhaitez synchroniser avec le serveur Exchange.
- **8.** Pour changer les paramètres de synchronisation d'un type d'informations, par exemple, E-mail, sélectionnez le type d'informations et appuyez sur **Paramètres**.
- **9.** Appuyez sur **Terminer**.

Travailler avec la messagerie et le calendrier de la société 121

- <span id="page-120-0"></span>**Remarque** Si vous avez déjà synchronisé les messages électronique avec votre PC, ouvrez ActiveSync sur votre appareil et appuyez sur **Menu > Ajouter serveur source** pour configurer une connexion Exchange Server. Lorsque vous êtes invité à sélectionner les types d'information pour la synchronisation, vous devez désélectionner la case à cocher **E-mail** au-dessous de l'élément PC Windows avant de pouvoir cocher **E-mail** au-dessous de Exchange Server.
- **Conseil** Pour changer les paramètres de Exchange Server, ouvrez ActiveSync, puis appuyez sur **Menu > Configurer le serveur**.

## **Démarrer la synchronisation**

Avant de démarrer la synchronisation avec le serveur Exchange, assurez-vous que votre appareil a été configuré avec une connexion de données à Internet pour pouvoir synchroniser sans fil. Pour plus d'information sur les connexions, voir le Chapitre 10.

Après avoir terminé la configuration d'une connexion Exchange Server, votre appareil démarre automatiquement la synchronisation.

Vous pouvez démarrer manuellement la synchronisation à tout moment en appuyant sur **Synchroniser** dans ActiveSync.

**Remarque** Si vous connectez votre appareil à votre ordinateur au bureau via une connexion USB ou Bluetooth, vous pouvez utiliser cette connexion vers le PC pour accéder au réseau et télécharger le courrier Outlook et autres informations sur votre appareil.

## **8.2 Travailler avec la messagerie de la société**

Votre appareil vous donne un accès instantané à la messagerie de votre société et permet de gérer vos messages plus facilement. Direct Push, Fetch Mail, la recherche à distance de la messagerie et les indicateurs de messagerie sont certains des outils que vous pouvez utiliser pour gérer vos messages électroniques.

**Remarque** Certaines des fonctions de messagerie dépendent de la version de Microsoft Exchange Server utilisée dans votre société. Veuillez confirmer avec votre administrateur réseau la disponibilité de ces fonctions.

## **Synchronisation automatique via Direct Push**

La technologie **Direct Push** (fonction de poussée du courrier électronique) permet de recevoir de nouveaux messages électroniques sur votre appareil dès qu'ils arrivent dans la Boîte de réception sur le serveur Exchange. Avec cette fonctionnalité, les éléments tels que contacts, calendrier et tâches sont aussi immédiatement mis

## 122 Travailler avec la messagerie et le calendrier de la société

à jour sur votre appareil quand ces éléments ont été modifiés ou que de nouvelles entrées ont été ajoutées sur le serveur Exchange. Pour que Direct Push fonctionne, vous devez posséder une connexion GPRS sur votre appareil.

Vous devez d'abord effectuer une synchronisation complète entre votre appareil et le serveur Exchange avant que Direct Push puisse être activé.

**Exigence** La fonction Direct Push fonctionne avec votre appareil seulement si votre société utilise **Microsoft Exchange Server 2003 Service Pack 2 (SP2) avec Exchange ActiveSync ou version plus récente**.

### **Pour activer Direct Push via Comm Manager**

- **1.** Appuyez sur **Démarrer > Programmes > Comm Manager** ou appuyez sur **Démarrer > Paramètres >** onglet **Connexions > Comm Manager**.
- **2.** Sur l'écran Comm Manager, appuyez le bouton **DirectPush**.

Le bouton  $\frac{\mathbf{X}_{\odot}}{\mathbf{X}_{\odot}}$  deviendra  $_{\textrm{meas}}$  indiquant que vous recevrez les messages électroniques dès qu'ils arrivent.

Quand le bouton est dans l'état  $\frac{1}{2}$ , vous devez récupérer vos messages électroniques manuellement.

## **Pour activer Direct Push via ActiveSync**

- **1.** Dans ActiveSync sur votre appareil, appuyez sur **Menu > Planification**.
- **2.** Sélectionnez **À l'arrivée de nouveaux éléments** dans les zones **Périodes de pointe** et **Périodes hors pointe**.

**Remarque** Quand les connexions GPRS et Wi-Fi sont activées simultanément, la technologie Direct Push passera toujours par Wi-Fi.

## **Synchronisation planifiée**

Si vous ne souhaitez pas utiliser Direct Push, vous pouvez planifier une synchronisation régulière pour le courrier et les informations Outlook.

- **1.** Dans ActiveSync sur votre appareil, appuyez sur **Menu > Planification**.
- **2.** Sélectionnez un intervalle de temps dans la zone **Périodes de pointe** pour vous permettre de recevoir des messages électroniques plus fréquemment. (Les Périodes de pointe habituellement se rapportent aux heures de travail quand le volume de la messagerie est élevé.)
- **3.** Sélectionnez un intervalle plus long dans la zone **Périodes hors pointe**.

**Conseil** Pour définir les jours et les heures qui définissent vos périodes de pointe et hors pointe, appuyez sur **Ajuster pér. pointe à planification**.

## **Téléchargement instantané via Fetch Mail**

La fonction **Fetch Mail** télécharge un message électronique en entier immédiatement sans avoir à effectuer une action Envoyer/Recevoir complète. Cela limite le téléchargement au message souhaité et réduit le coût des données.

#### **Exigence** Fetch Mail fonctionne avec votre appareil seulement si votre société utilise **Microsoft Exchange Server 2007 ou version plus récente**.

- **1.** Appuyez sur **Démarrer > Messagerie > E-mail Outlook**.
- **2.** Appuyez sur un message électronique pour l'ouvrir.
- **3.** Par défaut, seuls les quelques premiers kilo-octets du message sont affichés. Pour télécharger le message en entier, défilez au doigt vers la fin du message et appuyez sur **Obtenir le reste du message**.
- **4.** Un état « Téléchargement du message » s'affiche. Attendez le téléchargement du reste du corps du message.
- **Tip** Pour des informations sur le changement des options de synchronisation de la messagerie telles que la limite de taille de téléchargement initial, voir « Personnaliser les paramètres de messagerie » au Chapitre 7.
- **Remarque** Lorsque vous recevez un message électronique contenant un lien vers un document, par exemple PDF ou Microsoft Office situé sur SharePoint ou un serveur de fichiers interne, vous pouvez appuyer sur le lien pour afficher le document sur votre appareil. Vous pouvez afficher le document seulement si vous avez un compte Microsoft Outlook qui synchronise avec Microsoft Exchange Server 2007 ou version ultérieure. Exchange Server doit également être configuré pour permettre l'accès aux bibliothèques de documents SharePoint ou aux serveurs de fichiers internes.

## **Rechercher des messages électroniques sur le serveur Exchange**

Vous pouvez accéder aux messages en cherchant sur votre boîte de messagerie Microsoft Exchange Server. Les résultats de la recherche seront téléchargés et affichés dans un dossier Résultats recherche.

#### **Exigence** Votre société doit utiliser **Microsoft Exchange Server 2007 ou version plus récente**.

- **1.** Appuyez sur **Démarrer > Messagerie > E-mail Outlook**.
- **2.** Appuyez sur **Menu > Outils > Rechercher sur le serveur**.
- **3.** Dans la zone de texte **Rechercher**, entrez le mot de la recherche.
- **4.** Choisissez la plage de dates des messages à rechercher.

## 124 Travailler avec la messagerie et le calendrier de la société

- **5.** Dans la liste **Rechercher dans**, choisissez si vous souhaitez rechercher dans votre boîte de réception ou d'envoi seulement ou dans tous les dossiers.
- **6.** Appuyez sur **Rechercher**.

## **Marquer vos messages**

Les indicateurs servent de rappel de choses importantes à traiter ou de demandes contenues dans les messages électroniques. Marquer les messages, qui était une fonction utile de la version de bureau de Outlook, peut également être fait dans Outlook Mobile sur votre appareil. Vous pouvez marquer les messages électroniques reçus sur votre appareil.

**Exigence** Les indicateurs ne peuvent être activés que si les messages électroniques sont synchronisés avec **Microsoft Exchange Server 2007 ou version plus récente**. Les indicateurs sont désactivés ou cachés si les messages électroniques sont synchronisés avec des versions antérieures de Microsoft Exchange Server.

#### **Pour marquer ou démarquer un message**

- **1.** Appuyez sur **Démarrer > Messagerie > E-mail Outlook**.
- **2.** Sélectionnez un message ou ouvrez un message.
- **3.** Appuyez sur **Menu > Suivi**, puis sélectionnez l'une des options suivantes :
	- **• Définir l'indicateur** Marque le message avec un indicateur rouge pour signaler qu'il doit être suivi.
	- **• Indicateur de fin** Marque le message avec une coche pour signaler que le problème ou la demande dans le message électronique est déjà traité.
	- **• Effacer l'indicateur** Supprime l'indicateur pour démarquer le message.

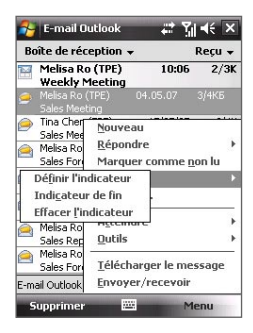

**Remarque** Les rappels de messages électroniques sont affichés sur votre appareil si les messages sont marqués avec des rappels synchronisés avec le serveur Exchange.

## <span id="page-124-0"></span>**Réponse automatique d'absence du bureau**

Outlook Mobile permet de récupérer et de changer votre état d'absence du bureau. Comme avec la version de bureau de Outlook, Outlook Mobile envoie automatiquement un message de réponse automatique lorsque vous n'êtes pas disponible.

## **Pour envoyer les messages de réponse automatique d'absence du bureau**

- **1.** Appuyez sur **Démarrer > Messagerie > E-mail Outlook**.
- **2.** Appuyez sur **Menu > Outils > Absent(e) du bureau**.
- **3.** Dans la liste **Je suis actuellement**, sélectionnez **Absent(e) du bureau**.
- **4.** Entrez votre message de réponse automatique, puis appuyez sur **Terminé**.

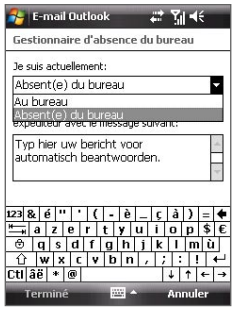

## **8.3 Gestion des demandes de réunion**

Lorsque vous planifiez et envoyez de demandes de réunion depuis votre appareil, vous pouvez inviter les participants à votre réunion et vérifier leur état pour connaître leur disponibilité.

Lorsque vous recevez une demande de réunion, vous pouvez répondre en acceptant ou refusant la demande. La demande de réunion indique également clairement s'il y a ou non des réunions en conflit ou contiguës.

**Exigence** Votre société doit utiliser **Microsoft Exchange Server 2007 ou version plus récente**.

## **Pour répondre à une demande de réunion**

- **1.** Lorsque vous recevez une demande de réunion, une notification est affichée sur l'écran Aujourd'hui. Ouvrez le message électronique.
- **2.** Appuyez sur **Accepter** pour répondre et accepter la demande de réunion, ou appuyez sur **Menu > Refuser** si vous ne pouvez pas participer à la réunion.

### 126 Travailler avec la messagerie et le calendrier de la société

- **Conseils** Avant de répondre, vous pouvez vérifier votre disponibilité pendant la durée de la réunion demandée en appuyant sur **Afficher votre calendrier**.
	- Si l'heure de la réunion est en conflit avec vos autres rendez-vous, un état « Conflit de planification » apparaît en haut du message électronique.
- **3.** Choisissez de modifier ou non votre message de réponse avant de l'envoyer, puis appuyez sur **OK**:

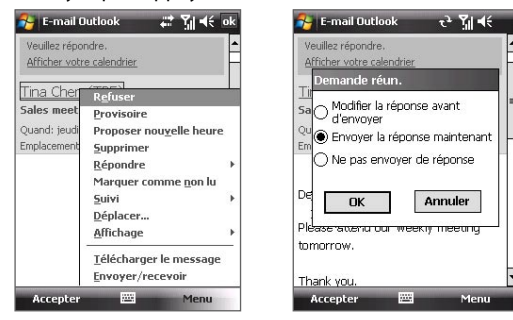

**4.** Si vous acceptez la demande de réunion, elle sera ajoutée automatiquement comme rendez-vous dans le Calendrier sur votre appareil.

### **Pour afficher la liste des participants à la réunion**

- **1.** Appuyez sur **Démarrer > Calendrier**.
- **2.** Appuyez sur une demande de rendez-vous que vous avez envoyée, puis appuyez sur **Participants**. La liste des participants requis et facultatifs est affichée.

- **Remarques** Pour des informations sur la création d'une demande de réunion, voir « Pour envoyer une demande de réunion » au Chapitre 6.
	- Si vous sélectionnez une réunion que vous avez organisée, la liste indique qui a accepté ou refusé la réunion.
	- Pour afficher les informations de contact d'un participant, appuyez sur le nom du participant. Si le participant est inclus dans votre liste de contacts, vous verrez les informations de contact immédiatement. Si le participant n'est pas dans votre liste de contacts, appuyez sur **Annuaire de l'entreprise** pour afficher les informations de contact.

## <span id="page-126-0"></span>**8.4 Trouver les contacts dans l'annuaire de l'entreprise**

En plus d'avoir des contacts sur votre appareil, vous pouvez également accéder aux informations de contacts de l'annuaire de l'entreprise de votre organisation. Avec un accès sans fil à l'annuaire de l'entreprise, vous pouvez facilement envoyer des messages électroniques et des demandes de réunion à n'importe qui dans votre entreprise.

- **Exigence** L'accès à l'annuaire de l'entreprise n'est disponible que si votre organisation exécute Microsoft Exchange Server 2003 SP2 ou version plus récente et si vous avez effectué votre première synchronisation avec Exchange Server.
	- **1.** Synchronisez avec Exchange Server si vous ne l'avez jamais fait.
	- **2.** Faites l'une des choses suivantes :
		- **•** Dans les Contacts, appuyez sur **Menu > Annuaire de l'entreprise**.
		- **•** Dans un nouveau message électronique, appuyez sur la zone **À** (ou appuyez sur **Menu > Ajouter un destinataire)**, puis appuyez sur **Annuaire de l'entreprise**.

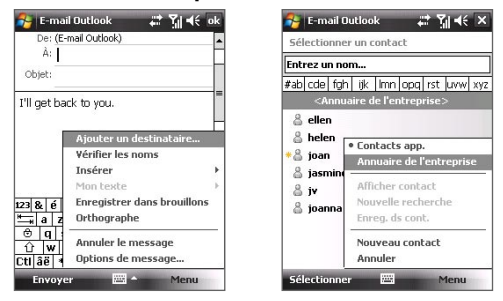

- **•** Dans une nouvelle demande de réunion en utilisant Calendrier, appuyez sur **Participants**, puis appuyez sur **Annuaire de l'entreprise** en haut de la liste.
- **3.** Entrez une partie ou le nom complet du contact et appuyez sur **Rechercher**. Dans la liste des résultats de la recherche, appuyez sur un contact pour le sélectionner.

128 Travailler avec la messagerie et le calendrier de la société

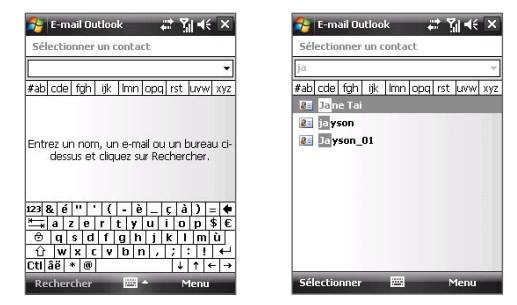

- **Remarques** Vous pouvez enregistrer un contact depuis l'annuaire de l'entreprise dans votre appareil en sélectionnant le contact, puis appuyez sur **Menu > Enregistrer dans les contacts**.
	- Vous pouvez faire la recherche sur les informations suivantes à la condition qu'elles soient incluses dans l'annuaire de l'entreprise : prénom, nom, nom de messagerie, nom affiché, adresse de messagerie ou emplacement du bureau.

# **Chapitre 9**

## **Travailler avec les documents et les fichiers**

**[9.1 Microsoft® Office Mobile](#page-129-0) [9.2 Adobe® Reader® LE](#page-129-0) [9.3 Copier et gérer des fichiers](#page-131-0) [9.4 ZIP](#page-132-0) [9.5 Sauvegarder les données](#page-133-0)**

## <span id="page-129-0"></span>**9.1 Microsoft® Office Mobile**

**Microsoft® Office Mobile** est composé des applications suivantes :

- **• Microsoft® Office Word Mobile** permet de créer et éditer des documents et des modèles dans Word Mobile et les enregistrer sous forme de fichiers **\*.doc**, **\*.rtf**, **\*.txt** et **\*.dot**.
- **• Microsoft® Office Excel® Mobile** permet de créer et éditer de classeurs et modèles Excel sur votre appareil.
- **• Microsoft® Office PowerPoint® Mobile** permet d'afficher (et non pas créer) les présentations diaporamas aux formats **\*.ppt** et **\*.pps**.

## **Pour utiliser Microsoft Office Mobile**

- **1.** Appuyez sur **Démarrer > Office Mobile**.
- **2.** Appuyez sur l'application Office Mobile que vous voulez utiliser.
- **Remarque** Word Mobile ne prend pas complètement en charge certaines fonctions de Microsoft® Office Word, telles que les marques de révision et la protection par mot de passe. Certaines données et certains formats peuvent être perdus lorsque vous enregistrez sur votre appareil un document Word qui a été créé sur Office Word sur le PC. Pour voir une liste complète des fonctions qui ne sont pas prises en charge dans Word Mobile, voir l'aide sur votre appareil.
	- **•** Excel Mobile ne prend pas complètement en charge certaines fonctions, telles que les formules et les commentaires de cellule. Certaines données et certains formats peuvent être perdus lorsque vous enregistrez sur votre appareil un classeur Excel qui a été créé sur Office Excel sur le PC. Pour voir une liste complète des fonctions qui ne sont pas prises en charge dans Excel Mobile, voir l'aide sur votre appareil.
	- **•** Actuellement, Microsoft Office Mobile ne prend pas en charge l'affichage des fichiers Microsoft Office 2007. Visitez le site Web Windows Mobile® pour des détails.

## **9.2 Adobe® Reader® LE**

**Adobe® Reader® LE** est une application pour l'affichage des documents PDF (Portable Document Format) sur votre appareil. Elle prend en charge une partie des fonctions des versions PC d'Adobe Reader.

## **Pour ouvrir Adobe Reader LE**

**•** Appuyez sur **Démarrer > Programmes > Adobe Reader LE**.

## **Pour ouvrir un fichier PDF sur votre appareil**

- Ouvrez un fichier PDF dans Adobe Reader LE ; ou
- Ouvrez l'Explorateur de fichiers et trouvez le fichier PDF souhaité, puis appuyez sur le fichier pour l'ouvrir.

## **Pour naviguer dans un document PDF**

Lorsque vous affichez un document PDF, vous pouvez faire l'une des choses suivantes :

- **•** Utilisez les barres de défilement horizontal et vertical (y compris les touches fléchées Haut, Bas, Droite et Gauche sur les barres) pour vous déplacer dans la direction souhaitée de la page.
- **•** Appuyez NAVIGATION en haut/en bas/à droite/à gauche pour vous déplacer dans la direction souhaitée de la page
- Appuyez sur pour aller à la page précédente. Appuyez sur pour aller à la page suivante. Appuyez sur  $\blacksquare$  pour aller directement à la première page. Appuyez sur **pour aller directement à la dernière page.**
- **•** Appuyez sur **Outils > Atteindre** pour sélectionner la page que vous souhaitez afficher.

## **Pour rechercher du texte dans le document**

- **1.** Appuyez sur **Outils > Rechercher > Texte** ou appuyez sur sur la barre d'outils.
- **2.** Entrez le texte à recherche, puis appuyez sur **Rechercher**.
- **3.** Le texte correspondant dans le document sera en surbrillance.
- **4.** Pour rechercher l'occurrence suivante du texte, appuyez sur **Outils > Rechercher > Suivant**.
- **Conseils •** Adobe Reader LE affiche un panneau des signets pour les fichiers PDF qui contiennent des signets. Appuyez sur les signets pour aller à une section/ page spécifique dans le fichier.
	- **•** Adobe Reader LE prend en charge les fichiers PDF protégés par mot de passe jusqu'à un cryptage de 128 bits. Lorsque vous ouvrez un fichier PDF protégé par mot de passe, vous serez invité à entrer le mot de passe avant de pouvoir ouvrir le fichier.

## <span id="page-131-0"></span>**9.3 Copier et gérer des fichiers**

Vous pouvez copier les fichiers entre votre appareil et votre PC, ou copier des fichiers sur une carte de stockage qui est insérée dans votre appareil. Vous pouvez également gérer vos fichiers et dossiers de manière efficace à l'aide de l'Explorateur de fichiers.

## **Pour copier les fichiers à l'aide du Gestionnaire pour appareils Windows Mobile ou d'ActiveSync**

- **1.** Connectez votre appareil au PC.
- **2.** Cliquez sur **Gestion des fichiers > Parcourir le contenu de votre appareil** dans le Gestionnaire pour appareils Windows Mobile ou cliquez sur **Explorer** dans ActiveSync sur votre PC. Ceci ouvre l'Explorateur Windows sur votre PC et affiche le contenu de votre appareil.
- **3.** Pour copier un fichier de votre appareil vers votre PC :
	- a. Parcourez le contenu de votre appareil, cliquez-droit sur le fichier que vous souhaitez copier, puis cliquez sur **Copier**.
	- b. Cliquez-droit sur un dossier de votre PC, puis cliquer **Coller**.
- **4.** Pour copier un fichier de votre PC vers votre appareil :
	- a. Parcourez les dossiers de votre PC, cliquez-droit sur le fichier que vous souhaitez copier, puis cliquez sur **Copier**.
	- b. Cliquez-droit sur un dossier sur votre appareil, puis cliquer **Coller**.

**Pour gérer les fichiers sur votre appareil en utilisant l'Explorateur de fichiers L'Explorateur** de fichiers permet de parcourir et de gérer le contenu sur votre appareil. Le dossier racine sur l'appareil est appelé Mon appareil, et contient les dossiers suivants : Mes Documents, Program Files, Windows, etc.

## **1.** Appuyez sur **Démarrer > Programmes > Explorateur de fichiers**.

- **2.** Appuyez sur un dossier ou fichier pour l'ouvrir.
- **3.** Pour retourner à un dossier de niveau supérieur, appuyez sur la flèche  $Bas$  ( $\blacktriangledown$ ) et sélectionnez le dossier.
- **4.** Pour supprimer, renommer ou copier un fichier rapidement, maintenez le stylet appuyé sur le fichier et choisissez l'opération souhaitée dans le menu de raccourci. Pour sélectionner plusieurs fichiers, appuyez et glissez sur les fichiers désirés.

## **Pour copier des fichiers sur une carte de stockage**

**1.** Assurez-vous que la carte de stockage est correctement insérée dans votre appareil.

- <span id="page-132-0"></span>**2.** Appuyez sur **Démarrer > Programmes > Explorateur de fichiers** et allez dans le dossier approprié.
- **3.** Maintenez le stylet appuyé sur le fichier que vous voulez copier, et appuyez sur **Copier**.
- 4. Appuyez sur la flèche Bas (v), puis appuyez sur **Carte de stockage** dans la liste.
- **5.** Appuyez sur **Menu > Édition > Coller**.
- **Conseil** Vous pouvez configurer les programmes tels que Word Mobile et Excel Mobile pour enregistrer directement les fichiers édités sur votre carte de stockage. Dans la liste des fichiers du programme, appuyez sur **Menu > Options**, puis sélectionnez la carte de stockage dans la zone **Enregistrer dans**.

## **9.4 ZIP**

Le programme **ZIP** augmente la capacité de stockage de votre appareil en vous permettant de compresser les fichiers dans le format ZIP conventionnel. Il permet également d'extraire les fichiers d'un fichier zip.

## **Pour démarrer ZIP sur votre appareil**

**•** Appuyez sur **Démarrer > Programmes > ZIP**.

Chaque fois que vous démarrez ZIP, il recherche tous les fichiers qui ont l'extension .zip et il affiche ces fichiers dans l'écran Liste des archives.

## **Pour ouvrir un fichier ZIP et extraire les fichiers**

- **1.** Ouvrez un fichier zip d'une des manières suivantes :
	- **•** Sélectionnez un fichier et appuyez sur **Fichier > Ouvrir archive**.
	- **•** Maintenez le stylet appuyé sur un fichier et appuyez sur **Ouvrir archive**.
	- **•** Double-appuyez sur un fichier.

**Remarque** Vous ne pouvez pas sélectionner plusieurs fichiers ZIP.

- **2.** Depuis le fichier zip, sélectionnez les fichiers d'une des manières suivantes :
	- **•** Appuyez pour sélectionner un fichier.
	- **•** Pour sélectionner plusieurs fichiers, appuyez sur **Menu > Action** et assurez-vous que **Mode Multi-sélection** est sélectionné. Sélectionnez les fichiers en appuyant sur chaque fichier. (Appuyez sur un fichier sélectionné pour le désélectionner).
	- **•** Pour sélectionner tous les fichiers, appuyez sur **Menu > Action > Sélectionner tout**.
- <span id="page-133-0"></span>**3.** Appuyez sur **Menu > Action > Extraire**.
- **4.** Choisissez un dossier dans lequel les fichiers seront extraits, puis appuyez sur **Extraire**.

## **Pour créer une archive zip**

- **1.** Appuyez sur **Fichier > Nouvelle archive**.
- **2.** Sur l'écran Enregistrer sous, entrez un nom de fichier zip et choisissez un dossier dans lequel enregistrer le fichier zip. Vous pouvez choisir si le fichier sera enregistré sur la mémoire principale de l'appareil ou une carte de stockage.
- **3.** Appuyez sur **Enregistrer**.
- **4.** Appuyez sur **Menu > Action > Ajouter**.
- **5.** Double-appuyez sur le dossier qui contient les fichiers que vous souhaitez archiver.
- **6.** Sélectionnez les fichiers d'une des manières suivantes :
	- **•** Appuyez pour sélectionner un fichier.
	- **•** Pour sélectionner plusieurs fichiers, maintenez le stylet appuyé sur l'écran, puis sélectionnez **Mode Multi-sélection**. Sélectionnez les fichiers en appuyant sur chaque fichier. (Appuyez sur un fichier sélectionné pour le désélectionner).
	- **•** Pour sélectionner tous les fichiers, maintenez le stylet appuyé sur l'écran, puis appuyez sur **Sélectionner tout**.
- **7.** Appuyez sur **Ajouter**.
- **8.** Appuyez sur **Menu > Fichier > Fermer archive**.

## **9.5 Sauvegarder les données**

Utilisez **Sprite Backup** pour sauvegarder les données, qui comprennent les paramètres, les fichiers, les contacts et toutes autres informations, sur une carte de stockage ou dans un dossier désigné sur votre appareil.

## **Pour installer Sprite Backup**

- **1.** Assurez-vous que votre appareil est connecté à votre ordinateur via un câble USB.
- **2.** Insérez le Disque des applications dans le lecteur de CD ou de DVD de votre ordinateur et installez Sprite Backup sur votre appareil Suivez les instructions à l'écran sur votre ordinateur pour terminer l'installation.

 $8 + 7 + 6$ 

Sauvegarde...

Restaurer

**3.** À la fin de l'installation, l'assistant d'installation sur votre ordinateur configurera Sprite Backup sur votre appareil. Suivez les instructions à l'écran pour terminer la configuration.

## **Pour ouvrir Sprite Backup**

**•** Sur votre appareil, appuyez sur **Démarrer > Programmes > Sprite Backup**.

Sprite Backup peut fonctionner en deux différents modes : **Mode de base** et **Mode avancé**.

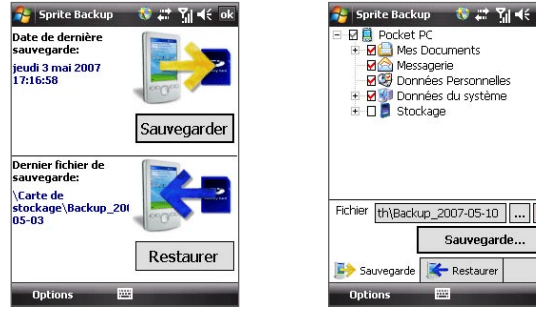

Mode de base Mode avancé

## **Pour sauvegarder les données en mode de base**

Le Mode de base est le mode par défaut qui permet de sauvegarder facilement votre appareil en entier, d'un appui sur un bouton.

#### **Remarque** Pour changer les options ou l'emplacement de la sauvegarde, vous devez le faire en mode avancé.

- **1.** Sur l'écran Mode de base, appuyez sur **Sauvegarder**.
- **2.** Spécifiez un mot de passe (entre 6 et 15 caractères) pour le fichier de sauvegarde. Entrez ce mot de passe deux fois, puis appuyez sur **OK**.
- **3.** Suivez les instructions à l'écran pour terminer la sauvegarde.

## **Pour restaurer les données en mode de base**

- **1.** Sur l'écran Mode de base, appuyez sur **Restaurer**.
- **2.** Entrez le mot de passe du fichier de sauvegarde, puis appuyez sur **OK**.
- **3.** Suivez les instructions à l'écran pour terminer le processus de restauration.

## **Pour sauvegarder les données en mode avancé**

Le Mode avancé est conçu pour les utilisateurs qui ont des exigences de sauvegarde plus avancées.

- **1.** Appuyez sur **Options > Basculer en mode avancé**.
- **2.** L'onglet **Sauvegarde** de l'écran Mode avancé est un affichage arborescence des données et fichiers sur votre appareil. Appuyez sur le symbole '+' à gauche d'un élément pour afficher ses sous-éléments. Utilisez les cases à cocher pour sélectionner ou exclure des éléments à sauvegarder.
- **3.** Appuyez sur **Sauvegarde** et suivez les instructions à l'écran pour terminer la sauvegarde.

#### **Pour restaurer les données en mode avancé**

- **1.** Sur l'écran Mode avancé, appuyez sur l'onglet **Restaurer**.
- **2.** S'il y a un fichier de sauvegarde le plus récent, ce fichier sera affiché avec son contenu. Dans le cas contraire, si vous souhaitez utiliser un fichier de sauvegarde plus ancien, appuyez sur  $\vert \cdot \vert$  puis sélectionnez le fichier désiré.

Si le fichier de sauvegarde est protégé par mot de passe, le mot de passe doit être entré avant que le fichier de sauvegarde puisse être affiché dans l'affichage arborescence.

- **3.** Dans l'affichage arborescence, sélectionnez les éléments que vous souhaitez restaurer.
- **4.** Appuyez sur **Restaurer** et suivez les instructions à l'écran pour restaurer.
- **Remarque** Dans les deux modes, de base et avancé, Sprite Backup effectue d'abord une réinitialisation logicielle de votre appareil avant de commencer le processus de sauvegarde ou de restauration. Il effectue à nouveau une réinitialisation logicielle à la fin du processus.

## **Pour changer l'emplacement et le nom de fichier de la sauvegarde**

- **1.** Sur l'écran Mode avancé, appuyez sur l'onglet **Sauvegarde**.
- **2.** Appuyez sur ..., puis entrez le nom de fichier de la sauvegarde et choisissez d'enregistrer le fichier dans la **Carte de stockage** ou le dossier **Mes Documents** sur votre appareil.
- **3.** Appuyez sur **OK**.

## **Pour activer les sauvegardes distantes vers un ordinateur**

- **1.** Sur l'écran Mode avancé, appuyez sur **Options > Mise en réseau**.
- **2.** Cochez la case **Activer la sauvegarde distante** et choisissez de faire la sauvegarde distance vers votre PC via ActiveSync ou le réseau.

Pour plus d'informations sur l'utilisation de Sprite Backup, consultez l'Aide de votre appareil.

## **Chapitre 10 Se connecter**

**[10.1 Comm Manager](#page-137-0) [10.2 Assistant réseau](#page-138-0) [10.3 Méthodes de connexion à Internet](#page-139-0) [10.4 Wi-Fi](#page-140-0) [10.5 GPRS](#page-142-0) [10.6 Connexion téléphonique](#page-144-0) [10.7 Démarrer une connexion de données](#page-144-0) [10.8 Internet Explorer® Mobile](#page-145-0) [10.9 Windows Live™](#page-147-0) [10.10 Utiliser votre appareil comme](#page-151-0) [modem \(Partage Internet\)](#page-151-0) [10.11 Bluetooth](#page-153-0)**

## <span id="page-137-0"></span>**10.1 Comm Manager**

**Comm Manager** agit comme un contrôleur central qui permet d'activer ou de désactiver les fonctions du téléphone ainsi que de gérer facilement les données de connexion.

#### **Pour ouvrir Comm Manager**

**•** Appuyez sur **Démarrer > Programmes > Comm Manager** ou appuyez sur **Démarrer > Paramètres >** onglet **Connexions > Comm Manager**.

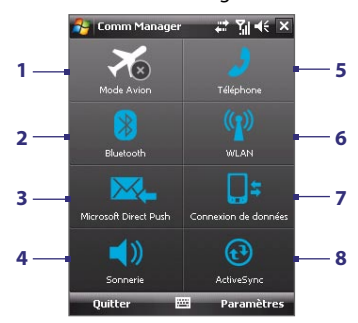

- **1** Appuyez pour activer ou désactiver le mode Avion. Activer le mode Avion désactive les fonctions téléphone, Bluetooth et réseau sans fil. Pour plus d'informations, voir « Mode Vol » au Chapitre 3.
- **2** Appuyez pour activer ou désactiver Bluetooth. Appuyez **Paramètres > Bluetooth** pour configurer Bluetooth sur votre appareil. Voir « Bluetooth » dans ce chapitre pour des détails.
- **3** Appuyez pour basculer entre réception automatique (quand des éléments arrivent) ou récupérer manuellement le courrier électronique Outlook. Voir le Chapitre 8 pour des détails.
- **4** Appuyez pour basculer entre l'activation de la sonnerie du téléphone ou le passage du téléphone en mode vibreur.
- **5** Appuyez pour activer ou désactiver le téléphone. Appuyez sur **Paramètres > Téléphone** pour définir la sonnerie et d'autres paramètres du téléphone. Voir le Chapitre 4 pour des détails.
- **6** Appuyez pour activer ou désactiver Wi-Fi. Appuyez **Paramètres > Réseau sans fil** pour configurer Wi-Fi sur votre appareil. Voir « Wi-Fi » dans ce chapitre pour des détails.
- **7** Appuyez pour déconnecter les connexions de données actives (i.e. GPRS). Vous ne pouvez pas reconnecter à une connexion de données dans Comm Manager.
- **8** Appuyez pour ouvrir ActiveSync pour pouvoir synchroniser l'appareil et l'ordinateur. Voir le Chapitre 5 pour des détails.

## <span id="page-138-0"></span>**10.2 Assistant réseau**

L'**Assistant réseau** configure les connexions de données de votre appareil, telles que GPRS, WAP et MMS, pour vous pour que vous n'ayez pas à entrer les paramètres manuellement sur votre appareil. Tout ce que vous avez à faire est de sélectionner votre opérateur et l'Assistant réseau effectue toute la configuration pour vous.

### **Pour détecter automatiquement l'opérateur**

Lorsque vous allumez votre appareil pour la première fois ou lorsque vous insérez une nouvelle carte SIM puis allumez votre appareil, l'Assistant réseau affichera un message de notification pour vous informer qu'il configurera automatiquement votre appareil.

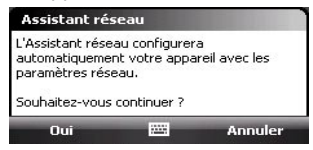

- **1.** Appuyez sur **Oui** sur le message de notification.
- **2.** Si votre carte SIM prend en charge plusieurs profils d'opérateur, le message suivant qui apparaît affichera le choix du profil de réseau. Sélectionnez le profil que vous voulez utiliser et appuyez sur **OK**.
- **3.** Ensuite, il vous sera demandé si vous souhaitez configurer automatiquement votre appareil avec les paramètres réseau appropriés. Appuyez sur **Oui**. L'Assistant réseau commence alors à configurer les paramètres de

connexion de données de votre appareil.

**4.** Lorsque l'Assistant réseau a terminé la configuration, appuyez sur **Redémarrer**.

### **Pour sélectionner manuellement l'opérateur**

Vous pouvez également sélectionner manuellement votre opérateur dans l'écran des paramètres de l'Assistant réseau. L'Assistant réseau reconfigure alors les paramètres de connexion de données de votre appareil sur la base de l'opérateur que vous avez sélectionné.

- <span id="page-139-0"></span>**1.** Appuyez sur **Démarrer > Paramètres > Connexions > Assistant réseau**.
- **2.** Sélectionnez le **Pays** et l'**Opérateur de réseau** que vous voulez utiliser.

**Remarque** Si vous choisissez un **Pays** et/ou un **Opérateur de réseau** différents de l'opérateur de la carte réseau installée, il est possible que vous ne puissiez pas accéder aux services réseau.

- **3.** Appuyez sur **OK**.
- **4.** Le message suivant qui apparaît vous invite à confirmer si vous souhaitez configurer les paramètres de connexion de données sur la base du réseau sélectionné. Appuyez sur **Oui**.

L'Assistant réseau commence alors à configurer les paramètres de connexion de données.

**5.** Lorsque l'Assistant réseau a terminé la configuration, appuyez sur **Redémarrer**.

## **10.3 Méthodes de connexion à Internet**

Les capacités réseau de votre appareil permettent d'accéder à Internet ou à votre réseau d'entreprise au bureau via des connexions sans fil ou conventionnelles. Vous pouvez vous connecter à Internet via l'une des connexions suivantes :

- **•** Wi-Fi
- **•** GPRS ou EDGE
- **•** Connexion téléphonique
- **Remarque** Vous pouvez également ajouter et configurer une des connexions suivantes :
	- **VPN :** Une connexion VPN est utilisée pour accéder à votre réseau d'entreprise via une connexion à Internet existante.
	- **Proxy :** Une connexion Proxy est utilisée pour accéder à Internet via une connexion existante à votre réseau d'entreprise ou WAP.

## <span id="page-140-0"></span>**10.4 Wi-Fi**

**Wi-Fi** offre un accès Internet sans fil sur des distances allant jusqu'à 100 mètres. Pour utiliser Wi-Fi sur votre appareil, vous devez avoir accès à un point d'accès sans fil.

**Remarque** La disponibilité et la portée du signal Wi-Fi de votre appareil dépend du nombre, de l'infrastructure, et autres objets à travers lesquels le signal passe.

## **Activer et désactiver Wi-Fi**

- **1.** Ouvrez **Comm Manager**.
- **2.** Appuyez sur le bouton **Réseau sans fil** pour activer/désactiver la fonction sans fil. L'icône Réseau sans fil indique l'état sans fil.

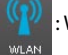

: Wi-Fi est activé.

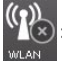

: Wi-Fi est désactivé.

**3.** Les réseaux sans fil disponibles seront détectés.

## **Se connecter aux réseaux sans fil**

Après avoir activé Wi-Fi dans Comm Manager, votre appareil recherche les réseaux sans fil disponibles dans votre zone.

### **Pour se connecter à un réseau sans fil**

**1.** Les noms de réseau des réseaux sans fil détectés s'afficheront sur une fenêtre de message contextuelle. Appuyez sur le réseau sans fil désiré, appuyez ensuite sur **OK**.

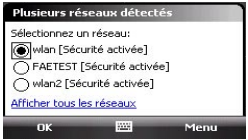

**2.** Sur la fenêtre de message contextuelle suivante, appuyez sur **Internet** si le réseau sans fil connecte votre appareil à Internet. Autrement, appuyez sur **Bureau** si le réseau sans fil connecte votre appareil à un réseau privé.

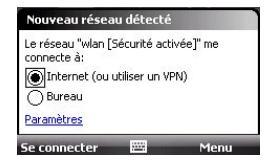

**3.** Si le réseau sans fil est sécurisé par une clé réseau, entrez cette clé, puis appuyez sur **Se connecter**.

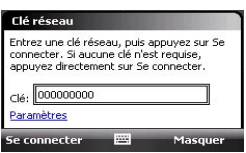

La prochaine fois que vous souhaitez vous connecter au réseau sans fil sélectionné, activez Wi-Fi dans Comm Manager et vous serez connecté automatiquement. Vous ne verrez plus la fenêtre de message contextuelle, et il ne vous sera plus demandé d'entrer la clé réseau de l'accès réseau sans fil précédent (à moins que vous n'effectuiez une réinitialisation qui effacerait les paramètres de votre appareil).

**Remarque** Les réseaux Wi-Fi sont auto-détectables, ce qui signifie qu'aucune étape supplémentaire n'est requise pour connecter votre appareil à un réseau Wi-Fi. Il sera peut-être nécessaire de fournir un nom d'utilisateur et un mot de passe pour certains réseaux sans fil fermés.

## **Pour vérifier l'état du réseau sans fil**

Vous pouvez vérifier l'état de la connexion sans fil actuel dans l'un des écrans suivants de votre appareil :

**• Barre de titre**.

Quand vous activez Wi-Fi sur votre appareil, l'icône (  $\blacksquare$  ) Wi-Fi activé apparaîtra sur la barre de titre.

Après avoir activé Wi-Fi, votre appareil recherche les réseaux sans fil disponibles et l'icône ( $\mathbf{E}$ ) de signal sans fil apparaît sur la barre de titre. Les flèches dans cette icône se déplaceront d'avant en arrière lorsque votre appareil recherche un signal réseau sans fil. Une fois que votre appareil se sera connecté avec succès à un réseau sans fil, les flèches s'immobiliseront.

### Se connecter 143

## <span id="page-142-0"></span>**• Écran d'état Wi-Fi**.

Appuyez sur **Démarrer > Paramètres >** onglet **Connexions > Réseau sans fil >**  onglet **Principal** pour afficher le nom du réseau sans fil auquel votre appareil est actuellement connecté.

La configuration et la qualité du signal du réseau sans fil s'affichent aussi.

**• Écran Configuration réseaux sans fil**. Appuyez sur **Démarrer > Paramètres >** onglet **Connexions > Wi-Fi >** onglet **Sans fil**. Cet écran affiche le réseau sans fil actuellement disponible.

Pour vous connecter à un réseau sans fil dans la liste, maintenez le stylet appuyé sur le réseau désiré, puis appuyez sur **Connecter**.

Appuyez sur un réseau sans fil dans la liste pour afficher ou modifier ses paramètres de connexion.

Vous pouvez aussi ajouter de nouveaux réseaux sans fils, si disponibles, en appuyant sur **Ajouter un nouveau**.

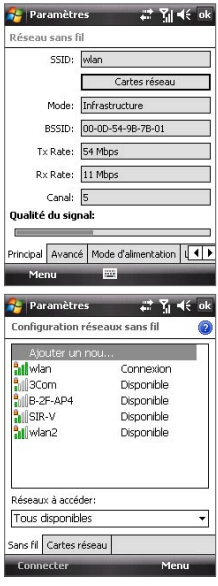

## **10.5 GPRS**

Utilisez le **GPRS** (ou **EDGE**, s'il est disponible) pour vous connecter à Internet ou pour envoyer et recevoir des MMS sur votre appareil. Un forfait est nécessaire pour utiliser le réseau GPRS de votre opérateur. Contactez votre opérateur pour connaître les tarifs GPRS.

Les paramètres GPRS sont déjà préconfigurés sur votre appareil et votre appareil est prêt à utiliser les services GPRS de votre opérateur. Veuillez ne pas changer les paramètres car cela pourrait causer une interruption des services.

## **Pour ajouter une nouvelle connexion GPRS**

Au cas où vous avez besoin d'ajouter une autre connexion GPRS sur votre appareil, obtenez un **Nom du point d'accès** de la part de votre opérateur. Vérifiez aussi si un nom d'utilisateur et un mot de passe sont requis.

- **1.** Appuyez sur **Démarrer > Paramètres >** onglet **Connexions > Connexions**.
- **2.** Dans **Mon FAI**, appuyez sur **Ajouter une nouvelle connexion modem**.
- **3.** Sur l'écran Établir une nouvelle connexion, entrez un nom pour la connexion.
- **4.** Dans la liste **Sélectionnez un modem**, sélectionnez **Ligne Cellulaire (GPRS)**, puis appuyez sur **Suivant**.

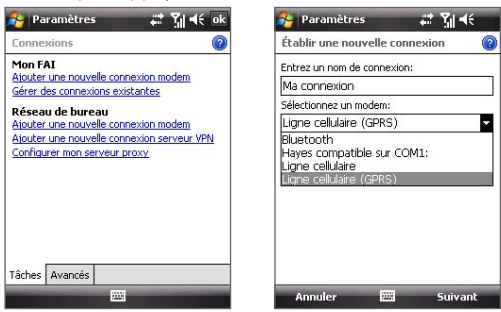

- **5.** Entrez le Nom du point d'accès, puis appuyez sur **Suivant**.
- **6.** Entrez le nom et le mot de passe de l'utilisateur, seulement si requis.
- **7.** Appuyez sur **Terminer**.
- **Remarques** Pour afficher les informations pour tout écran, appuyez sur l'icône  $(Q)$  d'aide.
	- Pour modifier vos paramètres de connexion, appuyez sur **Gérer des connexions existantes** sur l'écran Connexions, et terminez l'assistant de connexion.
# **10.6 Connexion téléphonique**

Pour configurer une connexion téléphonique à votre fournisseur d'accès Internet (FAI) sur votre appareil, vous avez besoin des mêmes paramètres que vous utilisez normalement pour vous connecter à partir de votre ordinateur. Ceci comprend le numéro de téléphone du serveur de votre FAI, votre nom d'utilisateur et votre mot de passe.

- **1.** Appuyez sur **Démarrer > Paramètres >** onglet **Connexions > Connexions**.
- **2.** Dans **Mon FAI**, appuyez sur **Ajouter une nouvelle connexion modem**.
- **3.** Sur l'écran Établir une nouvelle connexion, entrez un nom pour la connexion.
- **4.** Dans la liste **Sélectionnez un modem**, sélectionnez **Ligne cellulaire**, puis appuyez sur **Suivant**.
- **5.** Entrez le numéro de téléphone de votre FAI, appuyez ensuite sur **Suivant**.
- **6.** Entrez votre nom d'utilisateur, votre mot de passe, et toute autre information requise par votre FAI.
- **7.** Appuyez sur **Terminer**.

# **10.7 Démarrer une connexion de données**

Après avoir configuré une connexion de données telle que GPRS ou réseau à distance sur votre appareil, vous pouvez maintenant connecter votre appareil à Internet. La connexion démarre automatiquement lorsque vous commencez à utiliser un programme qui accède à Internet tel que Internet Explorer® Mobile.

#### **Pour démarrer manuellement une connexion de données**

Si vous avez configuré plusieurs types de connexion de données sur votre appareil, vous pouvez en démarrer une manuellement.

- **1.** Appuyez sur **Démarrer > Paramètres >** onglet **Connexions > Connexions**.
- **2.** Appuyez sur **Gérer des connexions existantes**.
- **3.** Appuyez et maintenez le nom de la connexion souhaitée, puis appuyez sur **Se connecter**.

### **Pour déconnecter les connexions de données actives**

- **1.** Appuyez sur **Démarrer > Programmes > Comm Manager** ou appuyez sur **Démarrer > Paramètres >** onglet **Connexions > Comm Manager**.
- **2.** Appuyez le bouton **Connexion de données** ( ).

# **10.8 Internet Explorer® Mobile**

**Internet Explorer® Mobile** est un navigateur Internet complet, optimisé pour l'utilisation sur votre appareil.

## **Pour ouvrir Internet Explorer® Mobile**

**•** Appuyez sur **Démarrer > Internet Explorer**.

## **Pour aller à un site Web**

• Entrez l'adresse du site Web dans la barre d'adresse, puis appuyez sur

## **Pour afficher une page Web en utilisant le défilement et le recadrage au doigt**

- **•** Faites glisser votre doigt vers le haut pour défiler vers le bas de la page Web, ou faites glisser votre doigt vers le bas pour défiler vers le haut de la page Web.
- **•** Pour recadrer vers le bas, touchez et maintenez sur l'écran tactile, puis faites glisser le doigt vers le haut. Pour recadrer vers le haut, touchez et maintenez sur l'écran tactile, puis faites glisser le doigt vers le bas.
- **•** Pour recadrer vers la droite, touchez et maintenez sur l'écran tactile, puis faites glisser le doigt vers la gauche. Pour recadrer vers la gauche, touchez et maintenez sur l'écran tactile, puis faites glisser le doigt vers la droite.
- **•** Pour recadrer librement dans une page Web, touchez et maintenez sur l'écran tactile, puis faites glisser le doigt dans la direction désirée.

Pour plus d'information sur le défilement et le recadrage au doigt, voir le Chapitre 1.

## **Menu Internet Explorer®**

Lorsque vous parcourez le Web, appuyez sur Menu pour choisir dans une liste d'options, telles qu'enregistrer les favoris, changer la taille d'affichage, etc. Vous pouvez également maintenir le stylet appuyé sur une page Web pour choisir des options dans le menu contextuel.

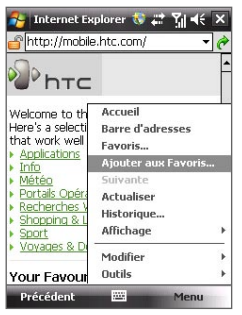

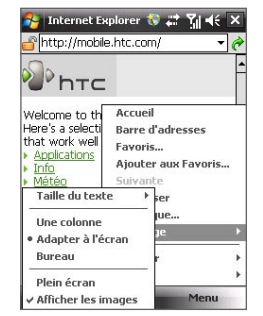

Appuyez sur **Menu > Ajouter aux Favoris** Appuyez sur **Menu > Affichage** pour pour enregistrer la page Web actuelle dans votre dossier Favoris.

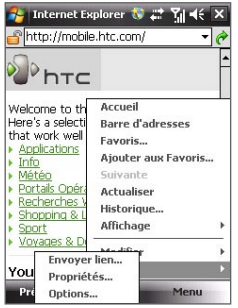

sélectionner la taille du texte et le type d'affichage.

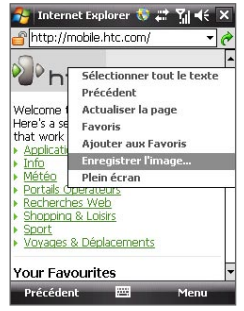

Appuyez sur **Menu > Outils** et choisissez Pour enregistrer une image depuis d'envoyer le lien de la page Web actuelle, d'afficher les propriétés de la page ou de définir les préférences.

une page Web sur votre appareil, maintenez le stylet appuyé sur une image, puis appuyez sur **Enregistrer l'image**.

Pour plus d'informations sur l'utilisation de Internet Explorer® Mobile, veuillez visiter :

http://www.microsoft.com/windowsmobile/help/pocketpc/browseinternet.mspx

# **10.9 Windows Live™**

**Windows Live**™ donne l'expérience Internet complète à votre appareil. Il aide à trouver les informations, à poursuivre vos passetemps et à rester en contact avec vos amis et votre famille sur Internet facilement.

Windows Live™ offre les fonctions clés suivantes :

- **• Barre Live Search**, qui vous aide à rechercher les information sur le Web.
- **• Live Messenger**, la dernière génération de MSN Messenger Mobile.
- **• Live Mail**, la dernière génération de Hotmail.
- **• Live Contacts**, votre répertoire pour stocker les contacts de Live Mail, Live Messenger et Hotmail.

## **Configurer Windows Live™**

Lorsque vous utilisez Windows Live™ pour la première fois, connectez-vous en utilisant votre identifiant Windows Live ID, qui est votre adresse et votre mot de passe Windows Live Mail ou Hotmail.

## **Pour configurer Windows Live pour la première fois**

- **1.** Appuyez sur **Démarrer > Programmes > Windows Live**.
- **2.** Appuyez sur **Connexion à Windows Live**.
- **3.** Sur l'écran suivant, appuyez sur les liens pour lire les conditions d'utilisation de Windows Live™ et l'accord de confidentialité de Microsoft. Après les avoir lus, appuyez sur **Accepter**.
- **4.** Entrez votre adresse votre mot de passe Windows Live™ Mail ou Hotmail, cochez la case **Enregistrer le mot de passe**, puis appuyez sur **Suivant**.
- **5.** Choisissez d'afficher ou non la barre de recherche et les applications Windows Live™ sur l'écran Aujourd'hui, puis appuyez sur **Suivant**.

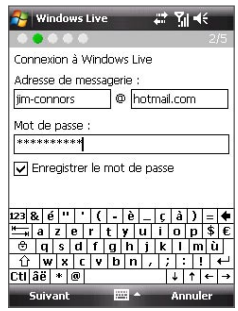

**6.** Choisissez les informations que vous souhaitez synchroniser en ligne avec votre appareil.

Si vous synchronisez **Contacts et Messenger**, vos contacts Windows Live seront ajoutés à votre liste de contacts et à Live Messenger sur votre appareil.

Si vous synchronisez **Courrier électronique**, les messages de votre boîte de réception de Windows Live Mail ou Hotmail seront téléchargés sur votre appareil.

- **7.** Appuyez sur **Suivant**.
- **8.** Lorsque la synchronisation est finie, appuyez sur **Terminé**.

## **L'interface Windows Live™**

Sur l'interface principale de Windows Live™, vous verrez une barre de recherche, une barre de navigation et une zone que vous pouvez personnaliser pour afficher votre image.

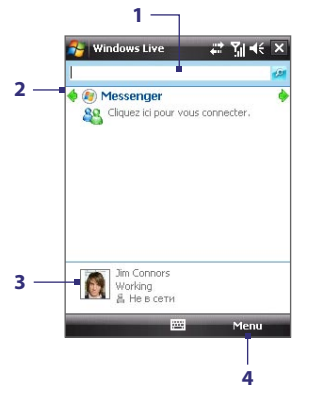

- **1** Ceci est la barre Live Search.
- **2** Appuyez sur la flèche Gauche ou Droite pour passer entre Windows Live Messenger, Live Mail et Statut de la synchronisation.
- **3** Appuyez accéder aux paramètres Windows Live Messenger.
- **4** Appuyez sur **Menu** pour accéder et changer les paramètres.

**Conseil** Si vous choisissez d'afficher la barre de recherche et les applications Windows Live™ sur l'écran Aujourd'hui lorsque vous configurez Windows Live, vous les verrez également sur l'écran Aujourd'hui : pour les afficher et les masquer sur l'écran Aujourd'hui, ouvrez Windows Live et appuyez sur **Menu > Options > Options de l'écran Aujourd'hui**.

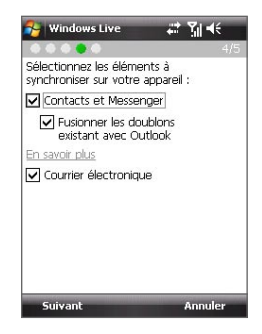

#### 150 Se connecter

## **Windows Live Messenger**

Avec cette version mobile de **Windows Live Messenger**, vous bénéficiez des mêmes fonctions sympas que sur la version de bureau, qui comprennent les suivantes :

- **•** Messagerie instantanée via texte et voix
- **•** Conversations multiples
- **•** Ajouter des émoticônes
- **•** Liste des contacts avec présence
- **•** Envoyer et recevoir des fichiers avec photos
- **•** Changer statut/nom affiché
- **•** Afficher les contacts par statut de connexion, groupes, etc.
- **•** Envoyer des mes messages même lorsqu'un contact hors ligne

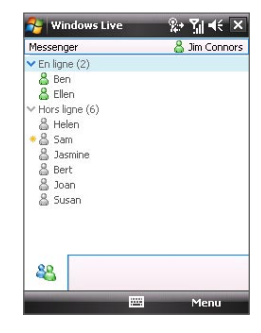

**Remarque** Avant de pouvoir utiliser Windows Live Messenger, votre appareil doit être connecté à Internet. Pour des informations sur la configuration d'une connexion Internet, voir « Méthodes de connexion à Internet » dans ce Chapitre.

## **Lancer Messenger et ouvrir une session**

## **Pour ouvrir Windows Live Messenger**

- **•** Appuyez sur **Démarrer > Programmes > Messenger** ; ou
- **•** Sur l'écran Windows Live™ ou Aujourd'hui, appuyez sur la flèche Gauche ou Droite jusqu'à voir **Messenger**, puis appuyez dessus.

#### **Pour ouvrir et fermer une session**

- **1.** Appuyez sur **Connexion** sur l'écran Messenger.
- **2.** Si vous ouvrez une session pour la première fois, un message apparaît pour vous informer que vos contacts Messenger seront ajoutés à la liste des contacts sur votre appareil. Appuyez sur **OK** pour les ajouter. L'ouverture de la session peut prendre plusieurs minutes, selon votre vitesse de connexion.
- **3.** Pour fermer la session, appuyez sur **Menu > Déconnexion**.

#### **Pour commencer et terminer les conversations**

- **1.** Dans la liste des contacts, sélectionnez un contact, puis appuyez sur **Mess. inst.** pour ouvrir un écran de message.
- **2.** Entrez votre message texte dans la zone d'entrée du texte de l'écran du message.
- **3.** Pour ajouter une émoticône, appuyez sur **Menu > Ajouter une émoticône**, puis appuyez sur une icône dans la liste des émoticônes.
- **4.** Appuyez sur **Envoyer**.
- **5.** Pour terminer une conversation avec le contact actuel, appuyez sur **Menu > Terminer la conversation**.
- **Conseils** Pour envoyer un fichier, appuyez sur **Menu > Envoyer**. Vous pouvez choisir d'envoyer une image, un message vocal ou tout autre fichier.
	- **•** Pour inviter un ou plusieurs contacts à la conversation, appuyez sur **Menu > Options > Ajouter un participant**.
	- **•** Pour envoyer un message vocal, appuyez sur Message vocal sur un écran de message, puis commencez à parler. Après avoir dit le message, appuyez sur **Envoyer**.

## **Ajouter des contacts Windows Live**

Vous pouvez ajouter de nouveaux contacts Windows Live contacts dans Live Messenger ou dans les Contacts.

#### **Pour ajouter un contact Windows Live dans Live Messenger**

- **1.** Appuyez sur **Menu > Ajouter un nouveau contact**.
- **2.** Entrez l'adresse de messagerie du contact, puis appuyez sur **OK**.

#### **Pour ajouter un contact Windows Live dans Contacts**

- **1.** Appuyez sur **Démarrer > Contacts.**
- **2.** Appuyez sur **Nouveau**, puis appuyez sur **Windows Live**.
- **3.** Dans la zone **IM**, entrez l'adresse de messagerie du contact, qui peut être un identifiant Windows Live ID ou toute autre adresse de messagerie.
	- **Conseil** Vous pouvez remplir les autres informations du contact, si vous le souhaitez. Ce n'est pas absolument nécessaire si vous communiquerez avec le contact uniquement via Windows Live Messenger ou Live Mail.
- **4.** Appuyez sur **OK**.
- **5.** Suivez les instructions restantes pour ajouter le contact à votre liste de contacts Windows Live.

# **10.10 Utiliser votre appareil comme modem (Partage Internet)**

**Partage Internet** connecte votre PC ou ordinateur notebook à Internet en utilisant la connexion de données de votre appareil (GPRS ou EDGE, par exemple). Vous pouvez choisir de connecter via USB ou Bluetooth.

- **Remarques** Assurez-vous que votre appareil a une carte SIM installée et que votre appareil a une connexion GPRS ou une connexion modem téléphonique. Si votre appareil n'a pas été encore configuré pour une connexion de données, appuyez sur **Menu > Paramètres de connexion** sur l'écran Partage Internet. Pour plus d'information sur ces connexions Wi-Fi, voir « GPRS » et « Connexion téléphonique » dans ce chapitre.
	- Si vous souhaitez utiliser une connexion par câble USB, vous devez d'abord installer le Gestionnaire pour appareils Windows Mobile ou Microsoft ActiveSync version 4.2 ou version ultérieure sur l'ordinateur.
	- **•** Si vous souhaitez utiliser une connexion Bluetooth, assurez-vous que votre ordinateur a la capacité Bluetooth intégrée. Si votre ordinateur n'a pas Bluetooth, vous pouvez connecter et utiliser un adaptateur ou une clé Bluetooth sur votre ordinateur.
	- Avant d'utiliser le Partage Internet, désactivez le Gestionnaire pour appareils Windows Mobile ou ActiveSync sur votre ordinateur.

#### **Pour configurer votre appareil comme modem USB**

- **1.** Sur votre appareil, appuyez sur **Démarrer > Programmes > Partage Internet**.
- **2.** Dans la liste **Connexion au PC**, sélectionnez **USB**.
- **3.** Dans la liste **Connexion réseau**, sélectionnez le nom de la connexion utilisée par votre appareil pour se connecter à Internet.
- **4.** Branchez le câble USB entre votre appareil et l'ordinateur.

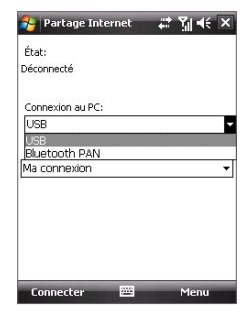

**5.** Appuyez sur **Connecter**.

## **Pour utiliser l'appareil comme modem Bluetooth**

Pour que l'ordinateur utilise la connexion Internet de votre appareil, activez le Partage Internet sur votre appareil, puis configurez un réseau personnel Bluetooth entre l'ordinateur et votre appareil.

- **1.** Sur votre appareil, activez Bluetooth et réglez en mode visible en suivant les étapes de « Pour activer Bluetooth et rendre votre appareil visible ».
- **2.** Initiez un partenariat Bluetooth depuis votre appareil en suivant les étapes de « Pour créer un partenariat Bluetooth ».
- **3.** Appuyez sur **Démarrer > Programmes > Partage Internet**.
- **4.** Sélectionnez **Bluetooth PAN** comme **Connexion PC**.
- **5.** Dans la liste **Connexion réseau**, sélectionnez le nom de la connexion utilisée par votre appareil pour se connecter à Internet.
- **6.** Appuyez sur **Connecter**.
- **7.** Sur votre ordinateur, configurez un réseau personnel (PAN) Bluetooth avec votre appareil :

## **Pour Windows Vista :**

- **a.** Cliquez sur **Démarrer > Panneau de configuration > Réseau et Internet > Centre de réseau et de partage**.
- **b.** Cliquez sur **Gérer les connexions réseau**, puis au-dessous de **PAN (réseau personnel)**, double-cliquez **Connexion réseau Bluetooth**.
- **c.** Dans la boîte de dialogue Périphériques de réseau personnel Bluetooth, sélectionnez votre téléphone, puis cliquez sur **Connecter**.

## **Pour Windows XP :**

- **a.** Appuyez sur **Démarrer > Panneau de configuration > Connexions réseau**.
- **b.** Au-dessous de **PAN (réseau personnel)**, cliquez sur l'icône **Connexion réseau Bluetooth**.
- **c.** Au-dessous de **Gestion du réseau**, cliquez sur **Afficher les périphériques réseau Bluetooth**.
- **d.** Dans la boîte de dialogue Périphériques de réseau personnel Bluetooth, sélectionnez votre appareil, puis cliquez sur **Connecter**.

**8.** Sur l'écran Partage Internet de votre appareil, vérifiez si un état connecté est affiché, ce qui indique que la connexion à Internet de votre ordinateur est réussie en utilisant votre appareil comme modem Bluetooth.

## **Pour terminer la connexion Internet**

**•** Sur l'écran Partage Internet, appuyez **Déconnecter**.

# **10.11 Bluetooth**

Bluetooth est une technologie de communications sans fil à faible portée. Les appareils possédant les capacités Bluetooth peuvent échanger des informations sur une distance d'environ huit mètres sans la nécessité d'une connexion physique.

## **Modes Bluetooth**

Bluetooth sur votre appareil fonctionne en trois modes différents :

- **• Activé**. Bluetooth est activé. Votre appareil peut détecter les autres appareils Bluetooth, mais l'inverse n'est pas vrai.
- **• Désactivé**. Bluetooth est désactivé. Dans ce mode, vous ne pouvez ni envoyer ni recevoir d'information en utilisant Bluetooth. Vous désirerez peut-être désactiver Bluetooth par moments pour économiser l'énergie de la batterie ou dans des situations où il est interdit d'utiliser un appareil sans fil, telles qu'à bord d'un avion et dans des hôpitaux.
- **• Visible**. Bluetooth est activé, et tous les autres appareils Bluetooth peuvent détecter votre appareil.
- **Remarque** Par défaut, Bluetooth est désactivé. Si vous l'activez, puis éteignez votre appareil, Bluetooth est aussi désactivé. Quand vous rallumez votre appareil, Bluetooth est automatiquement activé.

### **Pour activer Bluetooth et rendre votre appareil visible**

- **1.** Sur votre appareil, appuyez sur **Démarrer > Paramètres >** onglet **Connexions > Bluetooth >** onglet **Mode**.
- **2.** Cochez les cases **Activer Bluetooth** et **Rendre ce périphérique visible par les autres périphériques**.
- **3.** Appuyez sur **OK**.

## **Partenariat Bluetooth**

Un partenariat Bluetooth est une relation que vous créez entre votre appareil et un autre appareil Bluetooth afin d'échanger des informations de façon sécurisée.

#### **Pour créer un partenariat Bluetooth**

- **1.** Sur votre appareil, appuyez sur **Démarrer > Paramètres >** onglet **Connexions > Bluetooth**.
- **2.** Sur l'onglet **Appareils**, appuyez sur **Ajouter nouv. périphérique**. Votre appareil recherche d'autres appareils Bluetooth et les affiche dans la boîte.
- **3.** Appuyez sur le nom de l'appareil désiré dans la liste, puis appuyez sur **Suivant**.
- **4.** Spécifiez un code d'authentification pour établir une connexion sécurisée. Le code d'authentification peut comporter de 1 à 16 caractères.
- **5.** Appuyez sur **Suivant**.
- **6.** Attendez que l'appareil couplé accepte le partenariat. Le correspondant doit entrer le même code d'authentification que celui que vous avez spécifié.
- **7.** Le nom de l'appareil couplé s'affiche alors. Vous pouvez modifier et entrer un nouveau nom pour cet appareil.
- **8.** Cochez les cases des services de l'appareil couplé que vous souhaitez utiliser.
- **9.** Appuyez sur **Terminer**.
- **Remarque** Créer un partenariat Bluetooth entre deux appareils est un processus à effectuer une seule fois. Une fois que le partenariat est créé, l'appareil peut reconnaître le partenariat et échanger des informations sans entrer à nouveau le code d'authentification.

#### **Pour accepter un partenariat Bluetooth**

- **1.** Vérifiez que Bluetooth est activé et en mode visible.
- **2.** Appuyez sur **Oui** quand vous êtes invité à établir un partenariat avec l'autre appareil.
- **3.** Entrez un code d'authentification (le même d'authentification passe que celui entré sur l'appareil demandant le partenariat) pour établir une connexion sécurisée. Le code d'authentification doit comporter entre 1 et 16 caractères.
- **4.** Appuyez sur **Suivant**.
- **5.** Appuyez sur **Terminer**. Vous pouvez maintenant échanger des informations avec l'appareil couplé.

#### 156 Se connecter

- **Conseils** Pour renommer un partenariat Bluetooth, maintenez le stylet appuyé sur le nom du partenariat sur l'onglet **Appareils** de l'écran Paramètres Bluetooth, puis appuyez sur **Modifier**.
	- Pour supprimer un partenariat Bluetooth, maintenez le stylet appuyé sur le nom du partenariat sur l'onglet **Appareils**, puis appuyez sur **Supprimer**.

## **Connecter un casque mains libres ou stéréo Bluetooth**

Pour les conversations téléphoniques mains libres, vous pouvez utiliser un casque mains libres Bluetooth tel qu'un kit de voiture avec votre appareil. Votre appareil prend également en charge l'A2DP (Advanced Audio Distribution Profile) qui permet d'utiliser un casque stéréo Bluetooth pour les conversations téléphoniques mains libres et pour écouter la musique en stéréo.

### **Pour connecter un casque mains libres ou stéréo Bluetooth**

- **1.** Vérifiez que votre appareil et le casque Bluetooth sont tous deux allumés et proches l'un de l'autre, et que le casque est visible. Consultez la documentation du fabricant pour découvrir comment configurer le casque en mode visible.
- **2.** Appuyez sur **Démarrer > Paramètres >** onglet **Connexions**.
- **3.** Appuyez sur **Bluetooth >** onglet **Appareils** > **Ajouter nouv. périphérique**. Votre appareil recherche d'autres appareils Bluetooth et les affiche.
- **4.** Appuyez sur le nom du casque Bluetooth, appuyez ensuite sur **Suivant**.
- **5.** Entrez le code d'authentification du casque Bluetooth, appuyez ensuite sur **Suivant**.
- **6.** Assurez-vous que la case **Mains libres** est cochée. Si vous avez un casque stéréo Bluetooth, assurez-vous également que la case **Casque stéréo sans fil** est cochée.
- **7.** Appuyez sur **Terminer**.

Lorsque le casque stéréo Bluetooth est connecté, l'icône **Casque** ( $\Omega$ ) apparaît sur la barre de titre.

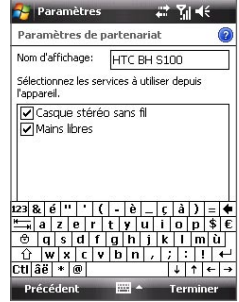

**Remarque** Si le casque stéréo Bluetooth se déconnecte, allumez le casque et répétez les étapes 1 à 3 ci-dessus. Maintenez le stylet appuyez sur le nom du casque stéréo Bluetooth et appuyez sur **Définir comme casque stéréo sans fil**.

## **Envoyez des informations à l'aide de Bluetooth**

Vous pouvez envoyer des informations, telles que contacts, éléments de calendrier, et tâches, ainsi que des fichiers depuis votre appareil vers votre ordinateur ou vers un autre appareil Bluetooth.

**Remarque** Si votre ordinateur n'a pas de capacité Bluetooth intégrée, vous devez connecter et utiliser un adaptateur ou une clé Bluetooth sur votre ordinateur.

#### **Pour envoyer des informations depuis votre appareil vers un ordinateur**

- **1.** Activez Bluetooth sur votre appareil, et rendez votre appareil visible. Pour plus d'informations, voir « Pour activer Bluetooth et rendre votre appareil visible ».
- **2.** Ensuite, configurez Bluetooth en mode visible sur votre ordinateur, créez un partenariat Bluetooth, puis activez votre ordinateur pour recevoir les émissions Bluetooth.

Si votre ordinateur a **Windows Vista ou Windows XP SP2** et l'adaptateur Bluetooth de votre ordinateur est pris en charge par votre version de Windows, procédez comme suit.

- **a.** Sur votre ordinateur, ouvrez **Appareils Bluetooth** dans le Panneau de configuration, puis cliquez sur l'onglet **Options**.
- **b.** Pour **Windows Vista**, sélectionnez **Autoriser les périphériques Bluetooth à trouver cet ordinateur**.

**Pour Windows XP**, sélectionnez **Activer la détection** et **Autoriser les périphériques Bluetooth à se connecter à cet ordinateur**.

- **c.** Créez un partenariat Bluetooth entre votre appareil et l'ordinateur. Pour les informations relatives à la création d'un partenariat, voir « Partenariat Bluetooth ».
- **d.** Dans l'onglet **Options** de **Appareils Bluetooth**, sélectionnez **Afficher l'icône Bluetooth dans la zone de notification**.
- **e.** Pour permettre à votre ordinateur de recevoir les émissions Bluetooth, cliquez-droit sur l'icône Bluetooth en bas à droite de l'écran de votre ordinateur et sélectionnez **Recevoir un fichier**.
- **3.** Vous êtes maintenant prêt à émettre. Sur votre appareil, sélectionnez un élément à émettre. L'élément peut être un rendez-vous dans votre calendrier, une tâche, une carte de contact, ou un fichier.
- **4.** Pour envoyer un contact, appuyez sur **Menu > Envoyer contact > Envoyer**. Pour envoyer d'autres types d'information, appuyez sur **Menu > Envoyer [type d'élément]**.
- **5.** Appuyez sur le nom de l'appareil vers lequel envoyer l'élément.
- **6.** Si vous envoyez un élément de calendrier, de tâche ou de contact à votre ordinateur et qu'il n'est pas automatiquement ajouté à Outlook, sélectionnez **Fichier > Importer et exporter** dans Outlook pour l'importer.

Pour envoyer une information à un appareil Bluetooth tel qu'un autre appareil Windows Mobile, suivez les étapes 1 à 5 dans la procédure ci-dessus.

- **Conseils** Le dossier par défaut dans lequel les éléments émis sont stockés peut être C:\Documents and Settings\votre\_nom\_utilisateur\Mes documents sous Windows XP ou C:\Users\votre\_nom\_utilisateur\Mes documents sous Windows Vista.
	- Pour que votre appareil reçoive les émissions Bluetooth, appuyez sur **Démarrer > Paramètres >** onglet **Connexions > Envoyer** et assurez-vous que la case **Recevoir toutes les données entrantes est cochée**.

## **Bluetooth Explorer et partage des fichiers Bluetooth**

**Bluetooth Explorer** recherche les autres appareils Bluetooth dont le partage des fichiers est activé et permet d'accéder à leur dossier partagé Bluetooth. Vous pouvez copier des fichiers depuis et vers leur dossier partagé et y créer des sous-dossiers Lorsque vous activez le partage des fichiers **Bluetooth sur votre appareil**, d'autres appareils Bluetooth pourront également accéder à votre dossier partagé Bluetooth.

**Pour activer le Bluetooth Explorer et le partage des fichiers Bluetooth sur votre appareil**

- **1.** Appuyez sur **Démarrer > Paramètres >** onglet **Connexions > Bluetooth >**  onglet **FTP**.
- **2.** Cochez la case **Activer l'Explorateur Bluetooth**. Ceci rend le dossier **\Bluetooth** de l'appareil visible dans l'Explorateur de fichiers.
- **3.** Cochez la case **Activer le partage des fichiers**.

Vous pouvez utiliser le dossier partagé Bluetooth par défaut, ou appuyez sur **Parcourir** pour utiliser un autre dossier comme dossier partagé.

## **Pour utiliser le Bluetooth Explorer**

- **1.** Bluetooth Explorer est intégré au programme Explorateur de fichiers. Vous pouvez l'ouvrir en appuyant sur **Démarrer > Programmes > Bluetooth Explorer** ou en appuyant sur la flèche bas ( $\blacktriangledown$ ) sur le gauche en haut de l'Explorateur de fichiers, puis en appuyant sur **Bluetooth**.
- **2.** Bluetooth Explorer recherche alors les **Ruissolorateur de fichier # Yu-46 X** autres appareils Bluetooth dont le partage des fichiers est activé. Dans la liste, appuyez pour sélectionner un appareil Bluetooth auquel vous souhaitez vous connecter. Il peut être nécessaire d'entrer un code d'authentification afin de vous connecter à l'appareil sélectionné.
- **3.** Si le dossier partagé Bluetooth sur l'autre appareil contient des fichiers, vous pourrez les voir dans l'écran de Bluetooth Explorer.

Sélectionnez un ou plusieurs fichiers, puis appuyez sur **Menu > Modifier** et choisissez de couper ou copier les fichiers.

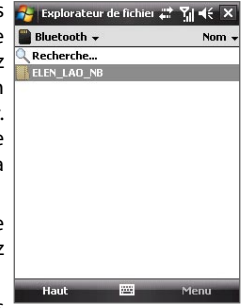

- **4.** Appuyez sur **Haut** deux fois.
- **5.** Naviguez au dossier dans lequel vous souhaitez coller les fichiers sur votre appareil, puis appuyez sur **Menu > Modifier > Coller**.

160 Se connecter

# **Chapitre 11 Découvrir le multimédia**

**[11.1 Appareil photo](#page-161-0) [11.2 Images et vidéos](#page-171-0) [11.3 Lecteur Windows Media® Mobile](#page-173-0) [11.4 Média en continu](#page-178-0) [11.5 Gestionnaire audio](#page-180-0)**

# <span id="page-161-0"></span>**11.1 Appareil photo**

Il est facile de prendre des photos et d'enregistrer des clips vidéo sonores à l'aide de l'appareil photo intégré de votre appareil.

## **Pour ouvrir l'écran Appareil photo**

- **•** Appuyez sur le bouton APPAREIL PHOTO de votre appareil ; ou
- **•** Appuyez sur **Démarrer > Programmes > Appareil photo**.

L'orientation de l'écran passe automatiquement en mode paysage lorsque vous ouvrez Appareil photo.

## **Pour quitter l'écran Appareil photo**

• Appuyez sur l'icône **Quitter** (  $\mathbf{\hat{X}}$  ) sur l'écran Appareil photo.

## **Modes de capture**

L'appareil photo sur votre appareil permet de capturer avec flexibilité des images et des clips vidéo à l'aide de divers modes intégrés. Le mode Appareil photo est défini sur le mode de capture de **Photo** par défaut. Le coin supérieur gauche de l'écran affiche le mode de capture actif.

#### **Pour changer le mode de capture.** Appuyez pour changer le mode de capture.

Mode de capture actuel.

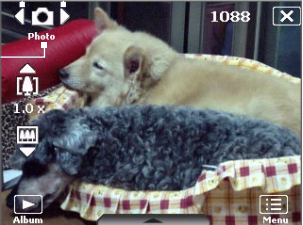

Vous pouvez également appuyer NAVIGATION à droite ou à gauche pour changer le mode de capture.

Bouton APPAREIL PHOTO.

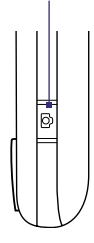

Les modes de capture disponibles de l'appareil photo sont les suivants :

- **• Photo** : Capture des images fixes standard.
- **• Vidéo** : Capture des clips vidéo, sonores ou non.
- **• Vidéo MMS** : Capture des clips vidéo pouvant être envoyés via MMS.
- **• Image de Contacts** : Capture une image fixe et vous offre la possibilité de l'attribuer immédiatement comme Photo ID pour un contact.
- **• Thème Photo** : Capture des images fixes et les place dans des cadres.
- **• Sports** : Capture des photos consécutives (3, 5, 7 ou 10).
- **• Rafale** : Capture une séquence d'images fixes (maximum 30) tant que le bouton APPAREIL PHOTO de l'appareil ou le bouton ENTRÉE sur le contrôle de NAVIGATION est appuyé.

#### **Formats de fichier pris en charge**

En utilisant les modes de capture disponibles, l'appareil photo de votre appareil capture les fichiers dans les formats suivants :

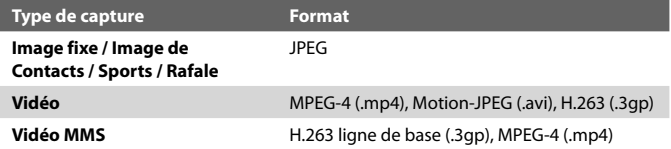

## **Contrôles de l'appareil photo**

- **•** Appuyez APPAREIL PHOTO ou ENTRÉE pour prendre une photo ou une image de contacts.
- **•** Appuyez APPAREIL PHOTO ou ENTRÉE pour commencer l'enregistrement d'une vidéo ; appuyez à nouveau pour arrêter l'enregistrement.
- **•** Appuyez APPAREIL PHOTO ou ENTRÉE chaque fois que vous prenez une photo pour un thème.
- **•** Pour prendre des photos en rafale en mode Sports, appuyez brièvement APPAREIL PHOTO ou ENTRÉE, puis suivez le mouvement du sujet avec votre appareil.
- **•** Appuyez et maintenez le bouton APPAREIL PHOTO ou le bouton ENTRÉE pour prendre des photos consécutives en mode Rafale.

## **Contrôles et indicateurs sur l'écran**

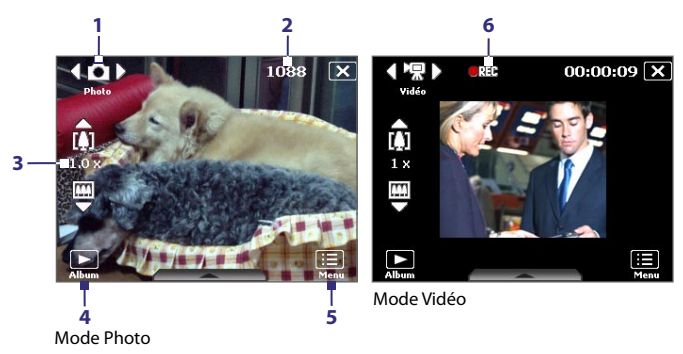

- **1 Contrôle du mode de capture**. Appuyez sur la flèche gauche/droite ( / ) sur l'écran pour basculer le mode de capture.
- **2 Indicateur de l'information restante**. Dans les modes Photo, Image de Contacts, Thème Photo, Sports et Rafale ceci indique le nombre restant de prises d'images sur la base des paramètres actuels. En mode Vidéo et Vidéo MMS, cet indicateur indique la durée d'enregistrement restante. Pendant l'enregistrement d'une vidéo, cet indicateur affiche la durée d'enregistrement.
- **3 Contrôle du zoom**. Appuyez sur la flèche haut/bas ( $\Box$ / $\Box$ ) ou appuyez sur  $\left[\frac{1}{2}\right]$ / $\left[\frac{1}{2}\right]$  sur l'écran pour faire un zoom avant ou arrière.

**Remarque** Ce contrôle n'apparaît que lorsque le zoom est pris en charge par la **Résolution** que vous avez sélectionnée.

- **4 Album**. Appuyez pour ouvrir Images et vidéos.
- **5 Menu**. Appuyez pour ouvrir l'écran Paramètres de l'appareil photo.
- **6 Indicateur d'enregistrement**. Ceci affiche un indicateur rouge clignotant quand l'enregistrement de la vidéo est en cours.

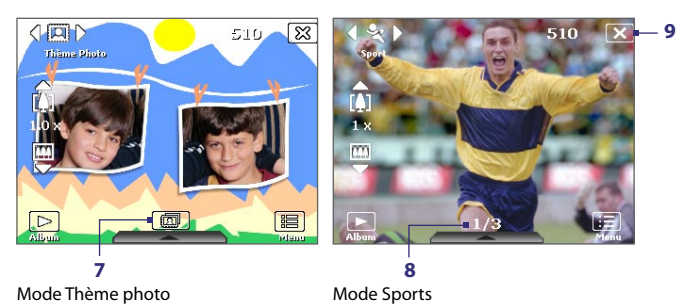

- **7 Icône de sélection de modèle**. En mode Thème Photo, appuyez pour choisir parmi les différents modèles. Après avoir pris la première photo, cette icône devient **Indicateur d'avancement**.
- **8 Indicateur d'avancement**. En mode Thème Photo, Sports et Rafale, cet indicateur affiche le nombre total de captures consécutives.
- **9** Quitter. Appuyez sur **M** pour quitter le programme Appareil photo.

## **Zoom**

Avant de capturer une image fixe ou un clip vidéo, vous pouvez effectuer un zoom avant pour rendre l'objet à l'objectif plus proche et un zoom arrière pour rendre l'objet plus éloigné.

**Remarque** Le contrôle du zoom n'apparaît à l'écran que lorsque le zoom est pris en charge par la **Résolution** que vous avez sélectionnée.

## **Pour effectuer un zoom avant**

- **•** Appuyez NAVIGATION en haut sur votre appareil ; ou
- **•** Appuyez sur la flèche triangulaire Haut au dessus de l'indicateur de taux de zoom. Quand vous avez atteint la limite du zoom, vous entendrez un bip.

## **Pour effectuer un zoom arrière**

- **•** Appuyez NAVIGATION en bas ; ou
- **•** Appuyez sur la flèche triangulaire Bas en dessous de l'indicateur de taux de zoom.

La plage de zoom de l'appareil photo pour une photo ou un clip vidéo dépend du mode de capture et de la taille de capture. Le tableau suivant est un résumé.

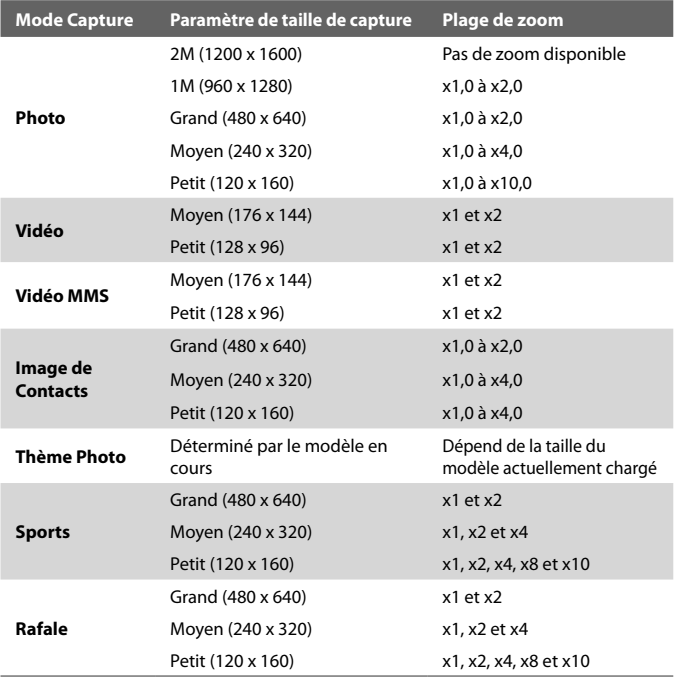

## **Panneau des paramètres rapides**

Le Panneau des paramètres rapides fournit une manière rapide pour régler certains paramètres de l'appareil photo. Appuyez sur l'écran pour ouvrir le Panneau des paramètres rapides. Continuez à appuyer sur un bouton sur le panneau, par exemple, Résolution, pour passer d'un paramètre disponible à un autre.

**Remarque** Les paramètres disponibles sur le menu dépendant du mode de capture sélectionné.

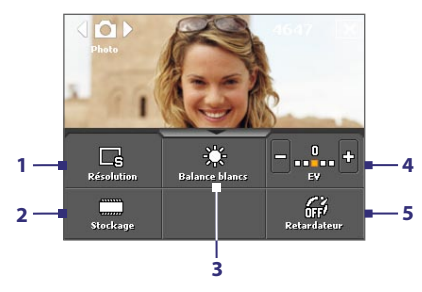

- **1 Résolution**. Les résolutions disponibles comprennent : **... R R R** Voir le tableau de la page précédente pour les tailles de capture détaillées.
- **2 Stockage**. Appuyez pour choisir si les photos ou clips vidéo seront stockés sur la mémoire de l'appareil ( $\Box$ ) ou sur la carte de stockage ( $\Box$ ).
- **3 Balance blancs**. Les paramètres Équilibre des blancs comprennent : Auto ( $\mathbb{R}$ ), Lumière du jour ( $\mathbb{R}$ ), Nuit ( $\mathbb{Q}$ ), Incandescent ( $\mathbb{R}$ ) et Fluorescent ( $\Box$ ).
- **4 Luminosité**. Appuyez sur l'icône plus/moins ( $\frac{1}{2}$ /**C**) pour augmenter ou diminuer le niveau de luminosité.
- **5 Retardateur**. Appuyez pour paramétrer le retardateur sur 2 secondes, 10 secondes ou Désactivé en mode Photo ou Image de Contacts. Quand vous appuyez le bouton APPAREIL PHOTO ou ENTRÉE pour capturer une image fixe, il commence à compter à rebours, et capture ensuite une image fixe après le temps alloué.

## **Écran de confirmation**

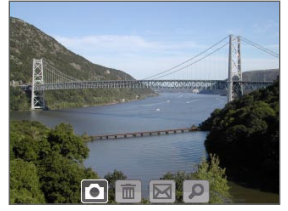

Après avoir pris une photo ou enregistré un clip vidéo, vous pouvez visualiser l'image ou le clip vidéo dans **l'écran de confirmation**.

Écran de confirmation

Vous pouvez également appuyer sur les icônes suivantes en bas de l'écran :

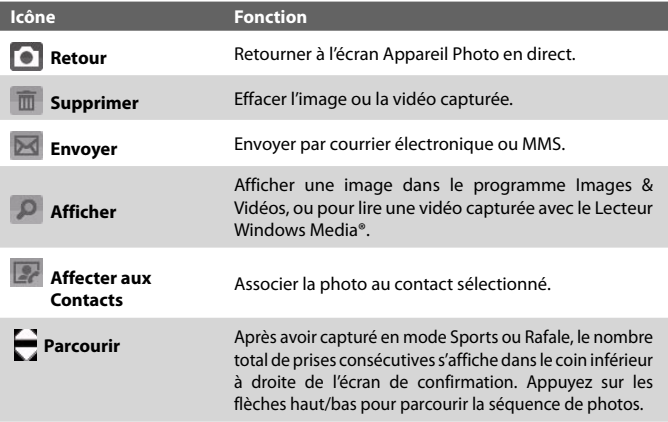

## **Paramètres de l'appareil photo.**

Appuyez sur l'icône **Menu** ( ) pour ouvrir l'écran Paramètres de l'appareil photo. L'écran Paramètres de l'appareil photo permet de configurer les paramètres de capture.

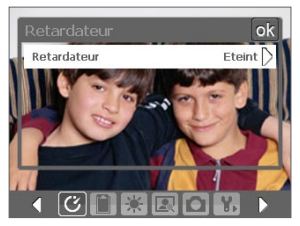

Écran Paramètre de l'appareil photo en mode Photo

Quand vous appuyez sur les icônes en bas de l'écran Paramètres de l'appareil photo, différents menus s'affichent. Certaines options et certains menus ne sont disponibles que pour certains modes de capture.

Vous pouvez appuyer sur l'écran ou appuyer les boutons du contrôle de NAVIGATION pour naviguer dans l'écran Paramètres de l'appareil photo.

## **Menu Retardateur**

**• Retardateur**. Régler le Retardateur sur 2 secondes ou 10 secondes retarde la capture du temps sélectionné une fois que vous avez appuyé le bouton APPAREIL PHOTO ou le bouton ENTRÉE.

## **Menu Modèle**

**• Modèle**. Sélectionnez un modèle (en mode Thème Photo seulement).

## **Menu Paramètres Rafale/Sports**

- **• Vitesse de capture**. Ceci détermine l'intervalle entre les prises. **Rapide** Capture rapidement des prises consécutives dans l'intervalle le plus court.
- **• Instantané**. Sélectionnez le nombre de photos consécutives à capturer (en mode Sports seulement).

## **Menu Stockage**

**• Stockage**. Sélectionnez où vous voulez enregistrer vos fichiers. Vous pouvez enregistrer les fichiers dans la mémoire principale ou une carte de stockage.

## **Menu Ambiance**

- **• Balance blancs**. Sélectionnez un type de balance des blancs tel que Fluorescent, Nuit, etc. convenant à l'ambiance lumineuse.
- **• Effet**. Choisissez un effet spécial tel que Niveau de gris, Sépia, etc., pour vos photos ou vos clips vidéo.

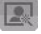

## **Menu Paramètres Capture**

- **• Résolution**. Sélectionnez la taille d'image ou vidéo souhaitée.
- **• Qualité**. Sélectionnez le niveau de qualité d'image JPEG pour toutes les images fixes capturées. Choisissez entre **De base**, **Normal**, **Fin**, et **Extra fin**.
- **• Mode de mesure**. Sélectionnez un mode de mesure pour permettre à l'appareil photo de mesurer la quantité de lumière et de calculer la meilleure valeur d'exposition avant la capture. Choisissez **Zone centrale** pour mesurer la lumière en utilisant la zone centrale de l'image ou **Moyenne** pour mesurer la lumière en utilisant la zone tout autour de l'image.
- **• Horodatage** (modes Photo Sports et En salve). Choisissez d'inclure ou non la date et l'heure de la capture sur les photos capturées.

## **Menu Mode Capture**

**• Mode**. Bascule entre différents modes de capture tels que Photo, Vidéo, Image de Contacts, et plus encore. Pour plus d'informations sur ces modes, voir « Modes de capture » plus avant dans ce chapitre.

## **Menu Avancé**

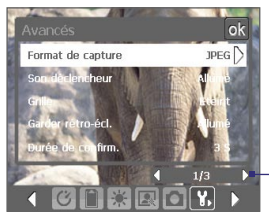

Appuyez sur l'icône gauche/droite dans cette barre pour basculer entre les pages menu du menu Avancé.

Lors de l'utilisation des boutons du contrôle de NAVIGATION, vous pouvez également appuyer NAVIGATION en haut/bas pour aller à cette barre. Puis, appuyez NAVIGATION à gauche/droite pour basculer entre les pages du menu.

- **• Format de capture**. Sélectionnez le format de fichier désiré.
- **• Son du déclencheur**. Choisissez si vous désirez que l'appareil photo émette un son de déclenchement lorsque vous appuyez le bouton ENTRÉE ou le bouton APPAREIL PHOTO.
- **• Grille** (mode Photo seulement). Choisissez si vous désirez qu'une grille s'affiche sur l'écran Appareil Photo. Le fait d'afficher une grille peut vous aider à cadrer et centrer votre sujet plus facilement et plus précisément.

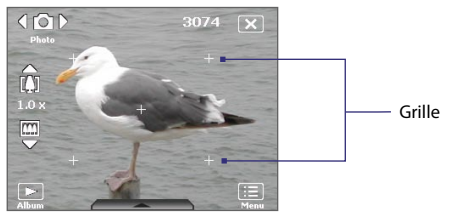

- **• Garder rétro-éclairage**. Activez ou désactivez le rétro-éclairage. Ceci remplace les paramètres de rétro-éclairage de votre appareil lorsque vous utilisez l'appareil photo.
- **• Durée de confirmation**. Paramétrez une durée d'affichage d'une image/vidéo capturée sur l'écran de confirmation. Sélectionnez **Sans limite** si vous ne voulez pas imposer de limite de temps. Sélectionnez Pas de confirmation pour revenir immédiatement à l'écran Appareil photo en cours après la capture et l'enregistrement.
- **• Ajustement du scintillement**. Lors des prises de vue en intérieur, le scintillement sur l'écran de l'appareil photo peut être dû à des différences entre le taux de balayage vertical de l'affichage de l'appareil photo et la fréquence de scintillement de la lumière fluorescente. Pour réduire le scintillement, vous pouvez changer l'ajustement de scintillement sur **Auto** ou sur la fréquence correcte (**50Hz** ou **60Hz**) du pays où vous utilisez votre appareil.
- **• Enregistrement avec Audio**. Sélectionnez **Activé** pour enregistrer des clips vidéo sonores ou sélectionnez **désactivé** pour enregistrer des clips vidéo sans son.
- **• Préfixe**. Quand **Par défaut** est sélectionné pour le préfixe, le nom de fichier de chaque image capturée est « IMAGE » ou « VIDEO » suivi d'un nombre séquentiel, par exemple : IMAGE\_001.jpg. Vous pouvez également choisir de nommer les fichiers en utilisant la **Date** ou les **Date et heure** actuelles comme préfixe.
	- **Remarque** Si vous réglez l'appareil photo pour enregistrer les photos capturées sur une carte de stockage. Le préfixe ne peut pas être sélectionné. Les photos seront nommées en utilisant la convention IMAGnnnn. jpg où 'nnnn' est le compteur) ce qui est le standard de nommage DCIM (Digital Camera Images), et seront enregistrées dans le dossier \DCIM\100MEDIA sur la carte de stockage.
- **• Compteur**. Pour réinitialiser le compteur de dommage des fichiers à 1, appuyez sur **Réinitialiser**.
- **• Limite d'enregistrement**. Définissez la durée ou la taille de fichier pour l'enregistrement vidéo.
- **• Dossier de modèles** (en mode Thème Photo seulement). Par défaut, les modèles sont stockés dans le dossier **\Mes documents\Modèles** sur la **Mémoire principale** de l'appareil. Si vous transférez des modèles vers une carte de stockage (via l'Explorateur de fichiers), configurez cette option sur **Principale + carte** pour spécifier que les modèles sont localisés à la fois dans la mémoire principale et dans la carte de stockage.
- **• Ajuster**. Cette option permet d'ajuster les propriétés d'affichage telles que **Contraste**, **Saturation**, **Teinte**, et **Netteté**.

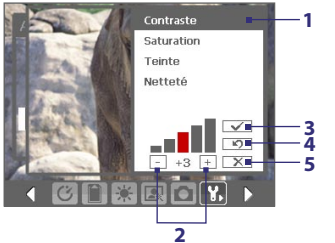

- **1** Appuyez sur une propriété pour ajuster.
- **2** Appuyez sur l'icône plus/moins ou appuyez NAVIGATION à gauche/ droite pour augmenter/diminuer la valeur.
- **3** Appuyez pour enregistrer les paramètres.
- **4** Appuyez pour réinitialiser toutes les propriétés par défaut.
- **5** Appuyez pour fermer le sous-menu sans enregistrer les modifications.

# <span id="page-171-0"></span>**11.2 Images et vidéos**

**Images et vidéos** permet de gérer les types de fichiers multimédias suivants sur votre appareil :

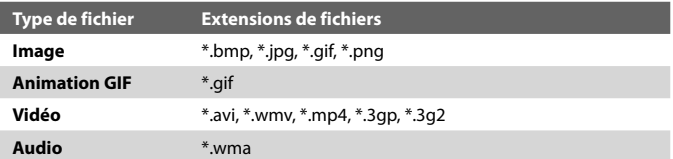

#### **Pour ouvrir Images et vidéos**

**•** Appuyez sur **Démarrer > Programmes > Images et vidéos**.

## **Pour copier des fichiers multimédias sur votre appareil**

- **•** Copiez les images et les fichiers d'animation GIF depuis votre PC ou une carte de stockage dans le dossier Mes images sur votre appareil.
- **•** Copiez les fichiers vidéo dans le dossier Mes vidéos.

Pour plus d'informations sur la copie et la gestion des fichiers sur votre appareil, voir le Chapitre 9.

#### **Pour visualiser des images**

- **1.** Les images dans le dossier Mes images apparaissent comme des miniatures par défaut.
- **2.** Sélectionnez une image et appuyez sur **Afficher**. Si vous ne trouvez pas une image dans le dossier Mes images par défaut, allez dans un autre dossier en appuyant sur la flèche bas  $(\blacktriangleright)$ .

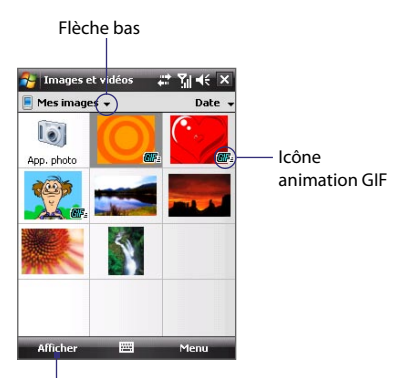

Appuyez pour afficher l'image sélectionnée.

## **Pour lire des fichiers d'animation GIF**

- **1.** Sélectionnez un fichier d'animation GIF (marqué avec une icône **RIF-**) et appuyez sur **Afficher**.
- **2.** Le programme d'animation GIF ouvre alors le fichier et le lit.

## **Pour lire les vidéos**

- **1.** Par défaut, le contenu du dossier Mes images sera affiché.
- **2.** Pour trouver les clips vidéo que vous avez capturés, appuyez sur la flèche bas (  $\rightarrow$  ) à côté du dossier Mes images et appuyez sur **Mes documents > Mes Vidéos**. Les clips vidéo sont affichés en miniatures par défaut, qui apparaissent avec une icône multimédia ( $\mathbf{F}$ 1).
- **3.** Appuyez pour sélectionner une vidéo et la lire avec le Lecteur Windows Media® Mobile.

## **Menu Images et vidéos**

Sélectionnez un fichier multimédia, puis appuyez sur **Menu** pour choisir dans une liste des options disponibles pour le fichier multimédia sélectionné.

Vous pouvez envoyer le fichier multimédia sélectionné via un de vos comptes de messagerie ou l'émettre vers un autre appareil. Si vous sélectionnez une image, vous pouvez l'associer à un contact, la définir comme arrière-plan de l'écran Aujourd'hui, l'envoyer vers votre compte Windows Live Spaces, etc. Vous pouvez également visualiser les images dans le dossier Mes images sous forme de diaporama.

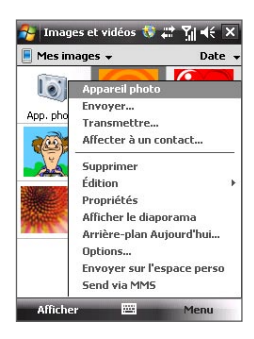

#### **Remarque** Les options du menu disponibles dépendent du fichier multimédia sélectionné.

## **Pour éditer une image**

Vous pouvez faire pivoter, rogner et ajuster la luminosité et le contraste de couleur de vos images.

- **1.** Sur l'écran Images et vidéos, appuyez sur l'image que vous voulez éditer.
- **2.** Appuyez sur **Menu > Modifier**, et faites l'une des choses suivantes :
	- **•** Pour faire pivoter une image de 90 degrés dans le sens des aiguilles d'une montre, appuyez sur **Faire pivoter**.

- <span id="page-173-0"></span>**•** Pour rogner une image, appuyez sur **Menu >Rogner**. Ensuite, appuyez et faites glisser pour sélectionner la zone à rogner. Appuyez à l'intérieur de la boîte pour rogner, ou appuyez à l'extérieur de la boîte pour annuler le rognage.
- **•** Pour régler les niveaux de luminosité et de contraste d'une image, appuyez sur **Menu > Correction automatique**.
- **Remarque** Pour défaire une modification, appuyez sur **Menu > Annuler**. Pour annuler toutes les modifications non enregistrées que vous avez faites sur l'image, appuyez sur **Revenir à la dernière version**.

# **11.3 Lecteur Windows Media® Mobile**

Vous pouvez utiliser le Lecteur Windows Media® Mobile pour lire les fichiers audio et vidéo numériques qui sont stockés sur votre appareil ou sur un réseau, tel qu'un site Web.

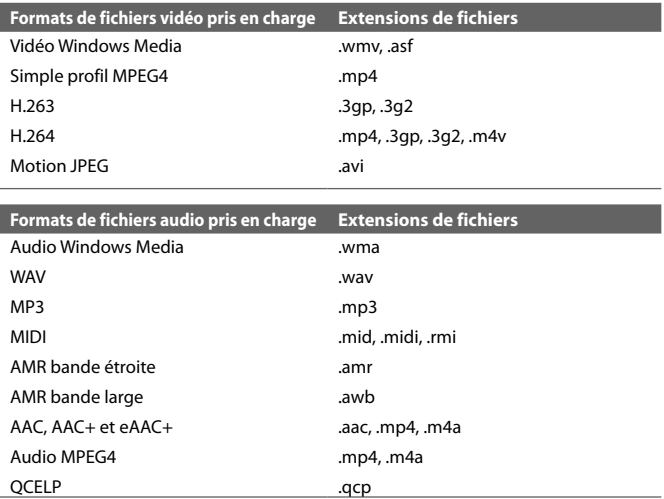

#### **Pour ouvrir le Lecteur Windows Media**® **Mobile**

**•** Appuyez sur **Démarrer > Programmes > Windows Media**.

## **À propos des contrôles**

Voici les contrôles disponibles sur le Lecteur Windows Media® Mobile.

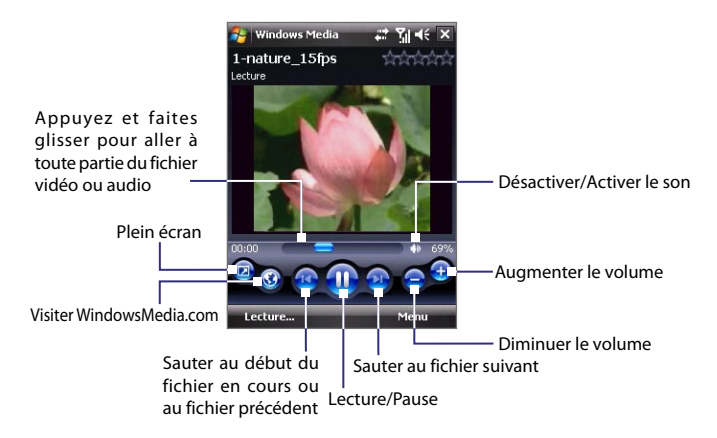

## **À propos des écrans et des menus**

Le Lecteur Windows Media Mobile® a trois écrans principaux :

- **• Écran Lecture**. L'écran qui affiche les contrôles de lecture (tel que Lecture, Pause, Suivant, Précédent et Volume) et la fenêtre vidéo. Vous pouvez modifier l'apparence de cet écran en choisissant une apparence différente.
- **• Écran Lecture en cours**. L'écran qui affiche la sélection Lecture en cours. Cette sélection spéciale indique le fichier en cours de lecture et tous les fichiers en « file d'attente » de lecture.
- **• Écran Bibliothèque**. L'écran qui permet de trouver rapidement vos fichiers audio, fichiers vidéo et sélections. Il contient les catégories telles que Ma musique, Mes vidéos, Ma TV et Mes sélections.

Au bas de chaque écran vous pouvez ouvrir un **Menu**. Les commandes de ce menu varient, en fonction de l'écran que vous visualisez actuellement. Pour plus d'information sur les commandes dans ces menus, consultez l'aide de votre appareil.

## **Synchroniser les fichiers vidéo et audio**

Utilisez la dernière version du Lecteur Windows Media® sur votre PC pour synchroniser les fichiers multimédias numériques de votre PC vers votre appareil. Cela assure que les fichiers protégés et la pochette d'album (pour les apparences) sont copiés vers votre téléphone correctement.

### **Pour synchroniser automatiquement le contenu à votre appareil**

- **1.** Sur votre PC, démarrez le Lecteur Windows Media®, puis connectez votre appareil à votre PC.
- **2.** Dans l'assistant d'installation de périphérique, sélectionnez **Oui, rechercher mon ordinateur maintenant**.
- **3.** Vous verrez alors le nom de votre appareil (ou « Carte de stockage ». Cliquez sur **Terminer**.
- **4.** Sur le panneau gauche du Lecteur Windows Media®, cliquez-droit sur le nom de votre appareil, puis cliquez sur **Configurer la synchronisation**.
	- **Remarque** Pour configurer la synchronisation des médias sur une carte de stockage, cliquez-droit sur **Carte de stockage** dans le panneau gauche du Lecteur Windows Media®, puis cliquez sur **Configurer la synchronisation**.
- **5.** Dans la boîte de dialogue Configuration de l'appareil, sélectionnez **Synchroniser cet appareil automatiquement**.
- **6.** Sélectionnez la ou les sélections que vous souhaitez synchroniser entre votre PC et l'appareil, puis cliquez sur **Ajouter**.
- **7.** Cliquez sur **Terminer**.

Les fichiers commencent à se synchroniser sur votre appareil. La prochaine fois que vous connecterez votre appareil à votre PC quand le Lecteur Windows Media® est en cours d'exécution, la synchronisation commencera automatiquement.

## **Pour synchroniser manuellement le contenu à votre appareil**

- **1.** Si vous n'avez pas configuré la synchronisation des médias entre votre appareil et le PC, suivez les étapes 1 à 3 dans « Pour synchroniser automatiquement le contenu à votre appareil ».
- **2.** Cliquez sur l'onglet **Synchroniser** sur le Lecteur Windows Media® de votre PC. Choisissez une Sélection ou une Bibliothèque sur le panneau gauche du Lecteur Windows Media®.
- **3.** Depuis la liste Contenu, faites glisser les fichiers multimédias que vous souhaitez synchroniser et déposez-les dans la liste À synchroniser.

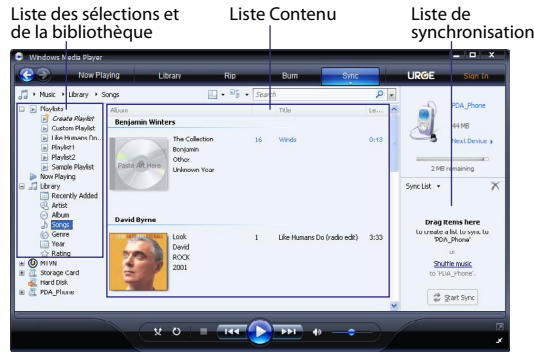

- **4.** Cliquez sur **Démarrer la synchronisation** pour commencer la synchronisation des fichiers sélectionnez vers votre appareil.
- **Remarques •** Utilisez le Lecteur Windows Media® 11 ou plus récent sur votre PC pour synchroniser les fichiers multimédias vers votre appareil.
	- **•** Les fichiers audio sont copiés plus rapidement si le Lecteur Windows Media® est configuré pour définir automatiquement le niveau de qualité pour les fichiers audio copiés sur votre appareil. Pour plus d'informations, consultez l'aide du Lecteur Windows Media®.

## **Lecture média**

Utilisez la Bibliothèque pour trouver et lire les chansons, les vidéos, et les sélections stockées sur votre appareil ou une sur carte de stockage amovible.

#### **Pour mettre à jour la Bibliothèque.**

- **1.** Si vous n'êtes pas sur l'écran Bibliothèque, appuyez sur **Menu > Bibliothèque**.
- **2.** Sur l'écran Bibliothèque, appuyez sur la flèche Bibliothèque (près du haut de l'écran), puis appuyez sur le stockage média que vous voulez utiliser, par exemple, Carte de stockage.
- **3.** Dans la plupart des cas, le Lecteur Windows Media® Mobile met automatiquement à jour la bibliothèque. Cependant, vous pouvez mettre à jour manuellement la bibliothèque pour assurer qu'elle contient les nouveaux fichiers que vous avez récemment copiés sur votre appareil ou la carte de stockage. Appuyez sur **Menu > Mettre à jour la bibliothèque** pour mettre manuellement à jour la liste de la bibliothèque.

## **Pour lire les fichiers vidéo et audio sur votre appareil**

- **1.** Sélectionnez une catégorie (par exemple, Ma musique ou Mes sélections).
- **2.** Maintenez le stylet appuyé sur l'élément que vous voulez lire (tel qu'une chanson, un album, ou un nom d'artiste), puis appuyez sur **Lecture**.
- **Conseils** Pour lire un fichier multimédia stocké sur votre appareil mais qui n'est pas dans une bibliothèque, sur l'écran Bibliothèque, appuyez sur **Menu > Ouvrir un fichier**. Maintenez le stylet appuyé sur l'élément que vous voulez lire (tel qu'un fichier ou un dossier), puis appuyez sur **Lecture**.
	- **•** Pour lire un fichier multimédia sur Internet ou un serveur réseau, appuyez sur **Menu > Bibliothèque**, puis appuyez sur **Menu > Ouvrir une URL**.

## **Sélections**

Dans le Lecteur Windows Media® Mobile, vous pouvez créer une nouvelle sélection sur votre téléphone en enregistrant la sélection lecture en cours et en lui donnant un nouveau nom.

## **Pour enregistrer une nouvelle liste**

- **1.** Si vous n'êtes pas sur l'écran Bibliothèque, appuyez sur **Menu > Bibliothèque**.
- **2.** Appuyez pour sélectionner une catégorie (par exemple, Ma musique ou Mes sélections).
- **3.** Sélectionnez un fichier souhaité, puis appuyez sur **Menu > Mettre en file d'attente**. Ceci ajoute le fichier à la liste lecture en cours.

Répétez cette jusqu'à ce que vous ayez ajouté tous les fichiers média souhaités à la liste lecture en cours.

**Remarque** Vous ne pouvez pas choisir plusieurs fichiers en même temps.

- **4.** Après avoir ajouté les fichiers média, appuyez sur **Menu > Lecture en cours**.
- **5.** Sur l'écran Lecture en cours, appuyez **Menu > Enregistrer la sélection**.
- **6.** Entrez le nom de la sélection, puis appuyez sur **Terminé**.
- **7.** Pour lire la sélection que vous avez créée, appuyez sur Mes sélections dans la Bibliothèque, puis appuyez sur **Lecture**.

## **Dépannage**

Si vous rencontrez un problème pendant l'utilisation du Lecteur Windows Media® Mobile, de nombreuses ressources sont disponibles pour vous aider à résoudre le problème.

Pour plus d'informations, consultez la page de Dépannage du Lecteur Windows Media® Mobile sur le site Web de Microsoft (http://www.microsoft.com/ windows/windowsmedia/player/windowsmobile/troubleshooting.aspx).

# <span id="page-178-0"></span>**11.4 Média en continu**

**Média en continu** permet de recevoir les diffusions en direct ou le contenu média à la demande sur le Web Le média est envoyé en un flux continu vers votre appareil et est affiché quand il arrive, en même temps que l'audio.

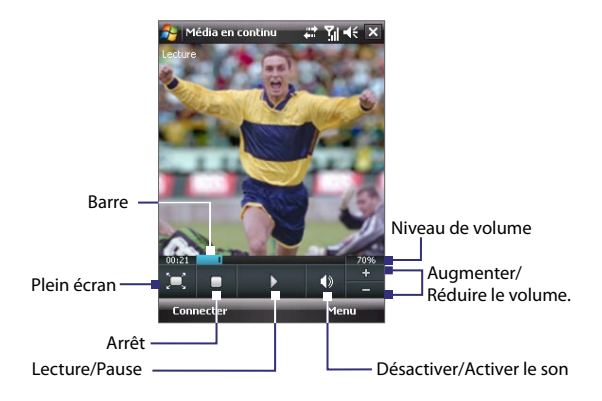

Le programme Média en continu permet de lire les fichiers **3GP** et **MPEG-4**. Il prend également en charge la lecture des fichiers **SDP** (Session Description Protocol).

## **Pour accéder au contenu en continu via Internet Explorer**

Dans Internet Explorer, vous pouvez ouvrir une page Web contenant des liens RTSP (Real Time Streaming Protocol) vers du contenu Média en continu, puis lire le contenu dans le programme Média en continu.

- **1.** Appuyez sur **Démarrer > Internet Explorer**.
- **2.** Dans la barre d'adresse, entrez l'adresse URL de la page Web qui contient le lien RTSP vers le fichier \*.3gp, \*.mp4, ou \*.sdp souhaité.
- **3.** Sur la page Web, appuyez sur le lien RTSP.
- **4.** Média en continu s'ouvre alors automatiquement et commence la lecture du fichier. Pendant la lecture, utilisez les contrôles pour la lecture/pause, le zoom avant et arrière, ajuster le volume du son et plus.

**Pour recevoir des fichiers média directement sur lecteur Média en continu** Média en continu ne prend en charge que les liens RTSP lorsque vous recevez les fichiers \*.3gp et \*.mp4 directement sur le programme.

**Remarque** Avant de lancer le programme Média en continu, assurez-vous d'être connecté à Internet.

- **1.** Appuyez sur **Démarrer > Programmes > Média en continu**.
- **2.** Depuis le programme, appuyez sur **Connecter**.
- **3.** Entrez l'URL du site Web (rtsp://) et le nom de fichier.
- **4.** Appuyez sur **Connecter**.
- **5.** Média en continu s'ouvre et commence la lecture du fichier. Pendant la lecture, utilisez les contrôles pour la lecture/pause, le zoom avant et arrière, ajuster le volume du son et plus.

#### **Pour afficher les informations des vidéos en continu**

Vous pouvez afficher les propriétés et les informations générales d'un clip vidéo en continu, telles que codec vidéo, codec audio, dimension, images et durée de la vidéo.

Appuyez sur **Menu > Propriétés** dans le programme.

#### **Pour configurer les paramètres de connexion de la vidéo en continu** Appuyez sur **Menu > Options** pour configurer les paramètres suivants :

- **Connecter via**. Choisissez si vous souhaitez vous connecter à Internet ou un réseau d'entreprise (intranet) pour trouver un clip vidéo en continu.
- **Portée du port UDP**. Spécifiez une portée de numéros de port à utiliser pour le média en continu.
- **Tampon média**. Spécifiez l'espace mémoire (en terme de durée) pour allouer les données audio et vidéo pendant la réception d'un fichier média.

## **11.5 Gestionnaire audio**

Le **Gestionnaire audio** est un navigateur et lecteur musical à la fois. Il vous donne accès à tous les fichiers sur votre appareil et permet de parcourir facilement à la recherche de fichiers musicaux que vous souhaitez lire en les organisant en catégories telles que titre, artiste, album, etc. Vous pouvez également créer des sélections de vos chansons préférées et utilisez le **Lecteur musical** intégré pour les lire.
#### **Pour lancer le Gestionnaire audio.**

- **•** Appuyez sur **Démarrer > Programmes > Gestionnaire audio**.
- **Remarques •** Le Gestionnaire audio recherche les fichiers musicaux stockés sur la mémoire de votre appareil et la carte mémoire qui ont les formats audio suivants : MP3, WMA, AAC et AAC+. Il recherche dans les emplacements suivants :

 Appareil : Ma musique (y compris tous les sous-dossiers) \Mes documents (y compris tous les sous-dossiers) Carte mémoire : \Carte de stockage (y compris tous les sous-dossiers)

**•** Les fichiers musicaux sont catégorisés en **Artistes**, **Album**, **Genre**, etc. si ces métadonnées sont trouvées dans les fichiers.

#### **Bibliothèque**

Sur la **Bibliothèque** du Gestionnaire audio, une flèche qui apparaît dans un élément indique qu'un sous-menu est disponible. Appuyez sur le nom de l'élément pour ouvrir le sous-menu.

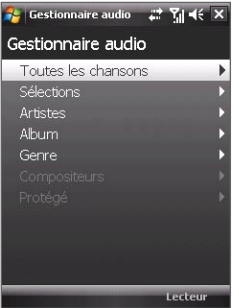

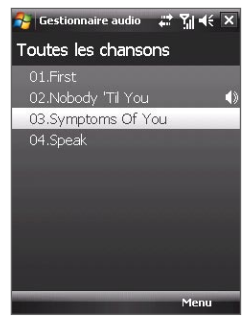

Bibliothèque : écran principal. Bibliothèque : écran Toutes les chansons

Lorsque vous appuyez sur l'écran principal de la Bibliothèque, vous verrez d'autres sous-menus qui peuvent avoir plusieurs niveaux de menus. Par exemple, lorsque vous appuyez sur **Artistes**, un autre niveau de sous-menus sera listé affichant les noms des artistes. Lorsque vous appuyez sur un nom d'artiste, d'autres sous-menus affichant les noms des albums seront affichés. Continuez à ouvrir les sous-menus jusqu'à atteindre le niveau dans lequel les titres des chansons peuvent être sélectionnés pour la lecture.

#### 182 Découvrir le multimédia

Les fichiers musicaux qui sont protégés par la DRM (gestion des droits numériques) seront listés au-dessous de la catégorie **Protégés**. Une icône verrou affichée avant les titres des chansons indiquent que les fichiers musicaux sont protégés. Sélectionnez un fichier, puis appuyez sur **Info** si vous souhaitez afficher les informations du fichier. Une icône verrou marquée d'une croix affichée avant les titres des chansons indiquent que les droits pour les fichiers musicaux ont expirés et vous ne pourrez pas les lire. Appuyez sur **Supprimer** si vous souhaitez supprimer ces fichiers.

**Remarque** Le Gestionnaire audio garde en mémoire le dernier sous-menu auquel vous avez accédé. Lorsque vous quittez le Gestionnaire audio et l'ouvrez à nouveau, il affichera le dernier sous-menu dans lequel vous étiez. Continuez à appuyer sur le nom du sous-menu en haut de l'écran jusqu'à atteindre l'écran principal de la Bibliothèque.

#### **Lecteur musical**

Lorsque vous sélectionnez une musique dans la Bibliothèque, le **Lecteur musical** s'ouvre et lit automatiquement la chanson. Utilisez les boutons disponibles pour contrôler la lecture.

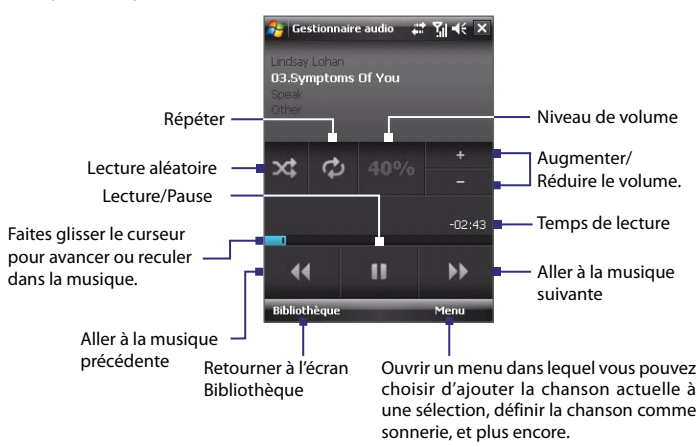

#### **Sélections**

L'écran Sélections affiche les sélections actuelles qui sont trouvées sur la mémoire de l'appareil et la carte mémoire.

Deux types de sélections seront affichés sur l'écran Sélections :

- **• Sélections de Lecteur Windows Media®**. Ce sont des sélections qui sont dans la Bibliothèque du Lecteur Windows Media**®** Mobile (qui est synchronisée avec le Lecteur Windows Media**®** sur votre ordinateur) et elles sont indiquées par l'icône du Lecteur Windows Media<sup>®</sup> ( **O** ). Elles peuvent être lues dans le Lecteur musical du Gestionnaire audio, mais ne peuvent pas être modifiées.
- **• Sélections personnalisées**. Ce sont des sélections qui sont créées dans le Gestionnaire audio et peuvent être modifiées.

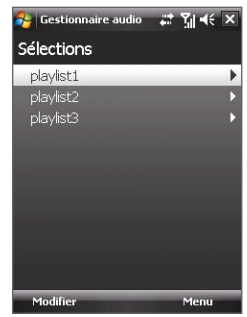

**Remarques •** Le Gestionnaire audio recherche les sélections dans les emplacements suivants :

Appareil : \Sélections

\Application Data\HTC\Gestionnaire audio\sélections Carte mémoire : \Carte de stockage\Sélections.

**•** Si une sélection du Lecteur Windows Media® contient une combinaison de fichiers musicaux, vidéo et image, le Gestionnaire audio n'accède que les fichiers musicaux et filtres les autres types de médias sans les afficher.

#### **Pour créer une sélection**

- **1.** Sur l'écran principal de la Bibliothèque, appuyez sur **Sélections**.
- **2.** Sur l'écran Sélections, appuyez sur **Menu > Nouveau**.
- **3.** Entrez un **Nom de la sélection**, puis appuyez sur **OK**.
- **4.** Sur l'écran Sélections, appuyez sur la sélection que vous venez de créer puis appuyez sur **Modifier**.
- **5.** Appuyez sur **Menu > Ajouter**.
- **6.** Cocher les cases pour sélectionner les chansons que vous souhaitez ajouter à la sélection, ou appuyez sur **Menu > Sélectionner tout** pour choisir toutes les chansons.
- **7.** Appuyez sur **OK** pour revenir à l'écran Sélections.

#### 184 Découvrir le multimédia

#### **Pour lire une sélection**

- **1.** Sur l'écran Sélections, appuyez pour choisir une sélection.
- **2.** Appuyez sur la première chanson dans la sélection choisie. Le Lecteur musical s'ouvre alors automatiquement et commence la lecture de la première chanson. Après chaque chanson, la suivante dans la sélection est lue.
- **Remarque** Le contenu des sélections n'est pas automatiquement mis à jour lorsque des fichiers musicaux ont été supprimés de la mémoire de l'appareil ou la carte mémoire. Le Lecteur musical affichera un message de notification lorsque des fichiers musicaux dans une sélection ne peuvent pas être trouvés.

#### **Définir la musique comme sonnerie**

Vous pouvez définir votre musique préférée comme sonnerie pour votre appareil.

- **1.** Utilisez le contrôle de NAVIGATION pour sélectionner une chanson dans la Bibliothèque ou appuyez sur une chanson pour la lire dans le Lecteur musical, puis appuyez sur **Menu > Définir comme sonnerie**.
- **2.** Si la musique sélectionnée est un fichier MP3, appuyez sur **Supprespace** si vous souhaitez la découper d'abord pour la raccourcir.

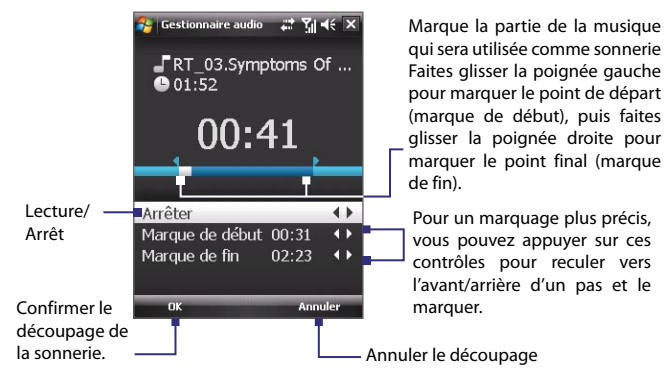

**3.** Appuyez sur **Définir comme sonnerie par défaut**.

- **Astuce** Si vous souhaitez enregistrer la chanson dans le dossier des sonneries pour une utilisation future, appuyez sur **Enregistrer dans dossier des sonneries**. Plus tard, vous pouvez appuyer sur **Démarrer > Paramètres >**  onglet **Personnel > Téléphone** pour la définir comme votre sonnerie.
- **4.** Un message de confirmation est alors affiché. Appuyez sur **OK**.

## **Chapitre 12 Gérer votre appareil**

**[12.1 Ajouter et supprimer des programmes](#page-185-0) [12.2 Utiliser le Gestionnaire des tâches](#page-185-0) [12.3 Réinitialiser votre appareil](#page-187-0) [12.4 Gérer la mémoire](#page-188-0) [12.5 Windows Update](#page-189-0) [12.6 Conseils pour économiser la batterie](#page-190-0)**

## <span id="page-185-0"></span>**12.1 Ajouter et supprimer des programmes**

Avant d'ajouter des programmes supplémentaires pour votre appareil, assurez-vous qu'ils sont compatibles avec votre appareil.

#### **Pour ajouter des programmes**

- **1.** Téléchargez le programme sur votre PC (ou insérez le CD ou le disque contenant le programme dans votre PC). Vous pouvez voir un simple fichier **\*.exe**, **\*.zip**, un fichier Setup.exe, ou plusieurs versions de fichiers pour différents types d'appareils et de processeurs. Assurez-vous de sélectionner un programme développé pour votre appareil et votre type de processeur.
- **2.** Lisez les instructions d'installation ou la documentation livrée avec le programme. De nombreux programmes fournissent des instructions d'installation spéciales.
- **3.** Connectez votre appareil au PC.
- **4.** Double cliquez sur le fichier **\*.exe**.

#### **Pour supprimer des programmes**

- **1.** Appuyez sur **Démarrer > Paramètres >** onglet **Système > Suppr. de programmes**.
- **2.** Dans la liste **Programmes dans mémoire de stockage**, sélectionnez le programme que vous voulez supprimer et appuyez sur **Supprimer**.

## **12.2 Utiliser le Gestionnaire des tâches**

Le **Gestionnaire des tâches** permet d'afficher et d'arrêter les programmes en cours d'exécution, de configurer le bouton  $\mathbb X$  et d'activer le Menu rapide sur l'écran Aujourd'hui

#### **Pour ouvrir le Gestionnaire des tâches**

- Appuyez sur le bouton **Menu rapide** dans le coin supérieur droit de l'écran Aujourd'hui pour ouvrir le Menu rapide, puis appuyez sur **Options** ; ou
- **•** Appuyez sur **Démarrer** > **Paramètres** > onglet **Système** > **Gestionnaire des tâches**.

#### **Pour retourner à un programme en cours**

- **•** Appuyez sur le nom du programme dans le Menu rapide ; ou
- **•** Sur l'écran Gestionnaire des tâches, appuyez sur le nom du programme sur l'onglet **En cours**, puis appuyez sur **Activer**.

#### **Pour configurer le bouton Quitter (**  $\mathbf{X}$ **)**

Vous pouvez configurer le bouton **Quitter** pour fermer les programmes en cours lorsque le bouton est appuyé ou pour seulement fermer temporairement l'écran du programme mais garder le programme exécuté.

- **1.** Sur l'écran Gestionnaire des tâches, appuyez l'onglet **Bouton**.
- **2.** Cochez la case **Activer le bouton « X » pour terminer les programmes exécutés**.
	- **Remarque** Lorsque la case **Activer le bouton « X » pour terminer les programmes exécutés** n'est pas cochée, appuyer sur le bouton **Quitter** ne fermera que l'écran du programme. Le programme n'est pas terminé et continu à être exécuté en arrière-plan.
- **3.** Choisissez l'action pour arrêter les programmes (en appuyant sur le bouton  $\mathbf X$ , en appuyant et maintenant le bouton ou les deux).
- **4.** Appuyez sur **OK**.

#### **Pour fermer les programmes en cours depuis le Gestionnaire des tâches**

- **1.** Appuyez sur l'onglet **En cours**.
- **2.** Faites l'une des choses suivantes :
	- **•** Cochez la case des programmes que vous souhaitez fermer, puis appuyez sur **Arrêter sélectionnés** pour les fermer.
	- **•** Appuyez sur **Arrêter tout** pour fermer tous les programmes de la liste.
	- **•** Appuyez sur **Menu > Arrêter tout sauf sélectionnés** pour fermer tous les programmes à l'exception de ceux dont la case est cochée.
- **Conseil** Vous pouvez également fermer les programmes exécutés dans le Menu rapide sur l'écran Aujourd'hui. Voir « Menu rapide » au Chapitre 1 pour des détails.

#### **Pour ajouter un programme en cours à la liste exclusive**

Si vous ajoutez un programme en cours à la **Liste de programmes exclusifs**, il ne sera pas fermé lorsque vous appuyé sur **Arrêter sélectionnés** ou **Arrêter tout** et ne sera pas listé dans le Menu rapide sur l'écran Aujourd'hui.

- **1.** Sur l'écran Gestionnaire des tâches, appuyez l'onglet **En cours**.
- **2.** Appuyez sur le nom du programme dans la liste, puis appuyez sur **Ajouter à Exclusifs**.
- **Conseils** pour supprimer un programme de la liste exclusive, appuyez sur l'onglet **Exclusifs**, cochez la case de ce programme, puis appuyez sur **Supprimer**.

## <span id="page-187-0"></span>**12.3 Réinitialiser votre appareil**

## **Réinitialisation logicielle**

Occasionnellement, vous pouvez avoir besoin de réinitialiser votre appareil. Une réinitialisation logicielle (ou normale) de votre appareil, efface toute la mémoire des programmes actifs et ferme tous les programmes actifs. Ceci peut être utile quand votre appareil fonctionne plus lentement qu'à la normale, ou qu'un programme ne répond pas correctement. Une réinitialisation logicielle est aussi nécessaire après l'installation de certains programmes. Si une réinitialisation logicielle est effectuée quand les programmes sont en cours d'exécution, le travail non enregistré sera perdu.

#### **Pour effectuer une réinitialisation logicielle**

Utilisez le stylet pour appuyer le bouton RÉINITIALISER sur le bas de votre appareil. Votre appareil redémarre et affiche l'écran Aujourd'hui.

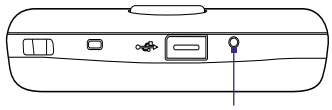

Bouton RÉINITIALISER

## **Réinitialisation matérielle**

Vous pouvez aussi effectuer une réinitialisation matérielle (aussi appelée réinitialisation complète). Une réinitialisation matérielle doit être effectuée seulement si une réinitialisation normale ne résout pas un problème système. Après une réinitialisation matérielle, l'appareil est rétabli à ses paramètres par défaut - l'état dans lequel il était quand vous l'avez acheté et allumé pour la première fois. Tous les programmes que vous avez installés, les données que vous avez entrées, et les paramètres que vous avez personnalisés sur votre appareil seront perdus. Seul le logiciel Windows Mobile et les autres programmes pré-installés resteront.

#### **Pour effectuer une réinitialisation matérielle**

- **1.** Appuyez et maintenez les boutons PARLER et FIN, et au même moment, utilisez le stylet pour appuyer le bouton RÉINITIALISER sur le bas de votre appareil.
- **2.** Relâchez le stylet, mais continuez à appuyer les boutons PARLER et FIN jusqu'à ce que vous voyiez le message suivant à l'écran :

```
Ceci supprime toutes vos données 
personnelles et réinitialise 
       les paramètres
valeurs par défaut de l'usine. 
Appuyez Action pour restaurer 
les paramètres par défaut de 
l'usine ou appuyez une autre 
touche pour annuler.
```
<span id="page-188-0"></span>**3.** Relâchez les boutons PARLER et FIN, puis appuyez ENTRÉE sur votre appareil.

**Avertissement !** Éteignez toujours votre appareil avant d'effectuer une réinitialisation matérielle. Assurez-vous que vos programmes et données ont bien été sauvegardés avant d'effectuer une réinitialisation.

#### **Effacer le stockage**

Une autre manière d'effacer le stockage de l'appareil et de réinitialiser tous les paramètres aux valeurs par défaut de l'usine est d'utiliser la fonction **Effacer le stockage**. Vous perdrez toutes vos données et tous vos fichiers sur le stockage de l'appareil lorsque vous utilisez Effacer le stockage, assurez-vous donc de faire d'abord une sauvegarde.

- **1.** Appuyez sur **Démarrer > Paramètres >** onglet **Système > Effacer le stockage**.
- **2.** Entrez « **1234** », puis appuyez sur **Oui**.

## **12.4 Gérer la mémoire**

Pour voir la quantité de mémoire disponible, appuyez sur **Démarrer > Paramètres >** onglet **Système > Mémoire**. Sur l'onglet **Principal**, la quantité de mémoire allouée au stockage des fichiers et des données par rapport au stockage de programmes est affichée, ainsi que la quantité de mémoire utilisée par rapport à la mémoire disponible.

Pour voir la mémoire disponible sur la carte de stockage, appuyez sur **Démarrer > Paramètres >** onglet **Système > Mémoire >** onglet **Carte de stockage**.

Si votre appareil manque de mémoire, essayez ce qui suit pour libérer de la mémoire sur votre appareil :

- **•** Fermez les programmes que vous n'utilisez pas actuellement.
- **•** Déplacez les pièces jointes au courrier électronique sur une carte de stockage.

#### <span id="page-189-0"></span>190 Gérer votre appareil

- **•** Déplacez des fichiers sur une carte de stockage. Appuyez sur **Démarrer > Programmes > Explorateur de fichiers**. Appuyez sur le fichier et maintenez appuyé, et appuyez sur **Couper**. Allez dans le dossier de la carte de stockage et appuyez sur **Menu > Modifier > Coller**.
- **•** Supprimez les fichiers inutiles. Appuyez sur **Démarrer > Programmes > Explorateur de fichiers**. Appuyez sur le fichier et maintenez appuyé, et appuyez sur **Supprimer**.
- **•** Supprimez les gros fichiers. Pour trouver vos fichiers cibles, appuyez sur **Démarrer > Programmes > Rechercher**. Dans la liste **Type**, appuyez sur **Supérieur à 64 Ko**, et appuyez sur **Rechercher**.
- **•** Dans Internet Explorer Mobile, supprimez les fichiers Internet temporaires et effacez les informations de l'historique. Pour plus d'informations, consultez « Internet Explorer® Mobile » au chapitre 10.
- **•** Supprimez les programmes que vous n'utilisez plus.
- **•** Réinitialisez votre appareil.

## **12.5 Windows Update**

Vous pouvez mettre à jour Windows Mobile® sur votre appareil avec les derniers correctifs de sécurité et mises à jour, s'ils sont disponibles.

#### **Pour configurer Windows Update**

La première fois que vous exécutez Windows Update, vous devez configurer comme vous souhaitez que Windows Update vérifie les correctifs sur le site Web Microsoft.

- **1.** Appuyez sur **Démarrer > Paramètres >** onglet **Système > Windows Update**.
- **2.** Sur l'écran Installation de la mise à jour, appuyez sur **Suivant**.
- **3.** Sélectionnez comment vous souhaitez rechercher les mises à jour, **Manuel** ou **Automatique**, puis appuyez sur **Suivant**.

**Remarque** Si vous sélectionnez **Automatique**, il vous sera demandé d'utiliser votre forfait actuel pour rechercher les mises à jour. Cochez ou désélectionnez la case **Utiliser mon plan de données pour rechercher et télécharger les mises à jour** et appuyez sur **Suivant**.

**4.** Tapez sur **Terminer**.

#### <span id="page-190-0"></span>**Pour rechercher les mises à jour**

- **1.** Appuyez sur **Démarrer > Paramètres >** onglet **Système > Windows Update**.
- **2.** Appuyez sur **Vérifier maintenant**.
- **Remarque** Des mises à jour Windows Mobile® peuvent ne pas être disponibles tout le temps. Vous pouvez visiter le site Web Windows Mobile® pour des informations de mise à jour.

#### **Pour changer les options Windows Update**

- **1.** Appuyez sur **Démarrer > Paramètres** > onglet **Système > Windows Update**.
- **2.** Appuyez sur **Menu** et sélectionnez l'option que vous souhaitez changer.
	- **•** Appuyez sur **Connexions** pour changer la manière dont l'appareil se connecte à the Internet lors de la recherche des mises à jour.
	- **•** Appuyez sur **Modifier la planification**  pour changer la manière dont Windows Update recherche les mises à jour de Windows Mobile®.

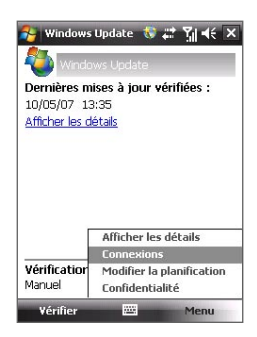

## **12.6 Conseils pour économiser la batterie**

La durée de l'alimentation de la batterie dépend du type de la batterie et de votre utilisation de l'appareil. Essayez ce qui suit pour prolonger l'autonomie de la batterie :

- **•** Lorsque votre appareil n'est pas utilisé, appuyez ALIMENTATION pour éteindre l'affichage.
- **•** Appuyez sur **Démarrer > Paramètres >** onglet **Système > Alimentation** pour ouvrir l'écran des paramètres **Alimentation**. Sur l'onglet **Avancé** de l'écran des paramètres Alimentation, vous pouvez spécifier quand votre appareil éteint automatiquement l'affichage pour économiser l'alimentation de la batterie. Pour une conservation optimum, spécifiez 3 minutes ou moins.

#### 192 Gérer votre appareil

- **•** Chaque fois que c'est possible, utilisez l'adaptateur secteur pour brancher votre appareil à une alimentation externe, particulièrement lorsque vous utilisez une carte de stockage ou quand vous utilisez un modem ou autre périphérique.
- **•** Ajuster les paramètres de rétro-éclairage. Pour plus d'informations, voir « Pour que le rétro-éclairage diminue après un certain temps » au Chapitre 4.
- **•** Quand vous savez que vous êtes hors de portée de vos réseaux Wi-Fi, désactivez Wi-Fi. La recherche des réseaux consomme beaucoup de courant. Pour plus d'information sur Wi-Fi, voir le Chapitre 10.
- **•** Désactivez Bluetooth lorsque vous ne l'utilisez pas. Ne rendez votre appareil visible pour les autres appareils que lorsque vous essayez d'établir un partenariat Bluetooth. Pour plus d'information sur Bluetooth, voir le Chapitre 10.
- **•** Diminuez le volume.
- **•** Fermez les programmes gourmant en courant, tels que Appareil photo, lorsque vous ne les utilisez pas. Assurez-vous que les programmes sont terminés et non pas continuellement exécutés en arrière-plan.

# **Chapitre 13**

## **Utiliser d'autres applications**

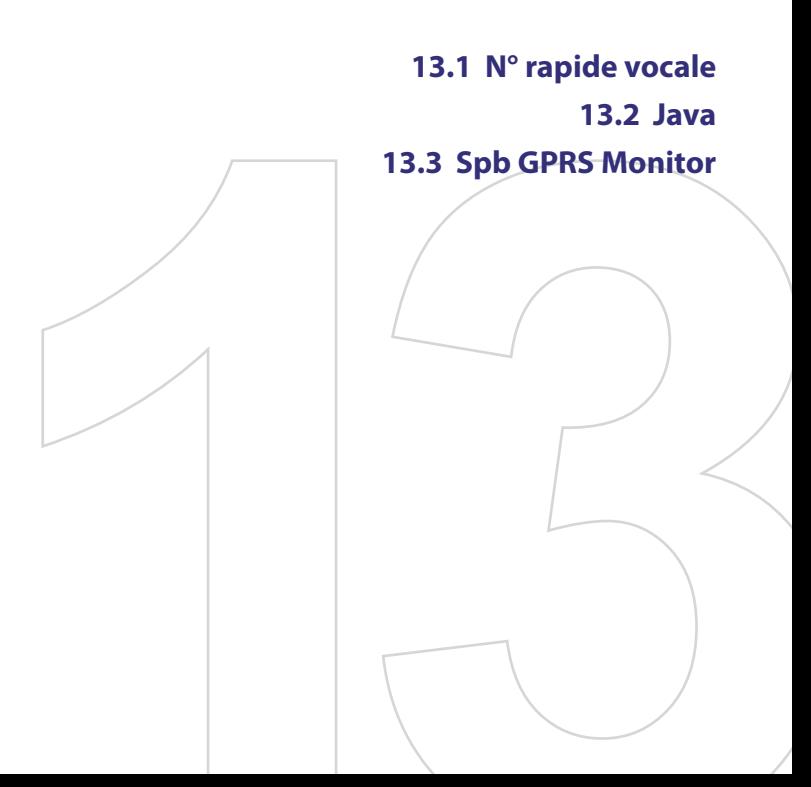

## <span id="page-193-0"></span>**13.1 N° rapide vocale**

Vous pouvez enregistrer des raccourcis vocaux afin de pouvoir composer un numéro de téléphone ou lancer des programmes en prononçant simplement un mot.

## **Créer un raccourci vocal pour un numéro de téléphone**

- **1.** Appuyez sur **Démarrer > Contacts** pour ouvrir la liste des Contacts.
- **2.** Faites l'une des choses suivantes :
	- **•** Maintenez le stylet appuyé sur le contact souhaité, puis appuyez sur **Ajouter racc. vocal**.
	- **•** Sélectionnez le contact souhaité, puis appuyez sur **Menu > Ajouter racc. vocal**.
	- **•** Appuyez sur le contact souhaité pour ouvrir l'écran des détails du contact, puis appuyez sur **Menu > Ajouter racc. vocal**.
- **3.** Sélectionnez le numéro de téléphone pour lequel vous souhaitez créer un raccourci vocal, puis appuyez sur le bouton Enregistrer ( $\bullet$ ).
- **4.** Une fois terminé, une icône **Raccourci vocal** ( ) sera affichée à droite de l'élément.

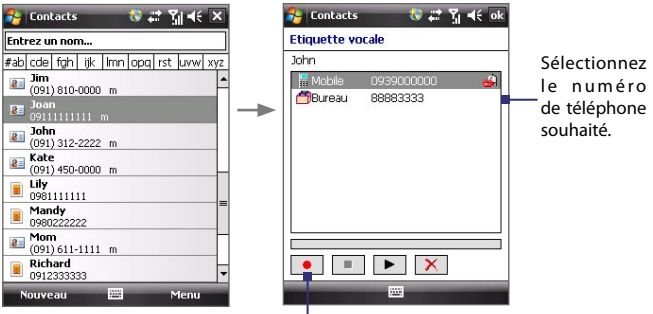

Appuyez sur le bouton Enregistrer pour commencer l'enregistrement.

- **5.** Lorsque vous créez un raccourci vocal pour l'élément, vous pouvez faire l'une des choses suivantes :
	- Appuyez sur le bouton **Enregistrer** (  $\bullet$  ) pour reconstruire le raccourci vocal.
- Appuyez sur le bouton **Lecture** (  $\blacktriangleright$  ) pour lire le raccourci vocal.
- Appuyez sur le bouton **Supprimer** (  $\chi$  ) pour supprimer raccourci vocal.
- **Conseil** Pour assurer la précision de la reconnaissance vocale, veuillez enregistrer votre voix dans un lieu calme.

#### **Créer un raccourci vocal pour un programme**

- **1.** Appuyez sur **Démarrer > Paramètres >** onglet **Personnel > N° rapide vocale**.
- **2.** L'onglet **Application** affiche une liste de tous les programmes installés sur votre appareil. La procédure pour la création d'un raccourci vocal pour un programme est la même que la procédure pour la création d'un raccourci vocal pour un numéro de téléphone.
- **3.** Après avoir créé un raccourci vocal pour un programme, vous pouvez alors lancer le programme en disant le raccourci vocal enregistré après avoir tapé sur **Démarrer > Programmes > N° rapide vocale**.

#### **Appeler ou lancer des programmes avec le raccourci vocal**

- **1.** Appuyez sur **Démarrer > Paramètres > N° rapide vocale**.
- **2.** Après un bip, dites le raccourci vocal que vous avez affecté au numéro de téléphone que vous souhaitez appeler ou au programme que vous souhaitez exécuter. Le système répète le raccourci vocal, puis compose ou lance le programme automatiquement.

**Remarque** Si le système ne peut pas reconnaître votre raccourci vocal, veuillez parler clairement en réduisant le bruit environnant, puis essayez à nouveau.

#### **Pour afficher et essayer les raccourcis vocaux que vous avez créés**

- **1.** Appuyez sur **Démarrer > Paramètres >** onglet **Personnel> N° rapide vocale**.
- **2.** L'onglet **Raccourci vocal** affiche une liste qui contient tous les raccourcis vocaux que vous avez créés. Sélectionnez un élément dans la liste, et vous pouvez faire l'une des choses suivantes :
	- Appuyez sur le bouton **Enregistrer** ( $\bullet$ ) pour reconstruire le raccourci vocal.
	- **•** Appuyez sur le bouton **Lecture** ( ▶ ) pour lire le raccourci vocal.
	- Appuyez sur le bouton **Supprimer** (  $\boxed{\times}$  ) pour supprimer raccourci vocal.

## <span id="page-195-0"></span>**13.2 Java**

Les MIDlets sont des applications Java, tels que les jeux et les outils qui peuvent être exécutés sur les appareils mobiles, alors qu'une suite de MIDlets est un ensemble d'un ou plusieurs MIDlets. Le programme **Java** permet de télécharger, d'installer et de gérer les MIDlets ou les suites de MIDlets sur votre appareil. Votre appareil prend en charge l'édition Java 2 Micro (J2ME).

#### **Pour ouvrir le programme Java**

**•** Appuyez sur **Démarrer > Programmes > Java**.

## **Installer et lancer les MIDlets ou suites de MIDlets**

Les MIDlets/suites de MIDlets peuvent être installés de plusieurs manières.

#### **Pour télécharger et installer via Internet Explorer Mobile**

- **1.** Appuyez sur **Menu > Installer > Navigateur** pour ouvrir Internet Explorer Mobile.
- **2.** Trouvez le MIDlet ou la suite de MIDlet pendant la connexion à Internet.
- **3.** Sélectionnez le MIDlet ou la suite de MIDlets à télécharger.
- **4.** Les informations sur le MIDlet ou la suite de MIDlets sont alors affichées. Appuyez sur **Continuer**.
- **5.** Confirmez pour commencer le téléchargement.
- **6.** Sélectionnez **<racine>** ou un dossier dans lequel installer la suite de MIDlet, puis appuyez sur **OK**.

#### **Pour installer depuis votre appareil**

Vous pouvez copier des MIDlets ou des suites de MIDlets depuis le PC sur votre appareil en utilisant un câble Sync USB ou la connexion Bluetooth. Copiez-les sur le dossier racine ou tout autre sous-dossier sur votre appareil.

- **1.** Appuyez sur **Menu > Installer > Fichiers locaux**. Le programme recherche alors les MIDlets ou les suites de MIDlets sur votre appareil et les affiche dans une liste.
- **2.** Dans la liste sélectionnez le MIDlet ou la suite de MIDlets que vous souhaitez installer.
- **3.** Confirmez pour commencer l'installation.
- **4.** Sélectionnez **<racine>** ou un dossier dans lequel installer la suite de MIDlet, puis appuyez sur **OK**.

#### **Pour exécuter un MIDlets ou une suite de MIDlets**

Faites l'une des choses suivantes :

- **•** Après la fin l'installation du MIDlet ou de la suite de MIDlets, appuyez sur **Oui**.
- **•** Sur l'écran Java, ouvrez le dossier qui contient le MIDlet ou la suite de MIDlets. Sélectionnez le MIDlet ou la suite de MIDlets, puis appuyez sur **Lancer**.

#### **Pour arrêter l'exécution d'un MIDlet ou d'une suite de MIDlets**

**•** Appuyez sur **Quitter** si vous êtes dans le menu ou l'écran du MIDlet ou de la suite de MIDlets.

#### **Gérer les MIDlets ou suites de MIDlets**

Vous pouvez organiser les MIDlets ou suites de MIDlets dans des dossiers pour une identification facile, pour les renommer ou les mettre à jour, etc. Si la mémoire de l'appareil est pleine, désinstallez certains MIDlets ou suites de MIDlets pour libérer de l'espace mémoire.

#### **Pour créer des dossiers**

- **1.** Appuyez sur **Menu > Nouveau dossier**.
- **2.** Entrez un nom de dossier, puis appuyez sur **Créer**.

#### **Pour renommer un MIDlet ou un dossier**

- **1.** Maintenez le stylet appuyé sur un MIDlet ou une suite de MIDlets, puis appuyez sur **Renommer**. Vous pouvez également appuyer sur **Menu > Actions > Renommer**.
- **2.** Entrez un nouveau nom, puis appuyez sur **Enregistrer**.

#### **Pour mettre à jour un MIDlet ou une suite de MIDlets**

Maintenez le stylet appuyé sur un MIDlet ou une suite de MIDlets, puis appuyez sur **Mettre à jour**. Vous pouvez également appuyer sur **Menu > Actions > Mettre à jour**.

Java recherche les mises à jour pour le MIDlet ou la suite de MIDlets depuis là où il ou elle a été installé(e).

#### **Pour désinstaller les MIDlets**

Avant de désinstaller un MIDlet, assurez-vous d'abord qu'il n'est pas en cours d'exécution.

- **1.** Maintenez le stylet appuyé sur le MIDlet et appuyez sur **Désinstaller**.
- **2.** Appuyez sur **OK** pour confirmer.

#### **Remarque** Pour désinstaller tous les MIDlets et dossiers du dossier actuel, appuyez sur **Menu > Désinstaller tout**.

## <span id="page-197-0"></span>**13.3 Spb GPRS Monitor**

Avec **Spb GPRS Monitor**, vous pouvez superviser la quantité des données que vous avez envoyées et reçues sur votre appareil et vérifier les coûts de connexion au réseau en prenant en compte les détails de votre forfait de service. Vous pouvez afficher des graphiques pour le coût et le trafic de connexion, générer des rapports sur l'utilisation de la connexion au réseau et exporter les rapports dans des fichiers CSV pour utilisation avec Microsoft® Office Excel® et Access.

## **Installer Moniteur GPRS**

Le programme Moniteur GPRS est compris dans le CD d'applications. Pour l'installer sur votre appareil, exécutez le fichier d'installation du programme sur votre PC. Suivez les instructions à l'écran sur votre PC et sur votre appareil pour terminer l'installation.

## **Le module Aujourd'hui**

Après avoir installé Moniteur GPRS sur votre appareil, vous trouverez son icône de programme dans **Démarrer > Programmes**. De plus, Moniteur GPRS est également ajouté dans l'écran Aujourd'hui sous forme de module qui affiche des statistiques de connexion, un panneau de luminosité, un panneau de la batterie et des icônes de raccourci.

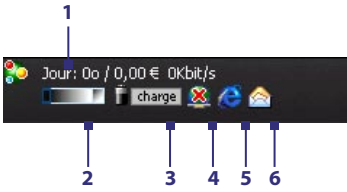

- **1** Appuyez pour ouvrir l'écran Moniteur GPRS dans lequel vous pouvez configurer la supervision, afficher des graphiques de coût et de trafic et générer des rapports.
- **2** Appuyez à l'intérieur de la barre de contrôle pour ajuster le niveau de rétro-éclairage.
- **3** Ceci est la supervision de l'alimentation de la batterie. Appuyez pour accéder à l'écran Paramètres d'Alimentation.
- **4** Appuyez pour connecter ou déconnecter votre connexion de données par défaut.
- **5** Appuyez pour ouvrir Internet Explorer Mobile.
- **6** Appuyez pour ouvrir la Messagerie.

#### **L'icône et la fenêtre contextuelle de Moniteur GPRS**

Une autre manière d'afficher les informations d'état visuellement est en activant l'affichage de l'icône de Moniteur GPRS sur la barre de titre. Cette icône affiche la vitesse GPRS/connexion téléphonique, le trafic des données et l'état de la batterie.

#### **Pour afficher l'icône de Moniteur GPRS sur la barre de titre**

- **1.** Appuyez sur **Démarrer > Programmes > Spb GPRS Monitor**.
- **2.** Appuyez sur **Outils > Options >** onglet **Icône**.
- **3.** Cochez la case **Afficher l'icône de la barre des tâches**.

Par défaut, l'icône de Moniteur GPRS affiche trois barres qui représentent les informations d'état suivantes :

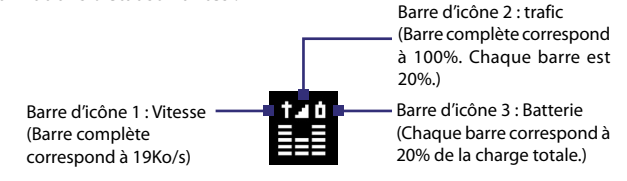

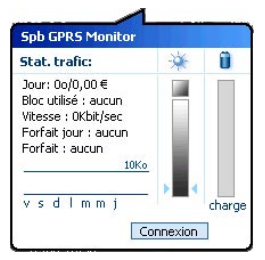

Lorsque vous appuyez sur l'icône de Moniteur GPRS

sur la barre de titre, une fenêtre contextuelle s'ouvre et affiche des statistiques sur les transferts de données, telles que la taille des données venant d'être transférés et son coût, la quantité de données que vous pouvez transférer, et plus encore.

## **Personnaliser la supervision et la notification**

#### **Pour sélectionner la connexion à superviser**

- **1.** Sur l'écran Moniteur GPRS, appuyez sur **Outils > Options >** onglet **Connexion**.
- **2.** Cochez la case **Activer la supervision de la connexion**.
- **3.** Dans la liste **Connexion**, sélectionnez la connexion que vous vous souhaitez superviser.

#### 200 Utiliser d'autres applications

#### **Pour entrer les détails de votre forfait**

Les détails du forfait de service, ou tarifs, déterminent le prix que vous payez pour le transfert des données. Le tarif peut être un prix fixe ou basé sur le temps, selon que vous utilisez le GPRS ou une connexion téléphonique pour le transfert des données.

Contactez votre opérateur pour des détails sur votre tarif et entrez les informations dans l'onglet **Tarification** ou l'onglet **Détail tarif** sur l'écran Options.

**Remarque** Le calcul des coûts d'utilisation du réseau est basé sur les informations que vous entrez et n'est qu'une estimation. Le montant effectivement facturé par votre fournisseur de service peut différer.

#### **Pour configurer des notifications de limite de trafic**

Vous pouvez configurer des notifications de limite de trafic si vous souhaitez être informé lorsqu'une limite de trafic est atteinte.

- **1.** Sur l'écran Moniteur GPRS, appuyez sur **Outils > Options**.
- **2.** Activez les notifications dans les onglets **Avertissement jour** et **Avertissement mois**. Vous pouvez spécifier jusqu'à trois limites quotidiennes et trois limites mensuelles.

Lorsque le trafic atteint une de ces limites, vous recevrez une notification.

#### **Afficher les graphiques et les rapports**

Sur Moniteur GPRS, vous pouvez afficher des graphiques du coût de connexion au réseau et du trafic, ainsi que générer des rapports détaillés de l'utilisation de connexion au réseau pour une période de temps donnée. Ces rapports peuvent être exportés dans des fichiers CSV que vous pouvez ouvrir avec Excel, Access et d'autres logiciels similaires de feuille de calcul et de base de données.

#### **Pour afficher les graphiques et les rapports**

Sur l'écran Moniteur GPRS :

- **•** Appuyez sur l'onglet **Graphique** pour afficher les graphiques du coût de connexion au réseau et du trafic.
- **•** Appuyez sur l'onglet **Rapport** pour générer les rapports du trafic et du tarif.

Pour plus d'informations sur l'utilisation de Spb GPRS Monitor voir l'aide sur votre appareil.

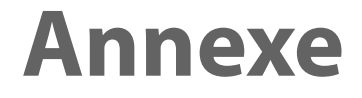

**[A.1 Spécifications](#page-201-0) [A.2 Avis de réglementations](#page-204-0)**

## <span id="page-201-0"></span>**A.1 Spécifications**

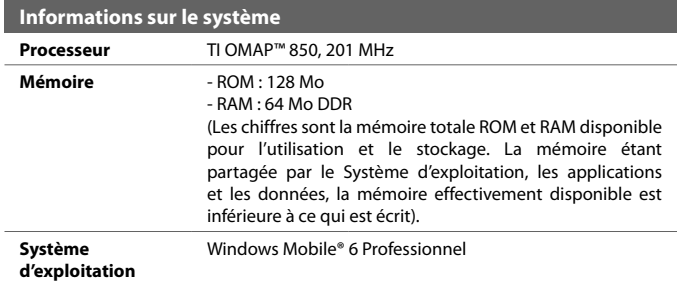

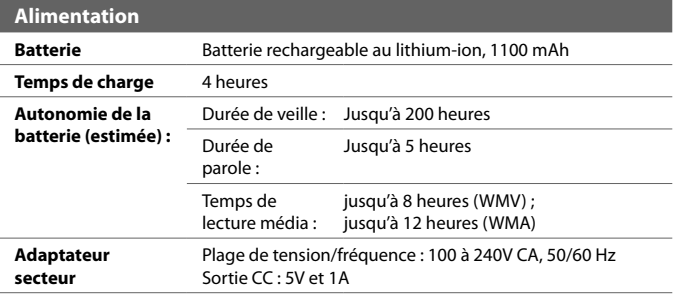

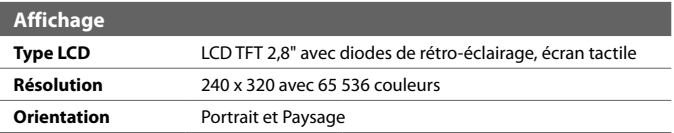

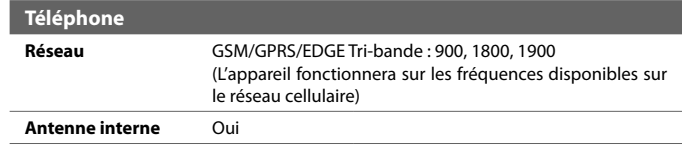

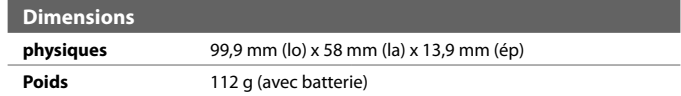

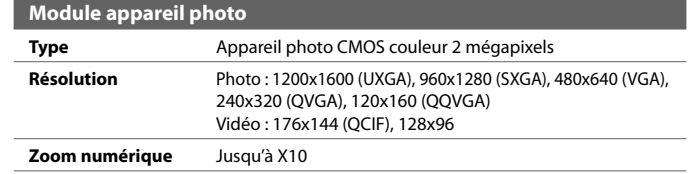

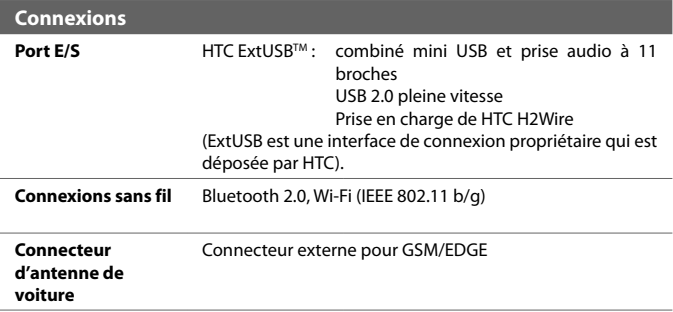

#### 204 Annexe

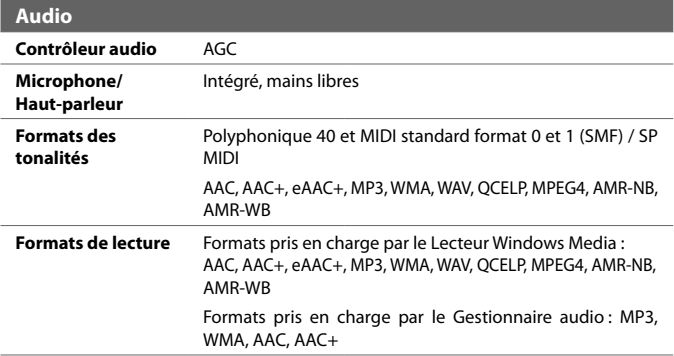

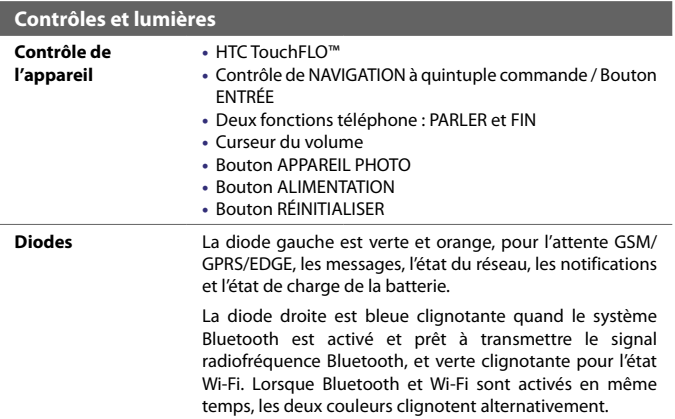

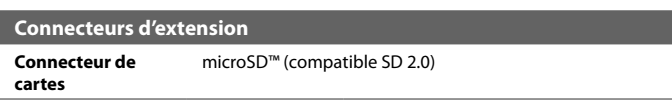

## <span id="page-204-0"></span>**A.2 Avis de réglementations**

#### **Identification d'agence de réglementation**

À des fins d'identification réglementaire, à votre produit a été affecté le numéro de modèle **ELF0100**.

Pour assurer une opération en toute sécurité et efficace de votre appareil, n'utilisez que les accessoires listés ci-dessous avec votre **ELF0100**.

À la batterie a été affecté un numéro de modèle **ELF0160**.

**Remarque** Ce produit est destiné à une utilisation avec une source d'alimentation certifiée de Classe 2 ou Classe 3 limitée, de 5 Volts CC, une unité d'alimentation de 1 A maximum.

#### **Avis pour l'union européenne**

Les produits marqués CE sont conformes avec la directive R&TTE (99/5/EC), la directive EMC (89/336/EEC) et la directive Basse tension (73/23/EEC) & (2006/95/EC) publiées par la Commission de la Communauté Européenne.

La conformité à ces directives implique une conformité aux normes européennes suivantes (les standards internationaux équivalents sont entre parenthèses).

#### **• EN 60950-1 (IEC 60950-1)**

Sécurité des matériels de traitement de l'information.

#### **• ETSI EN 301 511**

Système global de communications mobiles (GSM) ; norme harmonisée pour les stations mobiles dans les bandes GSM 900 et DCS 1800 couvrant les exigences essentielles de l'article 3.2, de la directive R&TTE (1999/5/EC).

#### **• ETSI EN 301 489-1**

Compatibilité électromagnétique et spectre radioélectrique (ERM) ; norme de compatibilité électromagnétique (EMC) pour les équipements de communication et services radio ; Partie 1 : Exigences techniques communes.

#### **• ETSI EN 301 489-7**

Compatibilité électromagnétique et spectre radioélectrique (ERM) ; norme de compatibilité électromagnétique (EMC) pour les équipements de communication et services radio ; Partie 7 : Conditions particulières pour les équipements radio mobiles et accessoires du système de télécommunications numériques cellulaire (GSM et DCS).

#### **• ETSI EN 301 489-17**

Compatibilité électromagnétique et spectre radioélectrique (ERM) ; norme de compatibilité électromagnétique (EMC) pour les équipements de communication et services radio ; Partie 17 : Exigences spécifiques pour les systèmes de transmission de données en large bande 2,4 GHz et équipement réseau hertzien 5 GHz.

#### **• ETSI EN 300 328**

Compatibilité électromagnétique et spectre radioélectrique (ERM) ; systèmes de transmission de données à large bande ; équipements de transmission de données fonctionnant dans la bande ISM à 2,4 GHz et utilisant des techniques de modulation à étalement de spectre.

#### **• EN 50360:2001**

Norme de produit pour la mesure de conformité des téléphones mobiles aux restrictions de base relatives à l'exposition des personnes aux champs électromagnétiques (300 MHz à 3 GHz).

#### **• EN 50371:2002**

Norme générique pour la mesure de conformité des appareils électronique et électrique à faible puissance aux restrictions de base relatives à l'exposition des personnes aux champs électromagnétiques (10 MHz à 300 GHz) – Public général

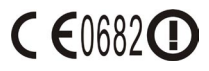

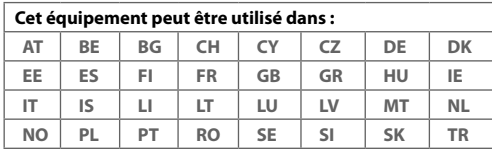

#### **Précautions de sécurité pour l'exposition RF**

- **•** N'utilisez que des accessoires approuvés par le fabricant original ou des accessoires qui ne contiennent aucun métal
- **•** L'utilisation d'accessoires non approuvés par le fabricant original pourrait transgresser vos règles locales d'exposition RF et doit donc être évitée.

#### **Exposition aux signaux de radiofréquence (RF)**

Votre appareil contient un transmetteur et un récepteur radio. La puissance émise est très inférieure aux limites internationales d'exposition à la radiofréquence. Ces limites font partie de recommandations complètes et établissent des niveaux autorisés d'énergie RF pour la population générale. Les recommandations sont basées sur les standards de sécurité précédemment définis par les institutions internationales :

- **•** American National Standards Institute (ANSI) IEEE. C95.1-1992
- **•** National Council on Radiation Protection and Measurement (NCRP). Rapport 86. 1986
- **•** Commission internationale sur la radioprotection non ionisante (ICNIRP) 1996
- **•** Ministère de la santé (Canada), Code de sécurité 6. Les standards comprennent une marge de sécurité considérable conçue pour assurer la sécurité de toutes les personnes, quelque soit leur âge et leur état de santé.

Le standard d'exposition pour les téléphones mobiles sans fil utilise une unité de mesure dénommée la dose d'absorption spécifique, ou DAS. Le standard comprend une marge de sécurité considérable pour offrir une protection supplémentaire au public et pour tenir compte des différentes variations dans l'utilisation.

Comme pour tout autre équipement de transmission radio mobile, il est conseillé aux utilisateurs pour des opérations satisfaisantes de l'équipement et la sécurité des personnes, qu'aucune partie du corps humain ne soit trop proche de l'antenne pendant l'utilisation de l'équipement.

Votre appareil contient une antenne interne. Utilisez uniquement l'antenne intégrale fournie. L'utilisation d'antennes non autorisées ou modifiée peut nuire à la qualité de l'appel et endommager le téléphone, causant une perte de performance et des niveaux DAS dépassant les limites recommandées, ainsi qu'enfreindre les réglementations de votre pays.

Pour permettre une performance optimale du téléphone et assurer que l'exposition humaine à l'énergie RF est correspond aux directives définies par les standards concernés, utilisez toujours votre appareil uniquement dans sa position d'utilisation normale. Ne touchez pas ou ne tenez pas la zone de l'antenne lorsque vous effectuez ou recevez un appel téléphonique. Le contact avec la zone de l'antenne peut nuire à la qualité de l'appel et causer un fonctionnement de votre appareil à un niveau de puissance plus élevé que ce qui est nécessaire. Éviter le contact avec la zone de l'antenne lorsque le téléphone est EN UTILISATION optimise la performance de l'antenne et l'autonomie de la batterie.

#### **Informations DAS**

0,635 mW/g à10g (CE)

#### **Informations de sécurité de la Telecommunications & Internet Association (TIA)**

#### **Stimulateurs cardiaques**

L'association des fabricants de l'industrie de la santé recommande une distance minimale de 15 cm entre un téléphone portable sans fil et un stimulateur cardiaque pour éviter des interférences possibles avec le stimulateur cardiaque. Ces recommandations sont conformes à la recherche indépendante et les recommandations de la recherche technologique sans fil. Les personnes avec stimulateur cardiaque :

- **•** Doivent TOUJOURS placer leur téléphone à plus de 15 cm de leur stimulateur cardiaque lorsque le téléphone est allumé.
- **•** Ne doivent pas porter le téléphone dans une poche de poitrine.
- **•** Doivent utiliser l'oreille opposée au stimulateur cardiaque pour minimiser les interférences possibles. Si vous avez des raisons de penser que des interférences se produisent, éteignez votre téléphone immédiatement.

#### 208 Annexe

#### **Appareils auditifs**

Certains téléphones sans fils numériques peuvent interférer avec certains appareils auditifs. En cas de telles interférences, consultez votre fournisseur de service ou appelez la ligne de service client pour discuter des alternatives.

#### **Autres appareils médicaux**

Si vous utilisez tout autre appareil médical personnel, consultez le fabricant de votre appareil pour déterminer s'il est protégé correctement contre l'énergie RF externe. Votre médecin peut vous aider à trouver cette information.

Éteignez le téléphone dans les bâtiments de la santé lorsque des règlements postés dans ces lieux vous instruisent de le faire. Les hôpitaux et les bâtiments de la santé peuvent utiliser des équipements sensibles à l'énergie RF externe.

#### **Avis DEEE**

La directive sur les déchets d'équipements électriques et électroniques (DEEE) qui est devenue applicable comme loi européenne le 13 février 2003, a conduit à une modification majeure du traitement des équipements électriques à leur fin de vie.

Le but de cette directive est, comme première priorité, la prévention des DEEE, et en complément, la promotion de la réutilisation, du recyclage et d'autres formes de récupération de ces déchets pour réduire les mises en décharge.

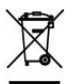

Le logo DEEE (affiché à gauche) sur le produit ou son emballage indique que ce produit ne doit pas être éliminé ou jeté avec vos autres déchets domestiques. Il est de votre responsabilité d'éliminer vos déchets d'équipements électriques ou électroniques en les transférant au point de collecte spécifié pour le recyclage de ces déchets dangereux. Une collecte isolée et la récupération appropriée de vos déchets d'équipements électriques ou électroniques au moment de l'élimination nous permettront de conserver des ressources naturelles. De plus, un recyclage approprié des déchets d'équipements électriques et électroniques assurera la sécurité de la santé et de l'environnement. Pour plus d'informations sur l'élimination des déchets d'équipements électriques et électroniques, la récupération et les points de collecte, veuillez contacter votre centre local, le service des ordures ménagères, le magasin où vous avez acheté l'équipement ou le fabricant de l'équipement.

#### **Conformité RoHS**

Ce produit est conforme à la Directive 2002/95/EC du Parlement Européen et du Conseil du 27 janvier 2003, relative à la limitation de l'utilisation de certaines substances dangereuses dans les équipements électriques et électroniques (RoHS) et ses amendements.

# **Index**

#### **A**

A2DP [156](#page-0-0) Accueil [26](#page-0-0) Activer et désactiver la fonction Téléphone [54,](#page-0-0) [138](#page-0-0) ActiveSync [79](#page-0-0) - Comm Manager [138](#page-0-0) - installer et configurer [120](#page-0-0) - présentation [40](#page-0-0) - synchroniser [80,](#page-0-0) [121](#page-0-0) Adobe Reader LE [40](#page-0-0), [130](#page-0-0) - naviguer dans le document [131](#page-0-0) - rechercher du texte dans le document [131](#page-0-0) Afficher - MMS [107](#page-0-0) - photos [172](#page-0-0) Aide [40](#page-0-0) Ajouter et supprimer des programmes [186](#page-0-0) Ajouter pièce jointe à message [113](#page-0-0) Alarme [70](#page-0-0) Allumer et éteindre l'appareil [21](#page-0-0) Animation GIF [173](#page-0-0) Antenne de voiture [65](#page-0-0) Appareil photo - contrôles [163](#page-0-0) - formats de fichier [163](#page-0-0) - icônes [163](#page-0-0) - modes de capture [162](#page-0-0), [163](#page-0-0) - Panneau des paramètres rapides [166](#page-0-0) - paramètres [166](#page-0-0) - présentation [41](#page-0-0) - spécifications [203](#page-0-0)

Appeler - depuis la Numérotation rapide [58](#page-0-0) - depuis les Appels [58](#page-0-0) - depuis les Contacts [56](#page-0-0) - depuis le Gestionnaire SIM [59](#page-0-0) - depuis le Programme téléphonique [56](#page-0-0) Appel d'urgence [63](#page-0-0) Appel international [64](#page-0-0) Appel vocal [56](#page-0-0) Assistant réseau [21](#page-0-0), [38, 139](#page-0-0) Avis de réglementations [205](#page-0-0)

#### **B**

Basculer/permuter appels [60](#page-0-0) **Batterie** - charger la batterie [22](#page-0-0) - économiser l'énergie de la batterie [191](#page-0-0) - information de la batterie [18](#page-0-0) Bluetooth

- activer et désactiver [138](#page-0-0)

- Bluetooth Explorer [41](#page-0-0), [158](#page-0-0)
- casque mains libres [156](#page-0-0)
- casque stéréo [156](#page-0-0)
- dossier partagé Bluetooth [158](#page-0-0)
- modem [153](#page-0-0)
- modes [154](#page-0-0)
- partage des fichiers Bluetooth [158](#page-0-0)
- partenariat (couplage) [155](#page-0-0)
- SIM Access Profile (SAP) [64](#page-0-0)
- synchroniser [81](#page-0-0)
- visible [154](#page-0-0)
- vue d'ensemble [154](#page-0-0)

## **C**

Calculatrice [41](#page-0-0) Calendrier [40,](#page-0-0) [90](#page-0-0) Carte de stockage [18](#page-0-0) - copier des fichiers [132](#page-0-0) - installer [19](#page-0-0) - vérifier l'espace disponible [189](#page-0-0) Carte SIM [18](#page-0-0) Changer - taille du texte à l'écran [69](#page-0-0) Clavier - à l'écran [49](#page-0-0) Comm Manager [41,](#page-0-0) [46](#page-0-0), [138](#page-0-0) Composer messages [111](#page-0-0) Conférence téléphonique [60](#page-0-0) Configurer les paramètres de connexion de données [21](#page-0-0) Connecter à Internet [140](#page-0-0) Connecter l'appareil à Internet - configurer connexion GPRS [144](#page-0-0) - démarrer une connexion [145](#page-0-0) Connexion téléphonique [145](#page-0-0) Contacts [40,](#page-0-0) [84](#page-0-0) Contacts favoris [32](#page-0-0) Copier - contacts SIM vers appareil [88](#page-0-0) - contacts vers carte SIM [88](#page-0-0) - fichiers média depuis un PC sur l'appareil [176](#page-0-0) Copier et gérer les fichiers [132](#page-0-0) Cube tactile (TouchFLO) [31](#page-0-0)

#### **D**

Déconnecter services de données [138](#page-0-0) Défilement - défilement au doigt [35](#page-0-0) Défilement au doigt [35](#page-0-0) Définir la musique comme sonnerie [184](#page-0-0) Dépannage du Lecteur Windows Media Mobile [178](#page-0-0) Dessiner [95](#page-0-0) Dimensions et poids [203](#page-0-0) Direct Push [121,](#page-0-0) [138](#page-0-0)

#### **E**

E-mail [108](#page-0-0) - assistant de configuration [108](#page-0-0) - IMAP4 [109](#page-0-0) - paramètres (POP3/IMAP4) [110](#page-0-0) - POP3 [109](#page-0-0) - rechercher [52](#page-0-0) Écran Aujourd'hui [24](#page-0-0), [71](#page-0-0) Écran Bibliothèque (Lecteur Windows Media Mobile) [175](#page-0-0) Écran de confirmation (Appareil photo) [167](#page-0-0) Écran Lecture (Lecteur Windows Media Mobile) [175](#page-0-0) Écran Lecture en cours (Lecteur Windows Media Mobile) [175](#page-0-0) EDGE [143](#page-0-0) Émoticône [106](#page-0-0) Enregistrer note vocale [96](#page-0-0) Envoyer - via Bluetooth [157](#page-0-0) Envoyer messages [111](#page-0-0) Étalonnage [23](#page-0-0) Excel Mobile [40,](#page-0-0) [130](#page-0-0) Exchange Server - planifier la synchronisation [121](#page-0-0) Explorateur de fichiers [41, 132](#page-0-0)

#### **G**

Gestionnaire audio [41,](#page-0-0) [180](#page-0-0) Gestionnaire des tâches [186](#page-0-0) Gestionnaire pour appareils Windows Mobile [77](#page-0-0)

Gestionnaire SIM [88](#page-0-0) - appeler [59](#page-0-0) - copier contacts SIM vers appareil [88](#page-0-0) - copier contacts vers carte SIM [88](#page-0-0) - créer contact SIM [88](#page-0-0) - présentation [42](#page-0-0) GPRS [143](#page-0-0)

## **H**

Haut-parleur [60](#page-0-0) Horloge et alarmes [44](#page-0-0), [68](#page-0-0) HTC Home [26](#page-0-0)

## **I**

Icônes d'état [38](#page-0-0) ID de l'appareil [69](#page-0-0) Images et vidéos - afficher des images [172](#page-0-0) - formats de fichier [172](#page-0-0) - lire animation GIF [173](#page-0-0) - lire les vidéos [173](#page-0-0) - modifier l'image [173](#page-0-0) - présentation [41](#page-0-0) IMAP4 [109](#page-0-0) Informations du propriétaire [72](#page-0-0) Informations sur le système [202](#page-0-0) Internet [140](#page-0-0) Internet Explorer Mobile [40,](#page-0-0) [146](#page-0-0)

#### **J**

Java - créer dossiers [197](#page-0-0) - désinstaller les MIDlets [197](#page-0-0) - gérer les MIDlets/suites de MIDlets [197](#page-0-0) - installer les MIDlets/suites de MIDlets depuis Internet [196](#page-0-0) - installer les MIDlets/suites de MIDlets depuis l'appareil [196](#page-0-0)

- mettre à jour un MIDlet/suite de MIDlets [197](#page-0-0) - présentation [41](#page-0-0) - renommer un MIDlet ou un dossier [197](#page-0-0) Jeux [40](#page-0-0)

#### **L**

Launcher [30](#page-0-0), [34](#page-0-0) Lecteur Média en continu [179](#page-0-0) Lecteur musical [182](#page-0-0) Lecteur Windows Media Mobile - dépannage [178](#page-0-0) - formats de fichier [174](#page-0-0) - menus [175](#page-0-0) - présentation [42](#page-0-0) - sélections [178](#page-0-0) Lecture de la musique - TouchFLO [34](#page-0-0) Lecture média [178](#page-0-0) Lire animation GIF [173](#page-0-0) Lire des vidéos [173](#page-0-0) Lire la musique - Cube tactile (TouchFLO) [34](#page-0-0) Live Messenger [150](#page-0-0)

#### **M**

Média en continu [42](#page-0-0) Mémoire [189, 202](#page-0-0) Menu Démarrer [25](#page-0-0), [73](#page-0-0) Menu rapide [25](#page-0-0) Messagerie [100](#page-0-0) - POP3 [109](#page-0-0) - présentation [40](#page-0-0) Messagerie vocale [59](#page-0-0) Messages texte [101](#page-0-0) Messenger [41](#page-0-0) Météo [27](#page-0-0) Méthodes de saisie - clavier [49](#page-0-0)

- Pavé des symboles [51](#page-0-0) - Reconnaissance des blocs [50](#page-0-0) - Reconnaissance des lettres [49](#page-0-0) - Transcriber [50](#page-0-0) Microsoft Office Mobile [40](#page-0-0), [130](#page-0-0) MIDlet/suite de MIDlets [196](#page-0-0) MMS [103](#page-0-0) - afficher message [107](#page-0-0) - ajouter clip audio [106](#page-0-0) - ajouter photo/vidéo [105](#page-0-0) - ajouter texte [106](#page-0-0) - créer MMS [105](#page-0-0) - liste noire [107](#page-0-0) - paramètres MMS [104](#page-0-0) - répondre à message [107](#page-0-0) Modem - Bluetooth [153](#page-0-0) - USB [152](#page-0-0) Modem USB [152](#page-0-0) Mode Capture vidéo MMS [163](#page-0-0) Mode de capture En rafale [163](#page-0-0) Mode de capture Image de Contacts [163](#page-0-0) Mode de capture Photo [163](#page-0-0) Mode de capture Sports [163](#page-0-0) Mode de capture Thème Photo [163](#page-0-0) Mode de capture vidéo [163](#page-0-0) Modifier l'image [173](#page-0-0) Module - HTC Home [26](#page-0-0) Moniteur GPRS [41](#page-0-0), [198](#page-0-0) Mot de passe [74](#page-0-0) Muet [60](#page-0-0) Multimédia [34](#page-0-0)

#### **N**

N° rapide vocale - présentation [42](#page-0-0) Nom de l'appareil [69](#page-0-0) Notes [41](#page-0-0), [95](#page-0-0)

Numérotation rapide [58](#page-0-0) Numérotation vocale - appeler ou lancer un programme [195](#page-0-0) - créer - raccourci vocal pour un numéro de téléphone [194](#page-0-0) - raccourci vocal pour un programme [195](#page-0-0) - présentation [194](#page-0-0)

## **O**

Office Mobile [40](#page-0-0), [130](#page-0-0) Ouvrir fichier PDF [131](#page-0-0)

#### **P**

Panneau de saisie [48](#page-0-0) Paramètres [42](#page-0-0), [68](#page-0-0) - appareil photo [166](#page-0-0) Paramètres (onglet Connexions) - Assistant réseau [46](#page-0-0) - Bluetooth [46](#page-0-0) - Comm Manager [46](#page-0-0) - Configuration GPRS [46](#page-0-0) - Connexions [46](#page-0-0) - Rayon [46](#page-0-0) - Réseau sans fil [46](#page-0-0) - Service SMS [46](#page-0-0) - Type de connexion [46](#page-0-0) - USB vers PC [46](#page-0-0) - Wi-Fi [46](#page-0-0) Paramètres (onglet Personnel) - Aujourd'hui [43](#page-0-0) - Boutons [43](#page-0-0) - Info. du propriétaire [43](#page-0-0) - Menus [43](#page-0-0) - Saisie [43](#page-0-0) - Sons et notifications [43](#page-0-0) - Téléphone [43](#page-0-0) - Verrouiller [43](#page-0-0)

Paramètres (onglet Système) - Alimentation [23,](#page-0-0) [44](#page-0-0) - À propos de [43](#page-0-0) - Certificats [43](#page-0-0) - Cryptage [44](#page-0-0) - Écran [23, 45](#page-0-0) - Effacer le stockage [43](#page-0-0) - Gestionnaire des tâches [45](#page-0-0) - GPS externe [44](#page-0-0) - Horloge et alarmes [44](#page-0-0) - Informations de l'appareil [44](#page-0-0) - Mémoire [44](#page-0-0) - Microphone AGC [44](#page-0-0) - Paramètres régionaux [44](#page-0-0) - Rapport d'erreurs [44](#page-0-0) - Rétro-éclairage [43](#page-0-0) - Suppression de programmes [45](#page-0-0) - TouchFLO [37,](#page-0-0) [45](#page-0-0) - Verrou clavier [44](#page-0-0) Paramètres de base [68](#page-0-0) Paramètres régionaux [68](#page-0-0) Partage Internet [41,](#page-0-0) [152](#page-0-0) Paysage [23](#page-0-0) Personnaliser - écran Aujourd'hui [71](#page-0-0) - menu Démarrer [73](#page-0-0) Pièces jointes [114](#page-0-0) PIN [54,](#page-0-0) [73](#page-0-0) Placer un appel en attente [60](#page-0-0) POP3 [109](#page-0-0) Portrait [23](#page-0-0) PowerPoint Mobile [40](#page-0-0), [130](#page-0-0) Problème de connexion de synchronisation [81](#page-0-0) Programmes [40](#page-0-0)

#### **R**

Raccourcis [30, 34](#page-0-0)

Raccourci vocal - appeler ou lancer un programme [195](#page-0-0) - créer - pour un numéro de téléphone] [194](#page-0-0) - pour un programme [195](#page-0-0) Recadrage - recadrage au doigt [35](#page-0-0) Recadrage au doigt [35](#page-0-0) Recevoir un appel [59](#page-0-0) Rechercher [41](#page-0-0), [52](#page-0-0) Recherche des Notes [52](#page-0-0) Recherche de calendrier [52](#page-0-0) Recherche de contacts [52](#page-0-0) Recherche de l'aide [52](#page-0-0) Recherche de la messagerie [52](#page-0-0) Recherche de rendez-vous [52](#page-0-0) Recherche de tâches [52](#page-0-0) Reconnaissance des blocs [50](#page-0-0) Reconnaissance des lettres [49](#page-0-0) Réinitialisation logicielle [188](#page-0-0) Réinitialisation matérielle [188](#page-0-0) Réinitialiser - réinitialisation logicielle [188](#page-0-0)

- réinitialisation matérielle [188](#page-0-0) Répondre/terminer un appel [59](#page-0-0) Répondre à MMS [107](#page-0-0) Réseau sans fil [46](#page-0-0) Rétro-éclairage [68,](#page-0-0) [69](#page-0-0)

#### **S**

SAPSettings [41,](#page-0-0) [64](#page-0-0) Sauvegarder les données [134](#page-0-0) Sélections [178](#page-0-0) - Gestionnaire audio [183](#page-0-0) Services téléphoniques [71](#page-0-0) Service STK [42](#page-0-0) SIM Access Profile (SAP) [64](#page-0-0) Smart Dialing [61](#page-0-0) SMS [101](#page-0-0), [111](#page-0-0)

#### 214 Index

Sonnerie [138](#page-0-0) Sons et notifications [70](#page-0-0) Spb GPRS Monitor [41](#page-0-0) Spécifications [202](#page-0-0) Sprite Backup [42](#page-0-0), [134](#page-0-0) Synchroniser - ActiveSync [80](#page-0-0) - changer les types d'informations [80](#page-0-0) - Informations Outlook avec ordinateur [80](#page-0-0) - Lecteur Windows Media [82](#page-0-0) - Lecteur Windows Media Mobile [176](#page-0-0) - Planifier la synchronisation avec Exchange Server [121](#page-0-0) - via Bluetooth [81](#page-0-0)

## **T**

Tâches [42](#page-0-0), [93](#page-0-0) Taille du texte - écran [69](#page-0-0) Télécharger les messages [115](#page-0-0) Téléphone [40](#page-0-0), [54](#page-0-0), [56](#page-0-0) Téléphones de voiture [64](#page-0-0) Tonalité [69](#page-0-0), [184](#page-0-0) TouchFLO [31](#page-0-0), [45](#page-0-0) Transcriber [50](#page-0-0) Transférer message [114](#page-0-0) Trouver contact - en ligne [127](#page-0-0) - sur l'appareil [86](#page-0-0) Type de sonnerie [69](#page-0-0)

#### **U**

USB vers PC [81](#page-0-0)

#### **V**

Vibration [69](#page-0-0) Vibreur [55](#page-0-0), [138](#page-0-0) Voice Recorder [42,](#page-0-0) [96,](#page-0-0) [97](#page-0-0) Volume [55](#page-0-0)

#### **W**

Wi-Fi [138,](#page-0-0) [141](#page-0-0) Windows Live [42](#page-0-0) Windows Live Messenger [41](#page-0-0) Windows Live Mobile [148](#page-0-0) Windows Update [45, 190](#page-0-0) Word Mobile [40](#page-0-0), [130](#page-0-0)

#### **Z**

#### ZIP

- créer archive [134](#page-0-0)
- ouvrir fichier zip et extraire fichiers [133](#page-0-0)
- présentation [42](#page-0-0), [133](#page-0-0)
- Zoom (Appareil photo) [165](#page-0-0)